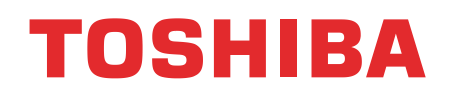

Принтер печати этикеток TOSHIBA

**СЕРИЯ B-EX4D2**

**Руководство пользователя**

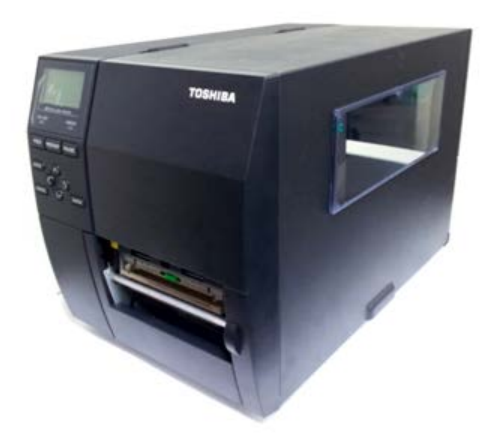

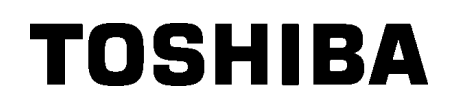

Принтер печати этикеток TOSHIBA

# **СЕРИЯ B-EX4D2**

# **Руководство пользователя**

## **Соответствие CE (только для Европейского Сообщества)**

Этот продукт соответствует требованиям и поправкам по электромагнитной совместимости (EMC) и директиве по низковольтному оборудованию.

### *VORSICHT:*

- *Schallemission: unter 70dB (A) nach DIN 45635 (oder ISO 7779)*
- *Die für das Gerät Vorgesehene Steckdose muß in der Nähe des Gerätes und leicht zugänglich sein.*

Centronics зарегистрированная торговая марка Centronics Data Computer Corp. Microsoft зарегистрированная торговая марка Microsoft Corporation. Windows зарегистрированная торговая марка Microsoft Corporation.

Изменения или модификации в конструкции, не одобренные производителем, могут лишить пользователя права на эксплуатацию данного оборудования.

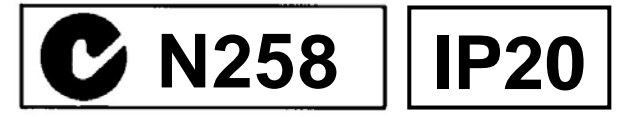

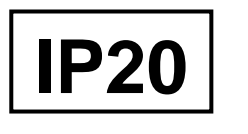

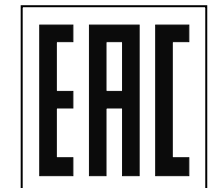

### **Информация по переработке отходов:**

Следующая информация действительна только для государств – членов Европейского сообщества

Значок перечеркнутого контейнера для мусора на колесиках показывает, что данное оборудование не может быть выброшено или утилизировано как обычный бытовой мусор.

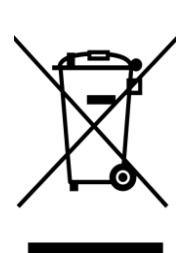

Правильно утилизируя изделие, вы помогаете предотвратить потенциально негативные последствия для окружающей среды и здоровья человека, которые могут быть вызваны неправильной утилизацией этого продукта. Для получения более подробной информации о возврате и переработке данного продукта, свяжитесь с вашим поставщиком, у которого был приобретен данный продукт.

### **Меры предосторожности при обращении с устройствами беспроводной связи Модуль беспроводной связи (Wireless LAN Module): SD-Link 11g Модули радиочастотных меток (RFID Module):**

#### **TEC-RFID-EU1 (B-EX700-RFID-H1-QM-R),**

### **Для Европы**

Это устройство было протестировано и сертифицировано уполномоченным органом.

Настоящим, корпорация Toshiba TEC заявляет, что данное устройство соответствует основным требованиям и соответствующим положениям директивы ЕС 1999/5/EC.

Данное оборудование использует полосы радиочастот, которые не были стандартизованы на всей территории Европы. Оно может быть использовано в следующих странах: Австрия, Бельгия, Болгария, Кипр, Чехия, Дания, Эстония, Финляндия, Франция, Венгрия, Германия, Греция, Ирландия, Италия, Латвия, Литва, Люксембург, Мальта, Нидерланды, Польша, Португалия, Россия, Румыния, Словакия, Словения, Испания, Швеция, Великобритания, Норвегия, Лихтенштейн, Исландия, Швейцария.

### **Для безопасности**

Не используйте это оборудование в тех местах, где это может быть запрещено. Например, в самолетах или больницах. Если вы не уверены можно или нет использовать данное оборудование, обратитесь к обслуживающему персоналу данной авиакомпании или медицинского учереждения.

В противном случае, оборудование самолетов или медицинские приборы могут выйти из строя, вызвав при этом серьезную проблему.

Этот продукт может влиять на работу кардиостимуляторов и других имплантированных устройств. Носители кардиостимуляторов должны избегать работы с данным оборудованием на близких расстояниях, чтобы не вызвать неправильное функционирование имплантированных устройств.

Если вы подозреваете, что данное оборудование создает помехи для ваших устройств, немедленно выключите оборудование и свяжитесь с представителем компании TOSHIBA TEC.

Запрещается разбирать, модифицировать или ремонтировать изделие, так как это может привести к травме.

Также запрещены модификации устройства в соответствии с законами и правилами о радиооборудовании. Если вам необходимо отремонтировать данное оборудование, обратитесь к представителю компании TOSHIBA TEC.

кабеля питания от розетки, а затем обратитесь к представителю компании

TOSHIBA TEC.

### Техника безопасности

Личная безопасность чрезвычайно важна при работе и обслуживании данного оборудования. Предупреждения и Меры предосторожности для безопасной работы описаны в данном руководстве. Прежде чем начать работать или обслуживать данное оборудование, вы должны прочитать и понять всю информацию о Предупреждениях и Мерах предосторожности.

Не пытайтесь отремонтировать и модифицировать данное оборудование. В случае возникновения неисправностей, которые не могут быть устранены с применением процедур, описанных в данном руководстве, отключите питание, отсоедините аппарат от электрической сети, а затем обратитесь к своему уполномоченному представителю компании TOSHIBA TEC.

> Этот символ указывает на действия, которые должны быть выполнены. Конкретные инструкции нарисованы внутри или рядом с темным кругом.

(Символ слева означает: «отсоедините вилку от розетки».)

### Обозначение символов

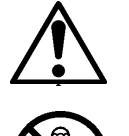

Этот символ указывает на предупреждающие действия (включая предостережения). Конкретное предупреждение нарисовано внутри треугольника. (Символ слева показывает общее предупреждение.)

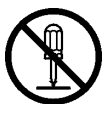

Этот символ указывает на запрещенные действия. Конкретное предупреждение нарисовано внутри или рядом с перечеркнутым кругом. (Символ слева означает: «не разбирать».)

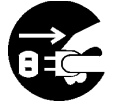

Данный знак указывает на то, что существует риск получения **серьезной травмы** ОПАСНОСТЬ или **летального исхода**, если вы будете делать что-либо вопреки этому указанию. Не подключайте аппарат к сети с Не подключайте и не отключайте аппарат Используйте Запрещено напряжением, отличным от указанного сети мокрыми руками, во избежание только указанное на шильдике или в руководстве, во напряжение. **удара током**. избежание **пожара** или **удара током**. ञि ि Если аппарат подключен к розетке, к Не ставьте металлические предметы или Запрещено которой уже подключено несколько ёмкости с водой (вазы, горшки с цветами, Запрещено приборов, потребляющих большое чашки и пр.) на аппарат. Если количество энергии, то в сети металлический предмет или жидкость возможны значительные перепады попадет внутрь аппарата, то возможен напряжения, каждый раз, когда **пожар** или **удар током**. устройства начинают работать. Убедитесь, что аппарат подключен к выделенной розетке, во избежание **пожара** или **удара током**. Не вставляйте и не роняйте Не царапайте, не повреждайте и не **Запрешено** металлические, горючие или другие Запрещено модифицируйте кабели питания. Не посторонние предметы внутрь ставьте тяжелые предметы на кабель, не аппарата через вентиляционные или тяните и не перекручивайте силовой технологические отверстия, во кабель, так как возможен **пожар** или избежание возникновении **пожара** или **удар током**. **удара током.** В случае падения аппарата или Продолжение использования аппарата, Отсоедините Отсоедините повреждения корпуса, выключите работающего в ненадлежащем кабель. кабель. аппарата и отсоедините вилку кабеля состоянии, (из аппарата идет дым или питания от розетки, а затем обратитесь появился странный запах), может ெ к представителю компании TOSHIBA привести к **пожару** или поражению TEC. Продолжение использования **электрическим током.** В этом случае, поврежденной машины может выключите аппарат и отсоедините вилку

привести к **пожару** или поражению **электрическим током.**

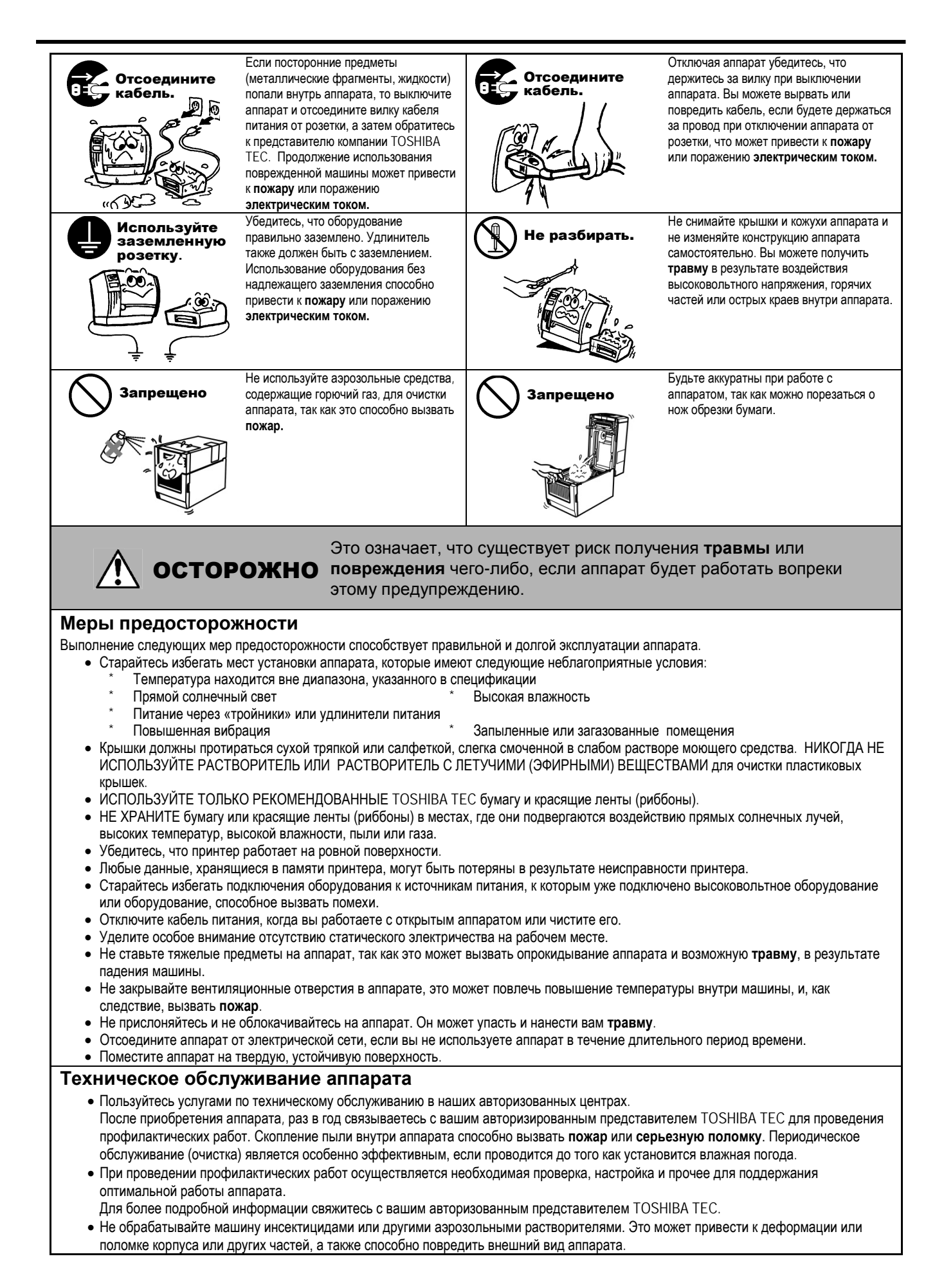

## **СОДЕРЖАНИЕ**

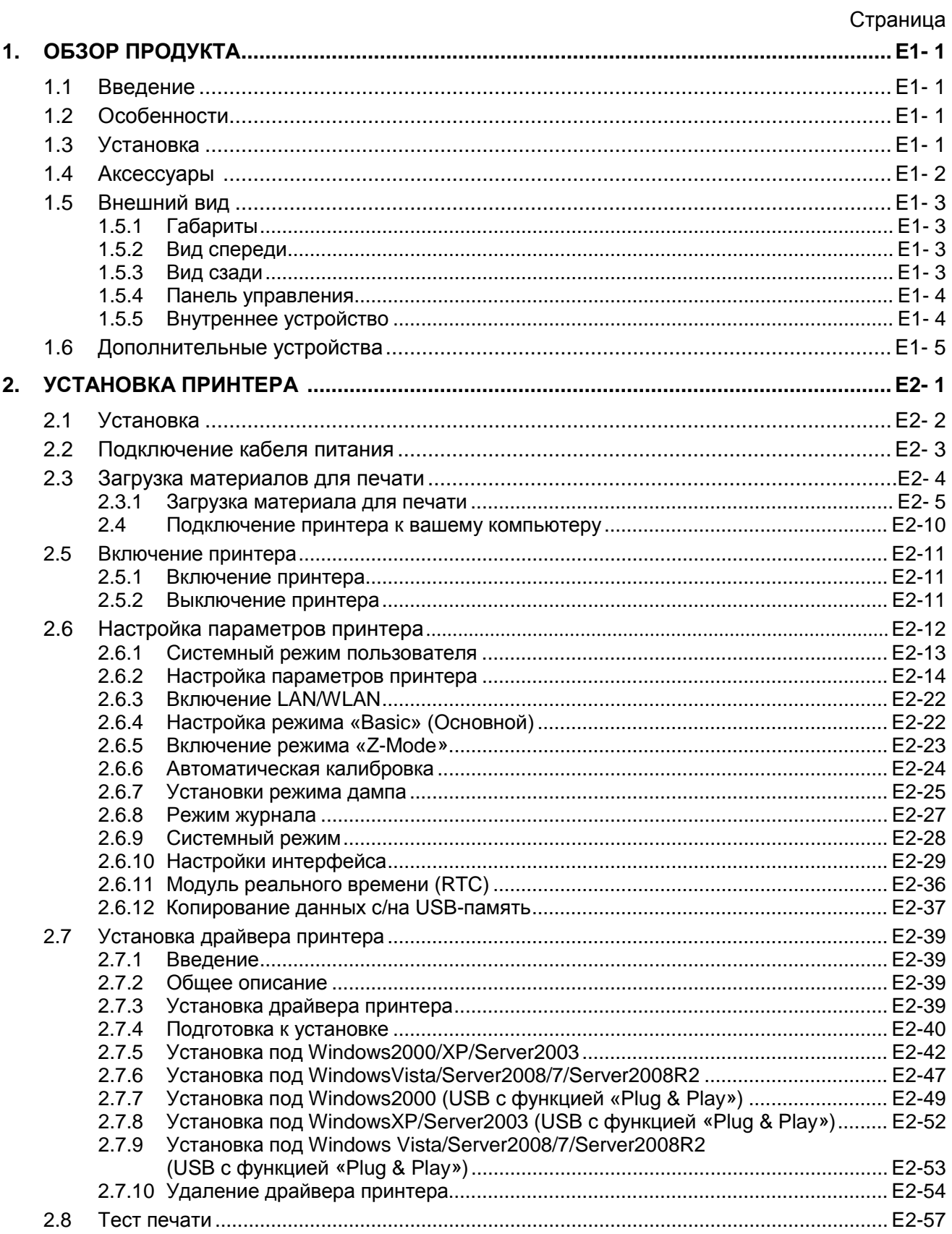

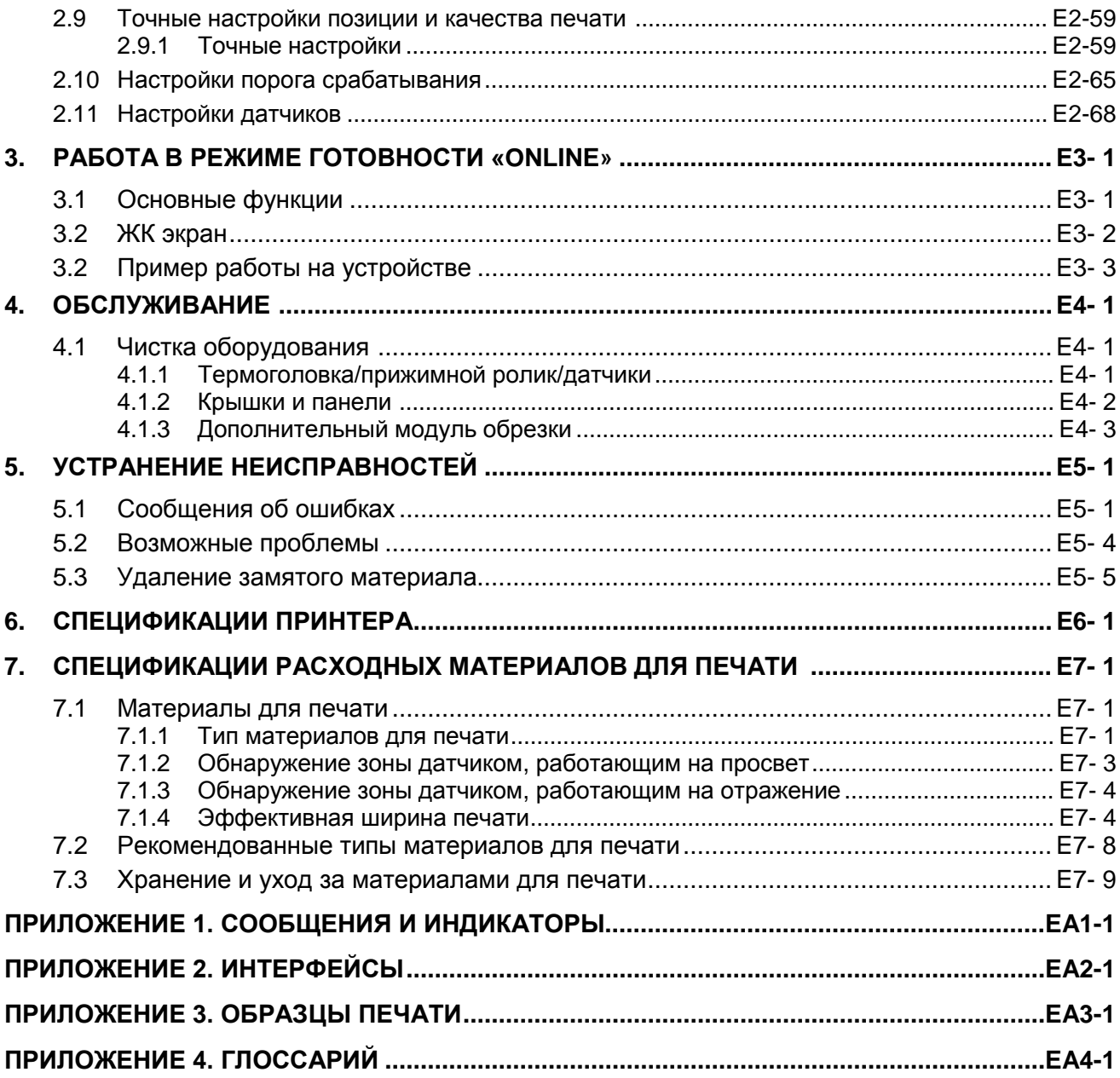

### *ПРЕДУПРЕЖДЕНИЕ!*

*Этот продукт принадлежит к классу продуктов A. В условиях домашнего применения данное устройство может вызывать радио помехи. В этом случае пользователь может быть обязан принять соответствующие меры.*

### *ВНИМАНИЕ!*

- *1. Это руководство не может быть скопировано целиком или частично без соответствующего разрешения компании Toshiba TEC.*
- *2. Содержимое данного руководства может быть изменено без предварительного уведомления.*
- *3. Свяжитесь с вашим авторизованным представителем, если у вас возникают вопросы по данному руководству.*

## **1. ОБЗОР ПРОДУКТА**

### **1.1 Введение**

Благодарим вас за выбор принтера печати штрих-кодов TOSHIBA серии B-EX42. Это руководство содержит информацию о принтере, начиная с общей установки и заканчивая тестовой печатью принтера. Если вы хотите использовать принтер максимально долго и с максимальной производительностью, вы должны тщательно ознакомиться с данным руководством. Ответы на большинство вопросов вы найдете здесь, поэтому храните это руководство для возможной работы с ним в будущем. Свяжитесь с вашим представителем TOSHIBA TEC для получения информации, не указанной в этом руководстве.

### **1.2 Особенности**

Этот принтер обладает следующими особенностями:

- Для более легкой загрузки печатных материалов, вы можете открыть блок с печатной головкой.
- Можно использовать различные типы печатных носителей, так как датчики материалов могут быть перенесены с центра на левый край материала для печати.
- При помощи веб-интерфейса, посредством компьютерной сети, доступны такие функции, как удаленное обслуживание, диагностика и прочее.
- Совершенная конструкция аппарата, включая специально созданные термопечатные головки с разрешением 8 точек/мм (203 dpi), 12 точек/мм (300 dpi) позволяющие осуществлять бесперебойную печать со скоростью 3, 6, 10, 12 дюймов/сек. (с термоголовкой 203 dpi), 3, 5, 8, 10, 12 дюймов/сек. (с термоголовкой 305 dpi)

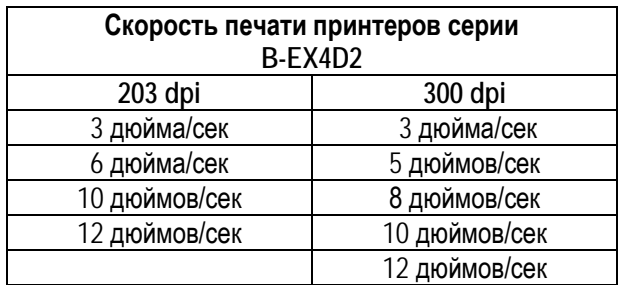

### **1.3 Установка**

#### *ПРИМЕЧАНИЯ:*

- *1. Проверьте внешний вид принтера на наличие повреждений или царапин. В противном случае, компания TOSHIBA TEC не несет никакую ответственности за повреждения любого вида аппарата.*
- *2. Храните коробку и внутреннюю упаковку для транспортировки принтера.*
- В качестве дополнительных опций для этого принтера доступны модуль обрезки, модуль отклейки, модуль последовательного интерфейса (RS-232), модуль параллельного интерфейса (Centronics), модуль расширения ввода-вывода, модуль беспроводного интерфейса (Wireless LAN), модуль реального времени/USB-хост, модуль программирования радиочастотных меток (RFID модуль) и набор для печати на узком и тонком материале.

Извлеките принтер из коробки, как указано в инструкции, поставляемой в комплекте с принтером.

1.4 Аксессуары

**1.4 Аксессуары** После распаковки принтера убедитесь в наличии всех, перечисленных ниже, аксессуаров.

Кабель питания

Инструкция по безопасности Краткое руководство по

установке

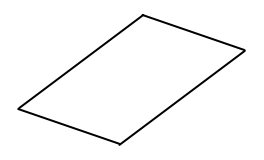

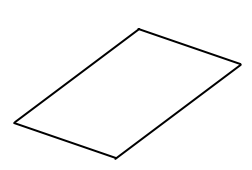

### **1.5 Внешний вид**

Названия частей аппарата и его узлов, описанных в данной главе, в дальнейшем будут встречаться во всем руководстве.

### **1.5.1 Габариты**

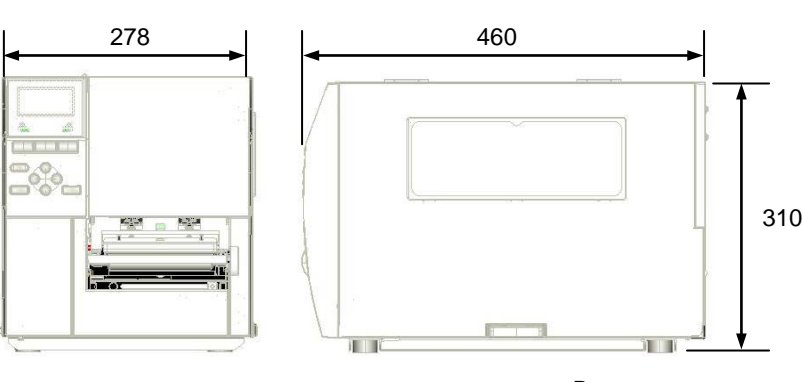

Размеры в мм

### **1.5.2 Вид спереди**

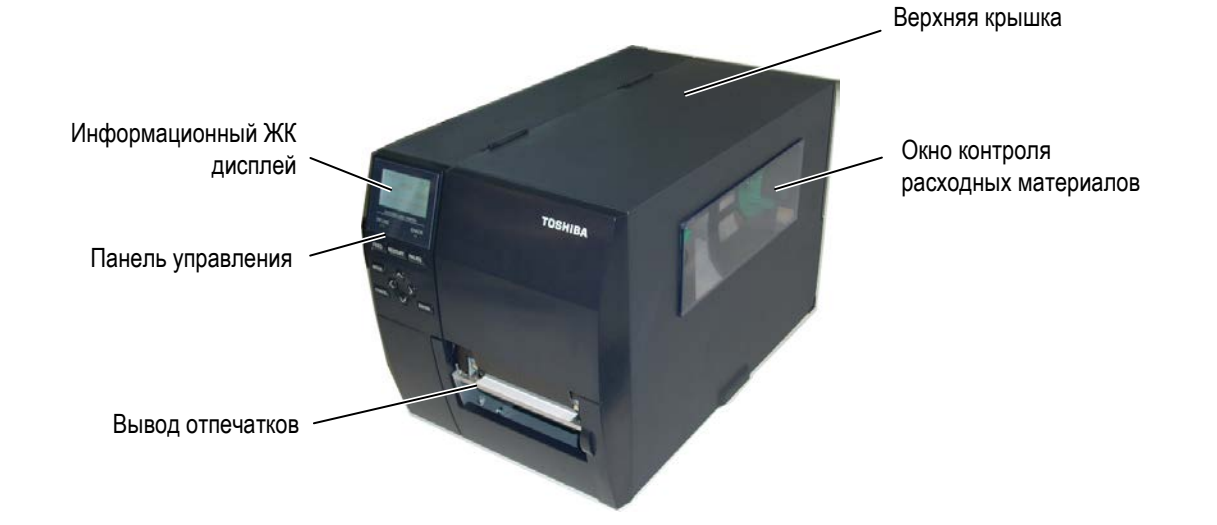

### **1.5.3 Вид сзади**

Место установки последовательного или беспроводного интерфейса Место установки параллельного интерфейса

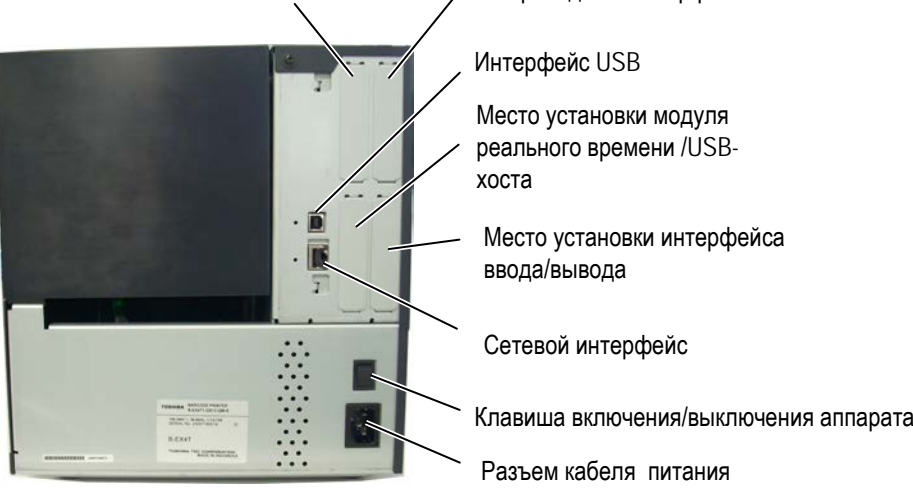

### **1.5.4 Панель управления**

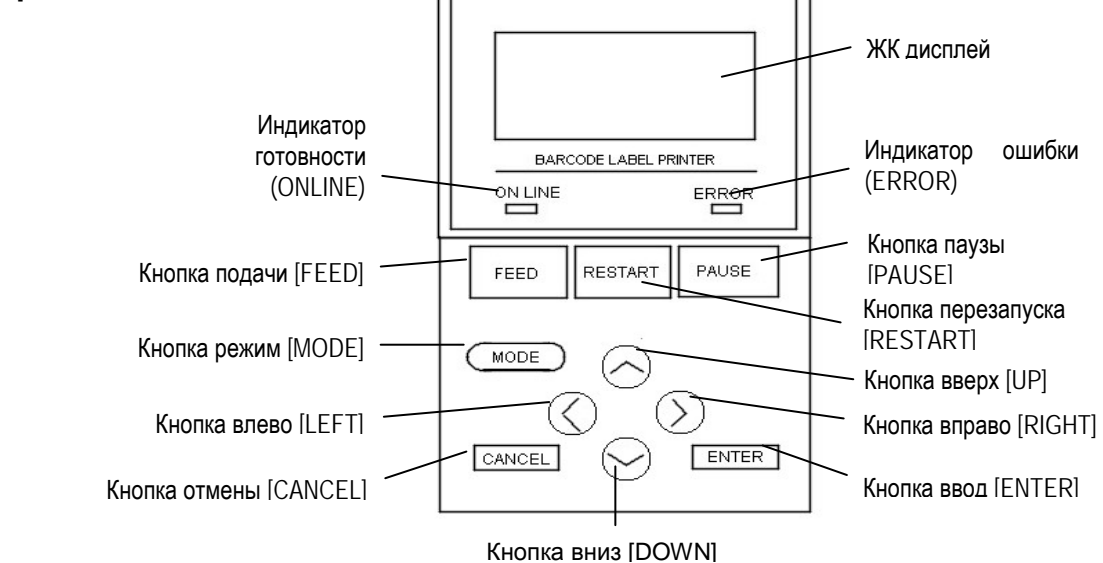

Смотрите **Главу 3** для более подробной информации о панели управления.

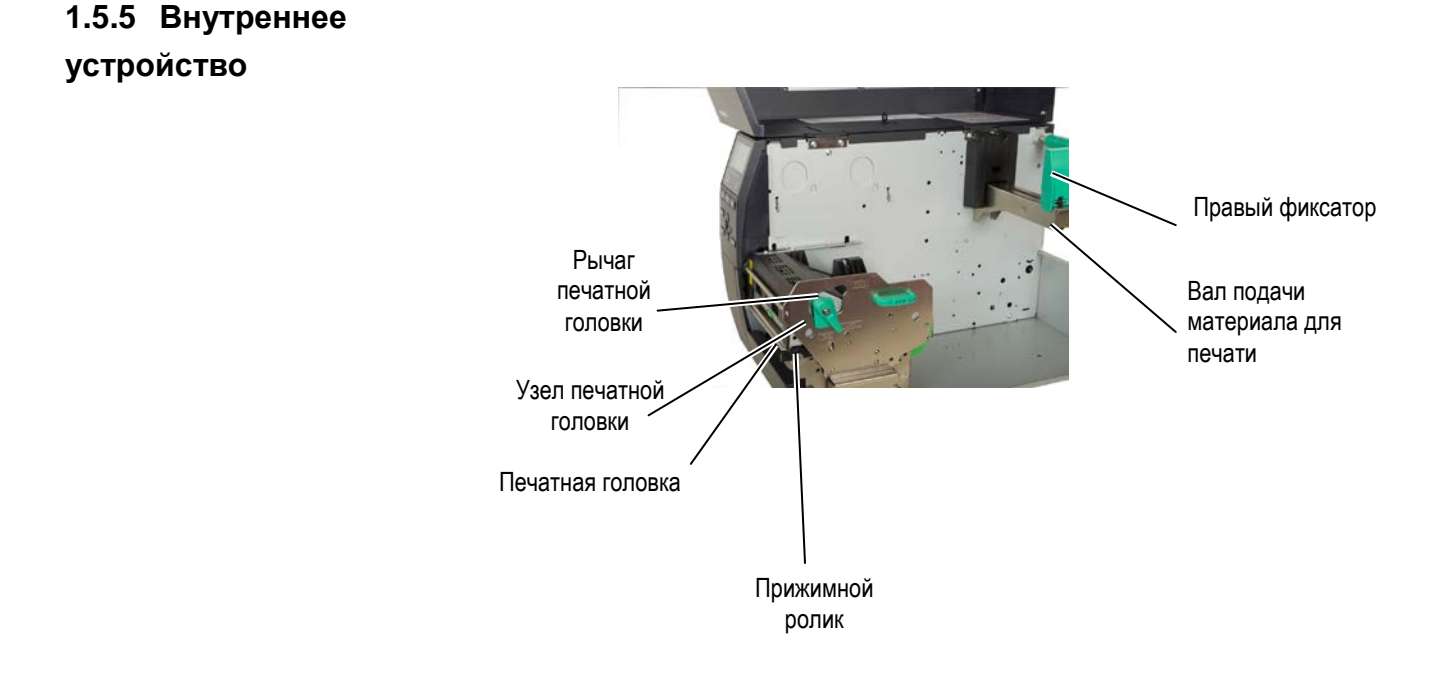

### **1.6. Дополнительные устройства**

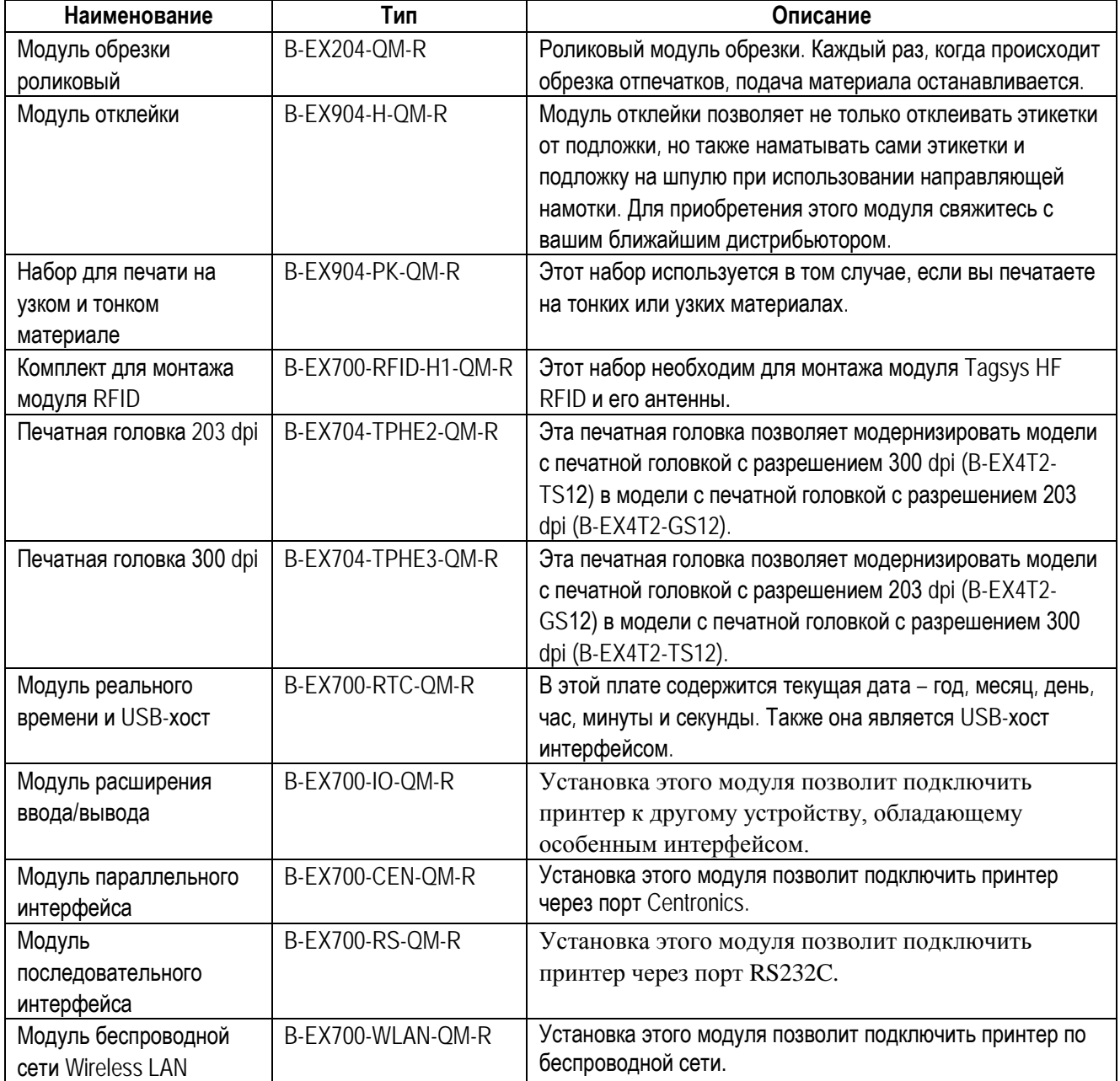

#### *ПРИМЕЧАНИЕ:*

*По вопросу приобретения дополнительных модулей, свяжитесь, пожалуйста, с ближайшим представителем компании TOSHIBA TEC или с партнером компании TOSHIBA TEC.*

# **2. УСТАНОВКА ПРИНТЕРА**

В этой главе описаны процедуры по установке вашего принтера и запуска его в работу. Глава описывает следующие пункты: меры предосторожности, загрузка материалов для печати и красящей ленты, подключение кабелей, настройка принтера и запуск он-лайн теста печати.

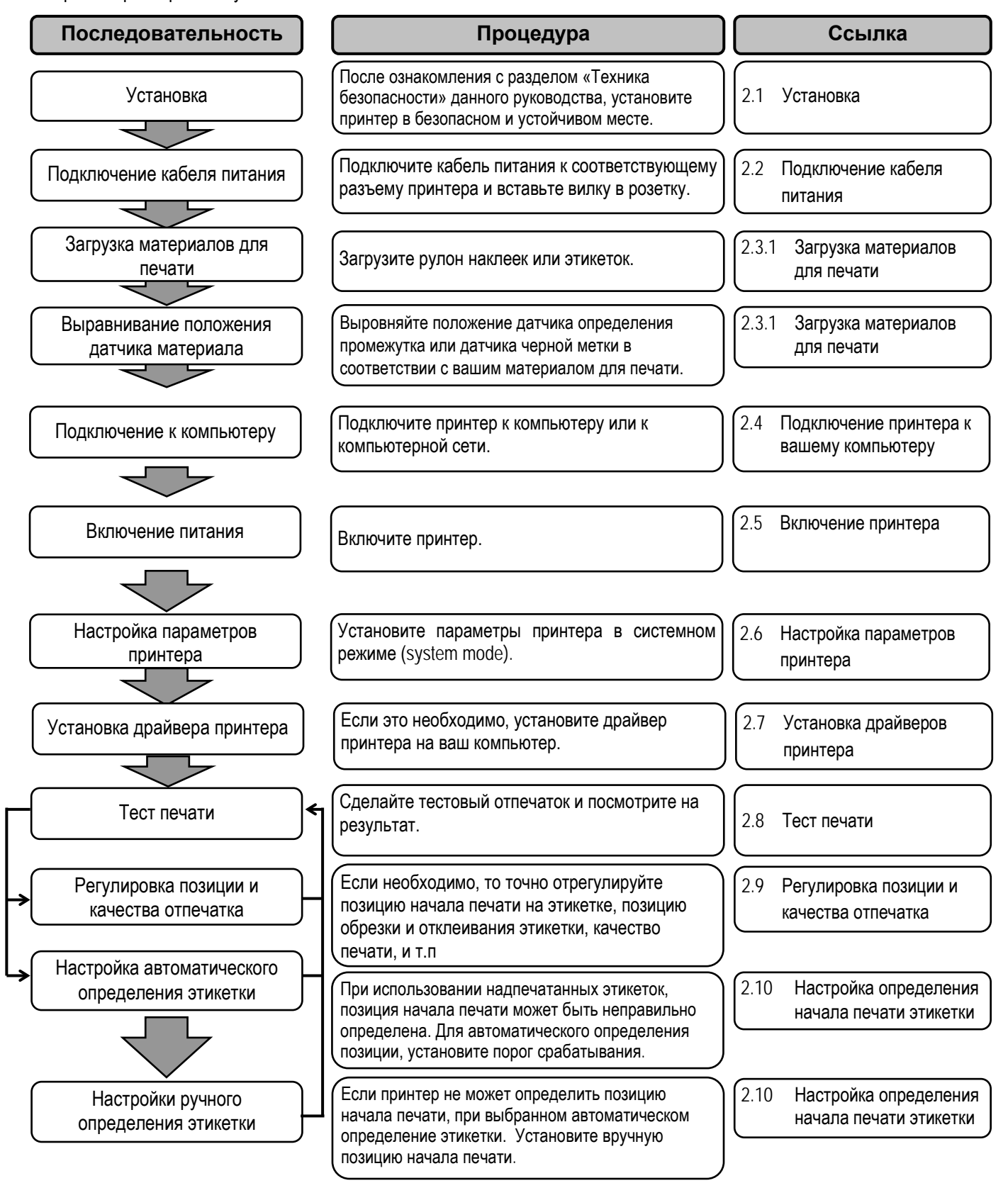

**2.1 Установка** Для обеспечения лучших условий эксплуатации принтера, а также максимальной безопасности оборудования и людей, работающих на нем, соблюдайте следующие правила:

- Работа принтера должна осуществляться на устойчивой и ровной рабочей поверхности в местах, где нет повышенной влажности, высоких температур, пыли, вибрации и попадания прямых солнечных лучей.
- Оберегайте ваше место от статического электричества. Разряд статического электричества может вывести из строя внутренние электронные компоненты принтера.
- Убедитесь, что принтер подключен к качественному источнику переменного тока, к которому не подключены другие высоковольтные устройства, способные своими помехами навредить работе оборудования.
- Убедитесь, что принтер подключен трехконтактным кабелем с заземляющим контактом к заземленной розетке.
- Не работайте с принтером при открытой крышке аппарата. Будьте осторожны, не допускайте попадания пальцев или элементов одежды в движущие части устройства, особенно, при работе механизма обрезчика (поставляется дополнительно).
- Если вам необходимо что-то сделать внутри принтера, убедитесь, что вы выключили устройство и отсоединили шнур питания. Например, в случае замены ленты, загрузки материала для печати или чистки принтера.
- Для достижения наилучших результатов при печати, а также для бесперебойной работы принтера в течении долгого времени, используйте расходные материалы, рекомендованные только компанией TOSHIBA TEC.
- Храните расходные материалы в соответствии с рекомендациями по их хранению.
- Этот печатающий механизм содержит компоненты, работающие под высоким напряжением. Таким образом, вы не должны разбирать или снимать крышки во избежание удара электрическим током. Также принтер содержит много хрупких деталей, которые могут быть повреждены при вмешательстве несертифицированных специалистов.
- Очистка принтера осуществляется чистой сухой тряпкой или тряпкой. слегка смоченной в мягком чистящем средстве.
- Сразу же после печати термоголовка остается горячей. Прежде чем проводить обслуживание, дайте термоголовке остыть. Для очистки термоголовки используйте только очистители печатных головок, рекомендованные компанией TOSHIBA TEC.
- Не выключайте питание принтера и не вынимайте кабель питания принтера из розетки в тот момент, когда идет печать или мигает индикатор «Готов» (ON LINE).

### **2.2 Подключение кабеля питания**

### *ВНИМАНИЕ!*

- *1. Во избежание возможного удара электрическим током или повреждения принтера убедитесь, что выключатель питания находится в положении «Выкл» ().*
- *2. Подключайте вилку кабеля питания к заземленной розетке.*

**1.** Проверьте, чтобы выключатель питания находился в положении «Выкл» (О). Подключите кабель питания к принтеру, как показано на рисунке.

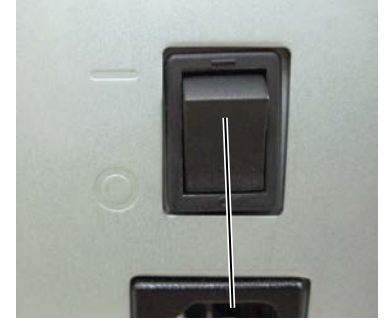

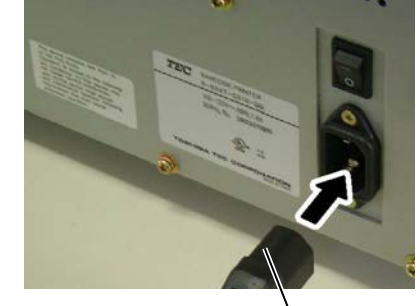

Кабель питания Выключатель питания

**2.** Подключите другой конец кабеля питания (вилку) в розетку, как показано на рисунке.

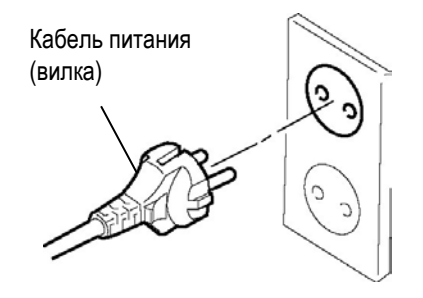

2.3 Загрузка материалов для печати

### **2.3 Загрузка материалов для печати**

### *ПРЕДУПРЕЖДЕНИЕ!*

- *1. Не прикасайтесь к подвижным частям устройства. При загрузке печатного материала убедитесь, что устройство полностью остановлено, во избежание попадания пальцев, ювелирных изделий, одежды и прочего.*
- *2. Не трогайте печатную головку и пространство вокруг нее сразу поле печати. Так как печатная головка при печати становится очень горячей, вы можете обжечься.*
- *3. Будьте осторожны при открытии и закрытии крышки, чтобы не прищемить пальцы.*

### *ОСТОРОЖНО!*

- *1. При подъеме узла печатной головки будьте осторожны, не трогайте элементы термоголовки. В противном случае, статическое электричество может повредить термоголовку или ее элементы, из-за чего могут появиться дефекты печати.*
- 2. *При загрузке красящей ленты (риббона) и печатных материалов, а также при их замене, будьте аккуратны. Вы можете повредить термоголовку твердыми предметами, например часами или кольцами.*

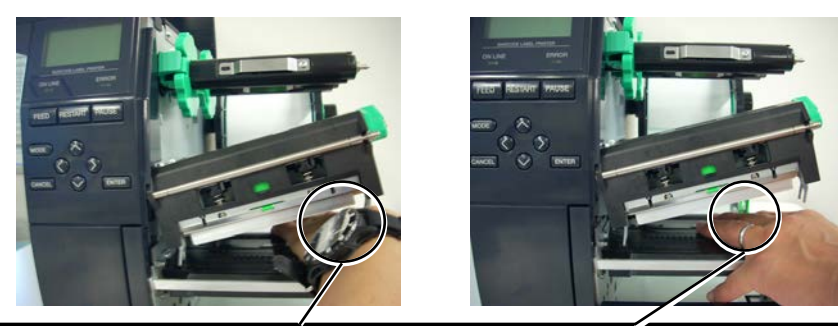

Необходимо соблюдать осторожность, чтобы не допускать возможного контакта между металлическими предметами (часами или кольцами) и поверхностью термоголовки.

*Так как элементы печатной головки могут быть легко повреждены при ударе, пожалуйста, обращайтесь с термоголовкой осторожно, не допуская ударов по нему твердыми предметами.* 

### **2.3.1 Загрузка материалов для печати**

Следующая процедура описывает последовательность действий при загрузке материалов для печати в принтер для последующей бесперебойной работы на нем.

Принтер может печатать как на этикетках, так и на ярлыках.

- **1.** Выключите принтер и откройте верхнюю крышку.
- **2.** Поверните ручку рычага прижима печатной головки в положение **«FREE» (Свободно)** и откройте железную пластину – фиксатор валов красящей ленты.
- **3.** Поднимите узел печатной головки.

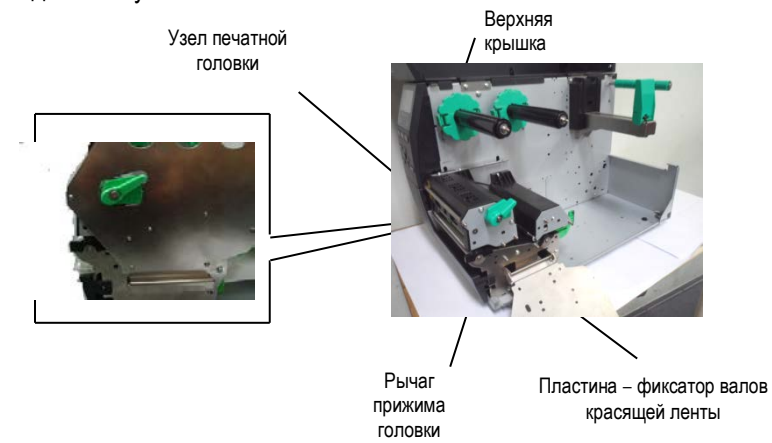

**4.** Передвиньте правый фиксатор в крайне правую позицию и наклоните его горизонтально.

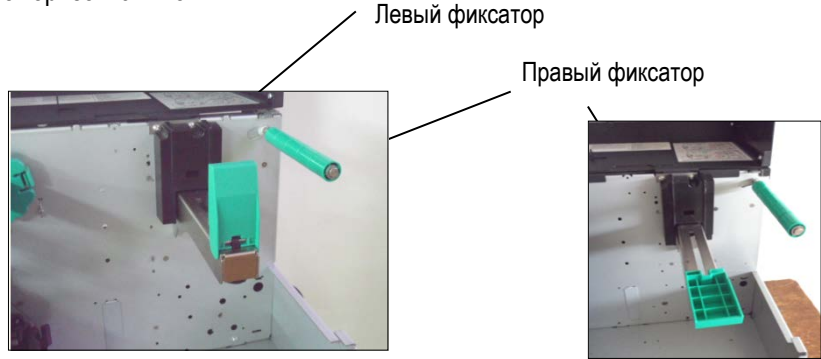

- **5.** Наденьте рулон с материалом для печати на вал подачи.
- **6.** Протяните материал для печати вокруг направляющего вала, а затем размотайте рулон так, чтобы небольшая часть материала выступала из выходного отверстия принтера.
- **7.** Сдвиньте правый фиксатор для упора. Затем зафиксируйте его, подняв вертикально.

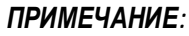

- *1. Термоголовку можно поднять в том случае, если ручка рычага прижима печатной головки находится в положении «FREE» (Свободно).*
- *2. При печати, ручка рычага прижима печатной головки должна находиться в положении «LABEL» (Этикетка) или «TAG» (Ярлык). (В таком положении печатная головка закрыта.) Установите позицию ручки рычага в зависимости от вида материала:*

*Позиция LABEL – Этикетки Позиция TAG – Ярлыки Однако, позиция ручки рычага может отличаться от того вида материала, на котором вы хотите печатать. Более подробно вы можете узнать у представителей сервисного центра компании TOSHIBA TEC.* 

*3. Аккуратно поворачивайте фиксирующее кольцо против часовой стрелки, в противном случае вы можете сломать держатель материала для печати.*

2.3. Загрузка материалов для печати

### **2.3.1 Загрузка материалов для печати (продолжение)**

#### *ПРИМЕЧАНИЕ:*

*Не затягивайте слишком сильно правый фиксатор на валу.* 

На рисунке изображен путь прохода материала для печати с внутренней намоткой.

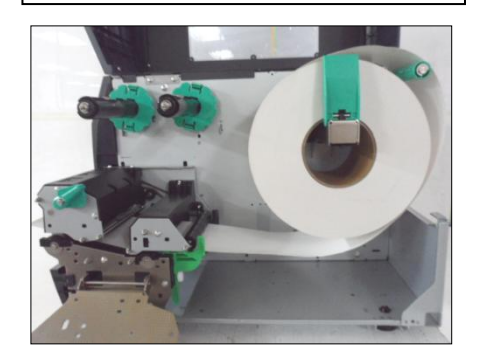

На рисунке изображен путь прохода материала для печати с внешней намоткой.

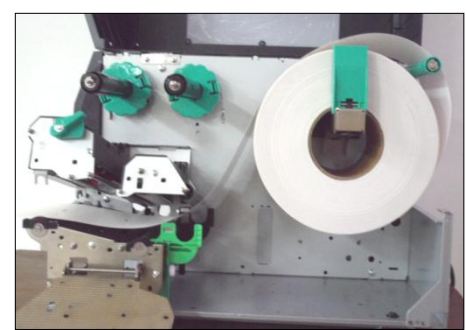

- **8.** Поместите материал для печати между направляющими и выровняйте их по ширине. Установив их в надлежащую позицию, зафиксируйте винтом.
- **9.** Убедитесь, что путь прохода материала для печати прямой. Материал для печати следует выровнять по левой стороне печатной головки.

Направляющие для материала Печатная головка Фиксаторы для материала

Печатная головка

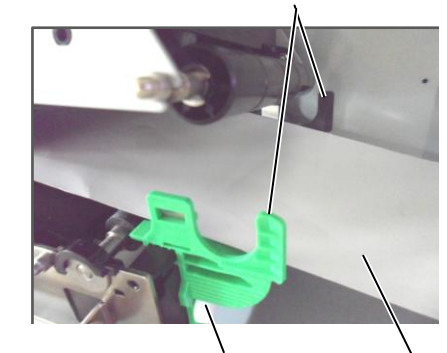

Фиксирующий винт Материал для печати

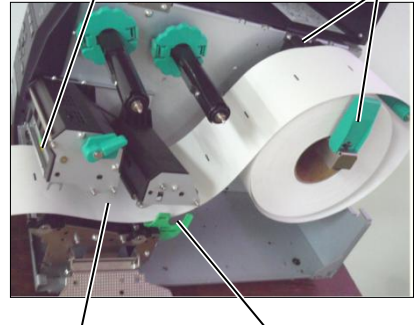

Направляющие для материала

2.3. Загрузка материалов для печати

### **2.3.1 Загрузка материалов для печати (продолжение)**

- **10.** Опустите узел печатной головки.
- **11.** После того как были загружены материалы для печати, может понадобиться установить позицию датчика материала, используемого для определения позиции печати на этикетках или ярлыках.

# **Установка позиции датчика определения промежутка**

(1) Вручную переместите датчик таким образом, что бы датчик определения промежутка располагался по центру наклеек. (Метка отображает позицию датчика определения промежутка).

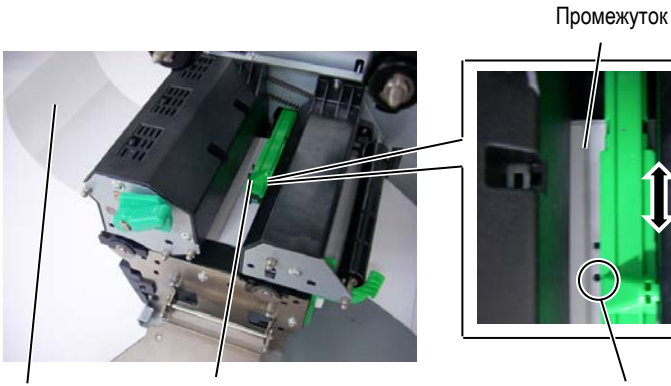

Наклейка Датчик материала Патчик определения промежутка (•)

### *ПРИМЕЧАНИЕ:*

*Убедитесь, что позиция датчика черной метки совпадает с центром самой метки. Несоответствие позиции может вызвать замин бумаги.*

# **Настройка позиции датчика черной метки**

- (1) Отмотайте материал для печати так, чтобы около 500 мм выступало из выходного отверстия принтера, затем загните материал назад таким образом, чтобы подложка была сверху. Далее, протяните загнутый фрагмент под печатной головкой, в результате чего черная метка окажется области датчиков.
- (2) Вручную передвиньте датчик так, чтобы датчик черной метки стоял на линии, проходящей через середину самой метки. (Метка  $\blacksquare$  отображает позицию датчика черной метки.)

Черная метка

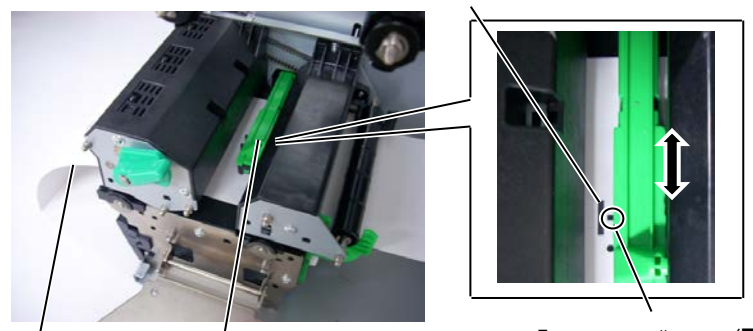

Материал для печати датчик материала и датчик черной метки (■)

2.3. Загрузка материалов для печати

### **2.3.1 Загрузка материалов для печати (продолжение)**

**12.** Режим группы

В режиме группы печать идет до тех пор, пока не будет распечатано заданное определенными командами, количество этикеток/ярлыков.

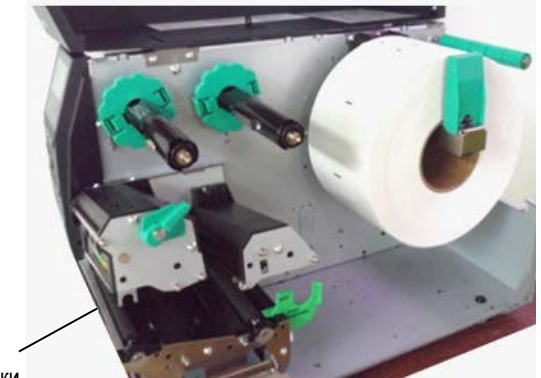

Планка отклейки

**13.** Загрузка с модулем отклейки. При установленном на аппарате дополнительном модуле отклейки, наклейки после печати могут автоматически удаляться с подложки и оставаться на планке отклейки.

### *ПРИМЕЧАНИЕ:*

*1. Убедитесь, что селектор модуля отклейки переведен в положение «STANDARD/ PEEL OFF»*

*(Стандартное/Отклейка). 2. Для того чтобы было легче*

- *заправить подложку на приемную шпулю в модуль отклейки снимите переднюю пластиковую крышку.*
- *3. Фиксирующий зажим на приемную шпулю устанавливайте таким образом, чтобы длинная часть зажима вставлялась в неглубокий желоб на шпуле.*
- *4. Подложка может быть смотана непосредственно на приемную шпулю или на бумажную втулку.* и поддерживает отклейки подложка
- (1) Удалите достаточное количество этикеток с подложки для того, чтобы осталось не менее 300 мм чистой подложки без этикеток.
- (2) Пропустите подложку под планкой отклейки.
- (3) Протяните подложку до приемной шпули и зажмите ее фиксирующим зажимом. (Намотайте бумагу на шпулю в направлении против часовой стрелки.)
- (4) Поверните приемную шпулю несколько раз против часовой стрелки для устранения провисания подложки.
- (5) Переключите селектор на модуле отклейки в положение **«STANDARD/PEEL OFF»** (Стандартное/Отклейка).

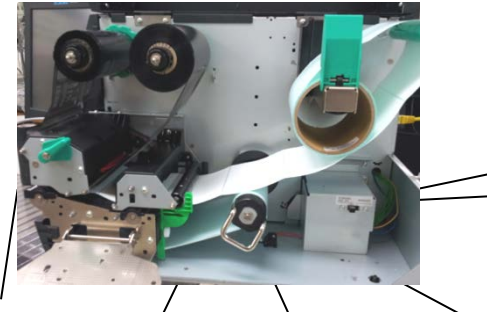

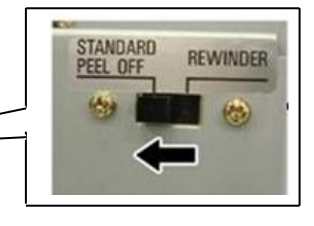

Планка

Фиксирующий зажим

Приемная шпуля

### **2.3.1 Загрузка материалов для печати (продолжение)**

### *ПРЕДУПРЕЖДЕНИЕ!*

*Нож острый, поэтому во избежание травм при работе с модулем берегите пальцы.*

#### *ВНИМАНИЕ!*

- *1. При использовании наклеек убедитесь, что отрез идет в промежутках между этикетками. Отрез по этикеткам может вызвать попадание клея с клеящегося слоя на нож, что может повлечь некачественную резку и сократить срок службы ножа.*
- *2. Использование бумаги с ярлыками, толщина которых превышает допустимую, может сократить срок службы ножа.*

**14.** Загрузка материала с дополнительным модулем обрезки. При установке дополнительного модуля обрезки, вы можете автоматически отрезать каждую этикетку. Можно установить два типа дополнительных модулей – роликовый или гильотинный, которые используются одинаковым образом.

Вставьте переднюю кромку материала для печати в модуль обрезки таким образом, чтобы материал выступал из выходного отверстия модуля.

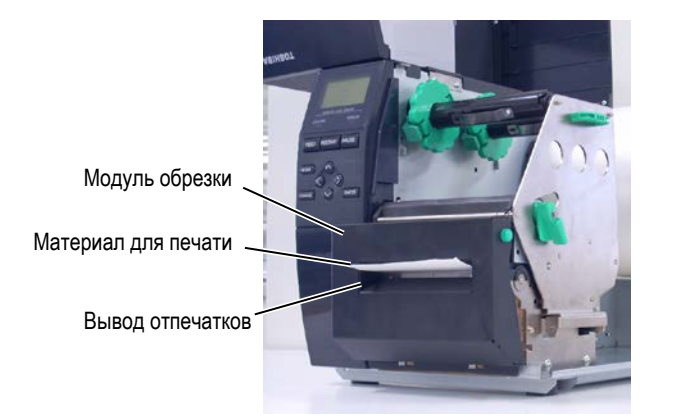

### **2.4 Подключение принтера к вашему компьютеру**

В следующих параграфах описано, каким образом можно подключить принтер к компьютеру и другим устройствам. В зависимости от конфигурации системы по печати этикеток, у вас есть 5 способов для подключения принтера к вашему компьютеру. К ним относятся:

- Подключение через сетевой Ethernet кабель, использующий стандартный сетевой порт.
- Подключение через USB кабель между стандартным USB портом принтера и USB портом компьютера. (Поддержка стандарта – USB 2.0 Full Speed)
- Подключение через последовательный дополнительный интерфейс RS-232C в принтере и COM порт на вашем компьютере. <Дополнительно>
- Подключение по параллельному кабелю между стандартным параллельным разъемом и параллельным портом компьютера (LPT). <Дополнительно>
- Подключение к беспроводной сети (Wireless LAN) с использованием дополнительного беспроводного модуля. <Дополнительно>

Более подробно о каждом интерфейсе смотрите в **Приложении 2.**

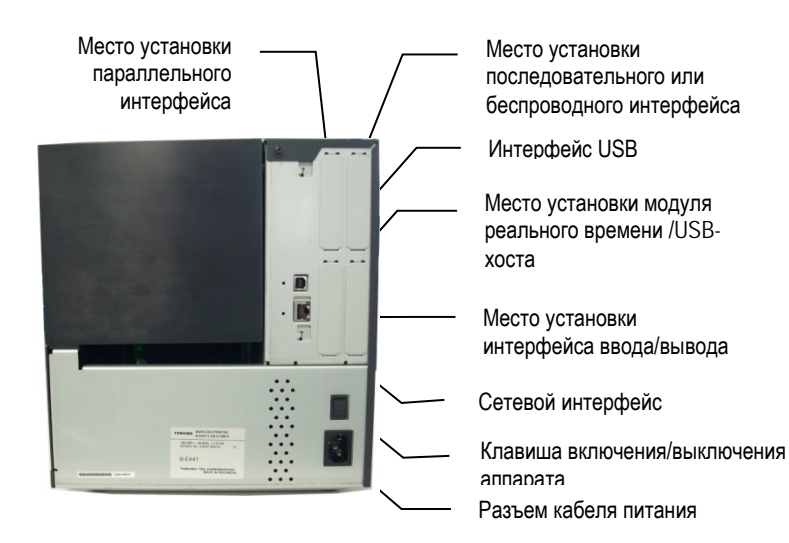

### **2.5 Включение принтера**

### **2.5.1 Включение принтера**

#### *ВНИМАНИЕ!*

*Для включения и выключения принтера используйте выключатель питания. Подключение и отключение кабеля питания при включенном принтере способно вызвать пожар, удар электрическим током или повредить сам принтер.*

#### *ПРИМЕЧАНИЕ:*

*Если на дисплее появилась надпись, отличная от «ON LINE» (Готов) и загорелся красным индикатор ERROR (Ошибка), то см. Главу 5.1 Сообщения об ошибках.*

### **2.5.2 Выключение принтера**

#### *ВНИМАНИЕ!*

- *1. Не выключайте принтер во время печати аппарата, так как это способно вызвать замин бумаги или повредить сам принтер.*
- *2. Не выключайте принтер, если мигает лампа «ON LINE» (Готов), так как это способно повредить ваш компьютер.*

При подключении принтера к компьютеру лучше всего включать оборудование следующим образом. При включении – сначала включаем принтер, а затем компьютер. При выключении – первым выключаем компьютер, а затем принтер.

**1.** Для включения принтера переведите выключатель в положение включено, как показано на рисунке снизу. Символ ( | ) на выключателе обозначает положение включено.

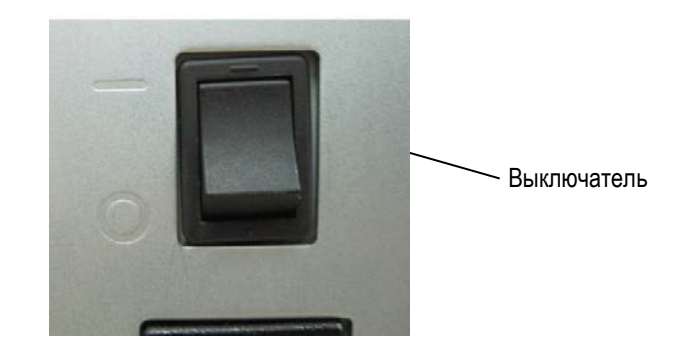

- **2.** Проверьте, что на ЖК дисплее появилось сообщение «ON LINE» (Готов) и загорелся индикатор «ON LINE» (Готов).
- **1.** Прeжде чем выключить принтер, убедитесь что на экране горит надпись «ON LINE» (Готов), а также индикатор готовности «ON LINE» горит постоянно и не мигает.
- **2.** Для выключения принтера переведите выключатель в положение выключено, как показано на рисунке снизу. Символ  $(O)$  на выключателе обозначает положение выключено.

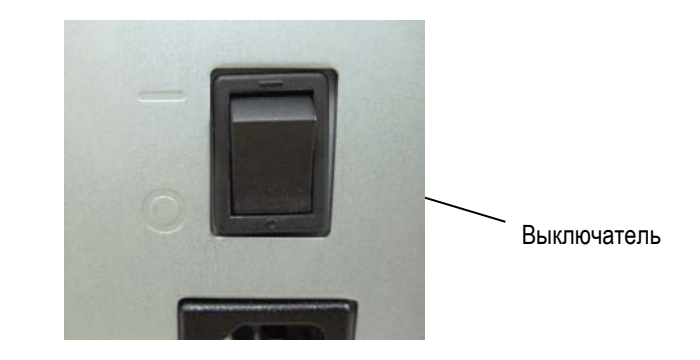

В зависимости от настроек вашего компьютера, а также от интерфейса, по которому он подключен к принтеру, может понадобиться изменить некоторые настройки принтера.

Для изменений параметров принтера, в зависимости от ваших условий, следуйте процедуре, описанной ниже.

#### *ПРИМЕЧАНИЕ:*

*Неправильные настройки могут привести к некорректной работе принтера. Если у вас возникли проблемы с настройками принтера, пожалуйста, свяжитесь с сервисным представителем компании TOSHIBA TEC. Если в этом руководстве вы не нашли объяснение всех параметров настройки, в этом случае свяжитесь с сервисным представителем компании TOSHIBA TEC или прочтите руководство B-EX4T Series Key Operation Specification (Серия B-EX4T Описание основных операций) хранящиеся на CD-ROM.*

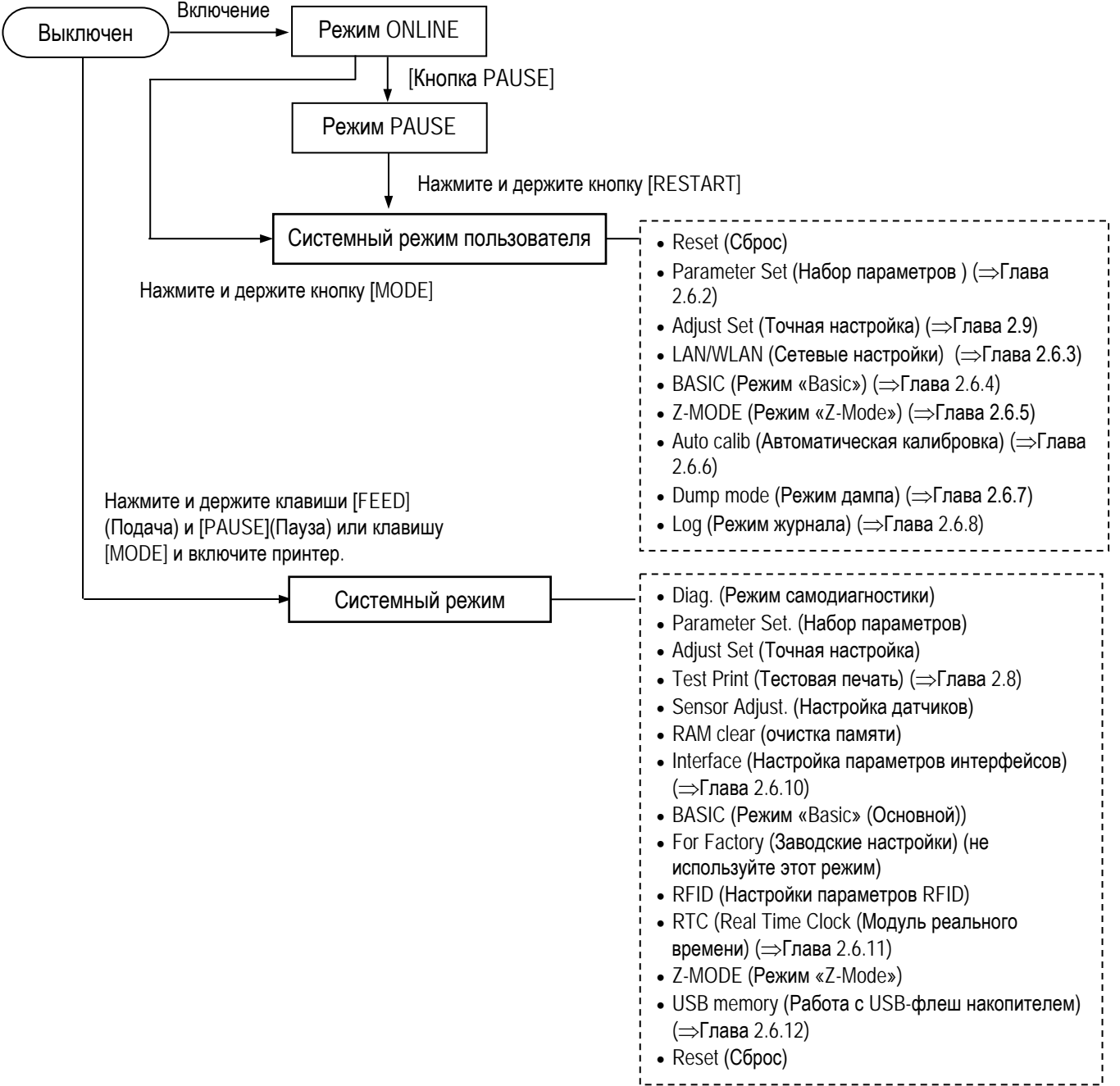

## **2.6 Настройка параметров принтера (продолжение)**

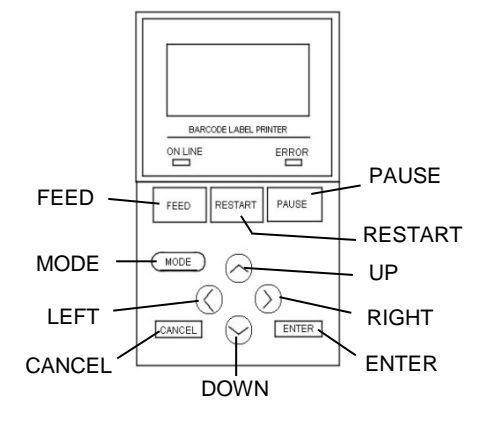

#### **Функции кнопок в системном режиме**

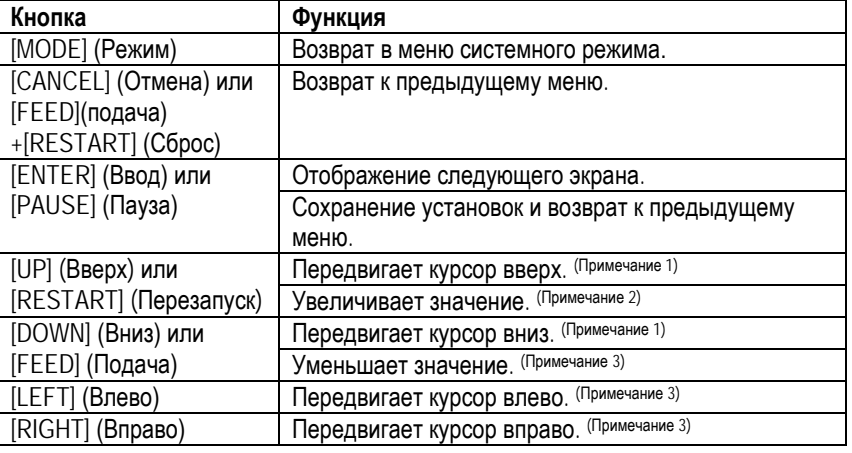

#### *ПРИМЕЧАНИЕ:*

- *1. Курсор не может передвигаться с нижней строчки меню сразу на верхнюю строчку и с верхней строчки меню сразу на нижнюю.*
- *2. Значения не могут быть уменьшены или увеличены, ниже или выше минимально или максимально допустимых значений параметров.*
- *3. Курсор не может двигаться левее или правее крайнего левого или крайнего правого положения в поле ввода.*
- *4. Новые измененные значения не вводятся в принтер, если вы выключили принтер, не нажав до этого кнопку [ENTER](Ввод).*

### **2.6.1 Системный режим пользователя**

### **Как войти в системный режим пользователя**

ONLINE Системный режим пользователя  $F[PAUSE] \longrightarrow \text{Держим кнопку [RESTART]}.$ Держим кнопку [MODE]

#### В системном режиме пользователя есть несколько пунктов меню.

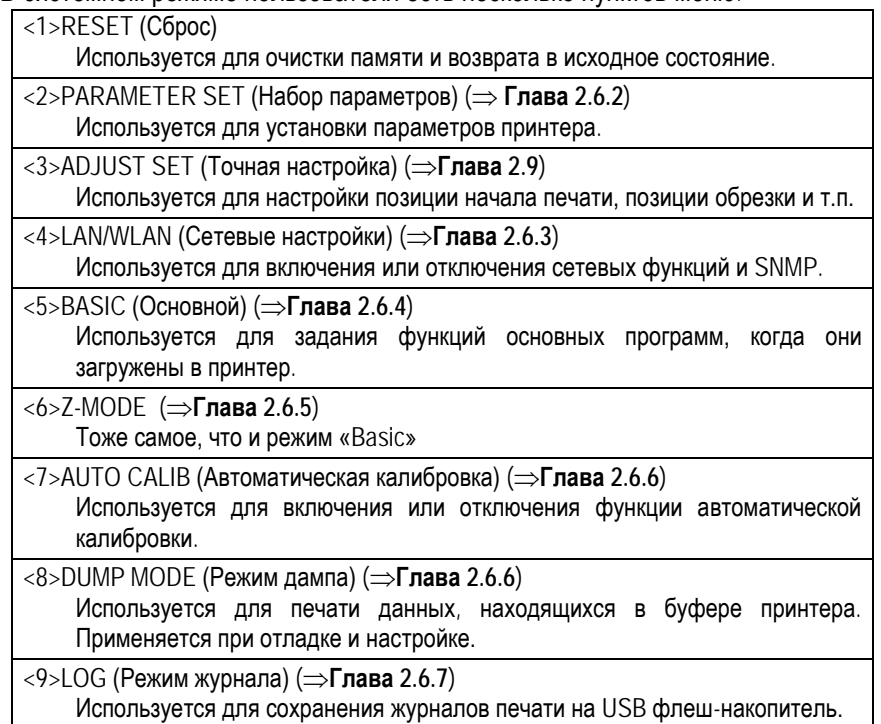

USER SYSTEM MODE

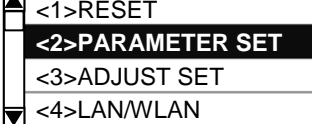

В Меню «Набор параметров» (Parameter Set) можно поменять некоторые значения функций принтера.

В таблице приведено содержимое меню «Набор параметров».

**Содержимое меню «Набор параметров» (Parameter Set)**

| Меню          | Подменю            | Параметр                           |
|---------------|--------------------|------------------------------------|
| Parameter     | <b>Printer Set</b> | MEDIA LOAD (Подача материала)      |
| (Набор<br>set | (Настройки         | <b>FORWARD WAIT (Режим</b>         |
| параметров)   | принтера)          | автоматической протяжки)           |
|               | (Глава 2.6.2.1)    | <b>FORWAID WAIT POS. (Числовое</b> |
|               |                    | значение автоматической подачи)    |
|               |                    | <b>FW/BK ACT</b> (Движение         |
|               |                    | вперед/назад)                      |
|               |                    | PRE PEEL OFF (Предварительная      |
|               |                    | отклейка выкл.)                    |
|               |                    | ВАСК SPEED (Обратная скорость)     |
|               | Software Set       | FONT CODE (Кодовая страница)       |
|               | (Настройки         | ZERO FONT (Вид ноля)               |
|               | программного       | CODE (Код управляющей              |
|               | обеспечения)       | последовательности)                |
|               | (Глава 2.6.2.2)    | <b>PEEL OFF STATUS (CTaTyc</b>     |
|               |                    | отклейки)                          |
|               |                    | <b>USB I/F STATUS (CTaTyc</b>      |
|               |                    | интерфейса USB)                    |
|               |                    | <b>FEED KEY (Функция клавиши</b>   |
|               |                    | FEED)                              |
|               |                    | КАЛЈІ CODE (Коды Кандзи)           |
|               |                    | <b>EURO CODE (Код Евро)</b>        |
|               |                    | AUTO HD CHK (Автоматическая        |
|               |                    | проверка печатной головки)         |
|               |                    | WEB PRINTER (Веб-принтер)          |
|               |                    | ЕХ I/О (Режим работы интерфейса    |
|               |                    | ввода/вывода)                      |
|               |                    | МАХ СОDE (Макси-код)               |
|               |                    | XML (Данные XML)                   |
|               |                    | <b>THRESHOLD SELECT (Выбор</b>     |
|               |                    | порога срабатывания)               |
|               |                    | <b>ENERGY TYPE (Тип питания)</b>   |
|               |                    | <b>PW SAVE TIME (Режим</b>         |
|               |                    | энергосбережения)                  |
|               | Panel (Панель)     | LCD LANGUAGE (Язык панели)         |
|               | (Глава 2.6.2.3)    | DISPLAY (Дисплей)                  |
|               |                    | CONTRAST (Контраст)                |
|               | Password (Пароль)  | PASSWORD (Пароль)                  |
|               | (Глава 2.6.2.4)    |                                    |

### **2.6.2 Настройка параметров принтера (продолжение)**

### *ПРИМЕЧАНИЕ:*

*Подчеркнутые значения являются значениями по умолчанию.*

#### *Необходимые условия:*

- *1. Расстояние между передними кромками этикеток от 20 мм до 100 мм.*
- *2. Перед этим принтер находился в режиме печати группой. (Режим печати не сбрасывается выключением принтера или командой сброса.)*

*ПРИМЕЧАНИЕ: 1. Если используются этикетки с длиною меньше 20 мм, режим автоматической протяжки работать не будет, независимо от значений этого параметра. 2. Материал для печати будет находиться в протянутом состоянии независимо от того,* 

*выключен ли принтер,* 

*печатная головка.* 

*была открыта и закрыта*

### **2.6.2.1 Настройки принтера**

#### **(1) MEDIA LOAD (Подача материала)**

Этот параметр определяет, каким образом принтер определяет позицию начала печати при нажатии кнопки [FEED] (подача). Этот параметр работает только в том случае, если выбрано любое значение работы датчиков, отличное от «None» (не используются).

- OFF Функция подачи материала отключена. (Простая подача материала нажатием кнопка [FEED](подача))
	- STD Если нажата кнопка [FEED] (подача) после того, как был включен принтер, или был сброс в режиме печати группой, или была закрыта печатная головка – принтер определяет датчиком следующую черную метку или промежуток и осуществляет подачу материала к месту начала печати.
	- ECO Если нажата кнопка [FEED] (подача) после того, как был включен принтер, или был сброс в режиме печати группой, или была закрыта печатная головка – принтер определяет датчиком следующую черную метку или промежуток и осуществляет подачу бумаги, основываясь на расстоянии между передними кромками предыдущих этикеток.
	- ECO+Bfeed Принцип работы в данном режиме такой же, как и в режиме ECO, но принтер подает бумагу назад, основываясь на расстоянии между передними кромками этикеток. При этом осуществляется подъем головки. Данная функция работает, если выполнены необходимые условия (см. слева «Необходимые условия».)

#### **(2) FORWARD WAIT (Режим автоматической протяжки)**

Этот параметр выбирается, когда нужно включить или выключить функцию автоматической протяжки. Эта функция используется в режиме обрезки и работает следующим образом. Материал для печати протягивается автоматически вперед после одной секунды простоя в режиме готовности для предотвращения скручивания передней кромки.

- OFF Отключена функция автоматической протяжки
- $ON$  Включена функция автоматической протяжки  $\rightarrow \mathbb{O}$
- Когда эта функция включена, можно точно настроить числовое значение автоматической подачи

### **(3) FORWARD WAIT POS. (Числовое значение автоматической подачи)**

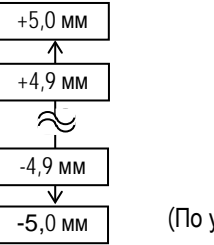

(По умолчанию – 0,0 мм)

# *произведен сброс (Reset) или*

.

### **2.6.2 Настройка параметров принтера (продолжение)**

#### **(4) FW/BK ACT. (Движение вперед/назад)**

- 
- 
- MODE1 Материал для печати длинною 13,7 мм подается вперед, а затем принтер ждет следующее задание на печать. • MODE2 При выбранных режимах термопереноса и обрезки, принтер подает материал для печати на 6 мм назад и на 3 мм вперед, а затем ждет задание на печать. С этой позиции принтер начнет печатать следующее задание. Скорость подачи материала на расстоянии 3 мм от начала печати равна 3 дюйма/сек.

### *ПРИМЕЧАНИЕ:*

*Функция предварительной отклейки включается автоматически при скорости печати 10 дюймов/сек и выше. Однако скорость печати зависит от значений параметра «EX I/O» (Режим работы интерфейса ввода/вывода) как показано ниже: EX I/O: TYPE 1(Тип 1) 10 дюймов/сек (203 dpi) 8 дюймов/сек (305 dpi) EX I/O: TYPE 2 (Тип 2) Заданная скорость*

### **(5) PRE PEEL OFF (Предварительная отклейка выкл.)**

Когда данный параметр включен «ON» (Вкл), передняя кромка этикетки слегка отделяется (отклеивается) от подложки, прежде чем этикетка будет напечатана. Эта функция предназначена для более простого отделения этикеток от подложки в том случае, когда этикетки на ленте идут очень часто, очень липкий клеевой слой или большая скорость печати.

- OFF Выключен режим предварительной отклейки
- ON Включен режим предварительной отклейки

### **(6) BACK SPEED (Обратная скорость)**

Параметр выбора скорости обратной подачи. В режиме отклейки скорость обратной подачи – 3 дюйма/сек. Но из-за нехватки крутящего момента или скользкой поверхности материала для печати, точность подачи назад может быть нарушена. В этом случае, рекомендуется уменьшить скорость обратной подачи до 2 дюймов/сек.

- STD 3 дюйма/сек
- 
- LOW 2 дюйма/сек

### **2.6.2 Настройка**

**параметров принтера (продолжение)**

### **2.6.2.2 Настройки программного обеспечения**

### **(1) FONT CODE (Кодовая страница)**

В этом параметре указан тип кодовой страницы при печати. Печатные символы различны, в зависимости от выбранной кодовой страницы и шрифта.

- PC-850
- PC-852
- PC-857
- PC-8
- PC-851
- PC-855
- PC-1250
- PC-1251
- PC-1252
- PC-1253
- PC-1254
- PC-1257
- LATIN9 • Arabic
- PC-866
- 
- UTF-8

### *ПРИМЕЧАНИЕ:*

*В следующих шрифтах нет ноля с косой чертой. (Если будет выбрано значение с* 

*косой чертой, а в шрифте такого ноля не будет, то будет напечатан ноль без косой черты.)*

*[Растровые шрифты] OCR-A, OCR-B, GOTHIC725 Black, Kanji (Кандзи), Китайские символы*

*[Контурные шрифты] Price fonts 1, 2, и 3, DUTCH801 Bold, BRUSH738 Regular, GOTHIC725 Black, TrueType font*

### **(2) ZERO FONT (Вид ноля)**

В этом параметре выбирается вид отображения ноля – «0» или «Ø».

- 0 Без косой черты
- Ø С косой чертой

### **(3) CODE (Код управляющей последовательности)**

Этот параметр выбирает код управляющей последовательности.

- AUTO Автоматический выбор.
- {,|,} Выбор вручную
	- ESC, LF, NUL Выбор вручную
- MANUAL Выбор кодов осуществляется пользователем.  $\rightarrow \mathbb{O}$
- Когда выбрано значение «MANUAL» (вручную), необходимо ввести значение каждого контрольного кода от 1 до 3 в шестнадцатеричном режиме.

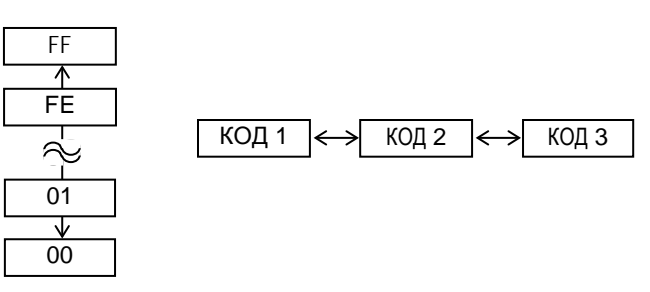

### **2.6.2 Настройка параметров принтера (продолжение)**

### **(4) PEEL OFF STATUS (Статус отклейки)**

Если выбран этот параметр, то принтер посылает статус ожидания отклейки на хост в ответ на запрос о статусе принтера.

- <u>OFF</u> Выключено<br>• ON Включено
	- Включено

#### **(6) USB I/F STATUS (Статус интерфейса USB)**

В этом параметре определяется будет или нет принтеру посылать ответ хосту через USB.

- OFF **ОТКЛЮЧЕНА ФУНКЦИЯ ПЕРЕДАЧИ ОТВЕТА ЧЕРЕЗ** USB
- ON Включена функция передачи ответа через USB

#### **(7) FEED KEY (Функция клавиши FEED)**

Этот параметр позволяет выбрать функцию кнопки [FEED] (подача).

- FEED Подача одной наклейки.
- PRINT Печатает данные из буфера изображений. (Последние отпечатанные данные)

#### **(8) KANJI CODE (Коды Кандзи)**

В этом параметре выбирается кодовая страница KANJI (кандзи – иероглифы).

- TYPE1 Кодировка Windows
- TYPE2 Оригинальная кодировка

#### **(9) EURO CODE (Код Евро)**

Этот параметр позволяет выбрать поддержку знака Евро (€).

От «20» до «FF» (Укажите шестнадцатеричный код набором двухбайтного ASCII-кода)

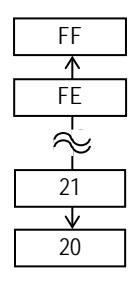

### **(10) AUTO HD CHK (Автоматическая проверка печатной головки)**

Этот параметр выбирается в том случае, когда необходимо включить функцию автоматической проверки головки при включении аппарата.

- ОГЕ Автоматическая проверка головки отключена.
- ON Автоматическая проверка головки включена.

### **2.6.2 Настройка параметров принтера (продолжение)**

### **(11) WEB PRINTER (Веб-принтер)**

Этот параметр позволяет использовать аппарат в качестве веб-принтера. При включенной функции веб-принтера, статус устройства, подключенного к компьютерной сети, можно отследить через веббраузер.

- 
- $\overline{OFE}$  Отключена функция веб-принтера<br>• ON INTERNAI Включена функция веб-принтера Включена функция веб-принтера (используется внутренняя память).
- ON EXTERNAL Включена функция веб-принтера (используется внешняя память).

### **(12) EX.I/O (Режим работы интерфейса ввода/вывода)**

Этот параметр определяет режим работы интерфейса платы расширения ввода/вывода. Этот параметр должен определять зависимость спецификации платы расширения ввода/вывода от устройства, которое к этой плате подключено.

- TYPE1 Стандартный режим
	- TYPE2 Встраиваемый режим

### *ПРИМЕЧАНИЕ:*

*Тип, описываемый этой командой, в зависимости от состояния параметра, может отличаться от фактического режима. Также может варьироваться метод передачи данных. Более подробно смотрите в External Equipment Interface Specification (Спецификации интерфейса внешнего оборудования) (Руководство по командам принтера).*

### **(13) MAXI CODE (Макси-код)**

Этот параметр выбирает спецификации Макси кода.

- <u>ТҮРЕ1</u> Совместимый с текущей версией<br>• ТҮРЕ2 Особая спецификация
	- Особая спецификация

## **2.6.2 Настройка**

**параметров принтера (продолжение)**

#### **(14) XML (Данные XML)**

Выбор типа данных XML, которые будут напечатаны.

- OFF **Отключена функция печати XML данных**.
	- STD Стандартная спецификация
	- ORACLE Данные Oracle
- SAP Ланные SAP
- STD EXT Стандартная спецификация (внешняя память)
- ORACLE EXT Данные Oracle использующие внешнюю память
- SAP EXT Данные SAP использующие внешнюю память

#### **(15) THRESHOLD SELECT (Выбор порога срабатывания)**

В этом параметре указывается, какое значение порога срабатывания будет выбрано принтером.

- REFLECT Датчик, работающий на отражение (датчик черной метки)
- TRANS. Датчик, работающий на просвет (датчик определения промежутка)

Затем, выберите какие значения порога срабатывания они будут использовать.

- MANUAL SET Порог срабатывания устанавливается в режиме «настроек порога срабатывания».
- COMMAND SET Порог срабатывания определяется командами.

### **(16) ENERGY TYPE (Тип питания)**

Этот параметр предназначен для выбора необходимых настроек печати для выбранных материалов и вида печати (прямая термопечать). При выборе материалов для печати, отличных от тех, что вы используете, возможно ухудшение качества печати.

- DIRECT Прямая термопечать  $\rightarrow \mathcal{D}$
- Когда выбран режим «DIRECT» (прямая термопечать) необходимо выбрать следующие параметры:
	- Standard **Стандартная**
	- От Reserve1 до Reserve9 Зарезервировано

### **2.6.2 Настройка параметров принтера (продолжение)**

### *ПРИМЕЧАНИЕ:*

*Более подробно о режиме энергосбережения см. Главу 3.4 Функция экономии энергии.*

#### *ПРИМЕЧАНИЕ:*

*Сообщения будут отображаться на японском языке, если выбран японский язык (Japanese) и на английском языке (English), если выбраны другие языки Английский, Немецкий, Французский, Голландский, Испанский, Итальянский, Португальский (English, German, French, Dutch, Spanish, Italian, Portuguese).*

### **(17) PW SAVE TIME (Режим энергосбережения)**

Установите значение (в минутах), после которого принтер войдет в режим экономии энергии.

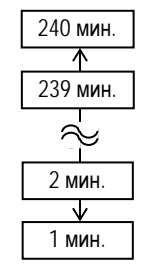

(Значение по умолчанию – 15 минут)

### **2.6.2.3 PANEL (Панель)**

#### **(1) LCD LANGUAGE (Язык панели)** Выберите язык ЖК панели, на котором будут отображаться сообщения..

- 
- <u>ENGLISH</u> Английский<br>• GERMAN Немецкий  $\bullet$  GERMAN
- FRENCH Французский
- DUTCH Голландский
- 
- «SPANISH Испанский<br>«ЗАРАЛЕЗЕ Японский  $\bullet$  JAPANESE
- ITALIAN Итальянский
- PORTUGUESE Португальский
	-
- SIMP.CINESE Упрощенный китайский

#### **(2) DISPLAY (Дисплей)**

Выберите, какие данные будут отображаться, а какие будут отключены на ЖК-панели – имя принтера, количество отпечатанных этикеток и IPадрес.

- MACHINE NAME **OFF: Скрыто** (Имя принтера) ON: Отображается
- PRINT PAGE **OFF: Скрыто** (Количество отпечатков) ON: Отображается
- IP ADDRESS **OFF: Скрыто** (IP-адрес) ON: Отображается

### **(3) CONTRAST (Контраст)** Отрегулируйте контраст ЖК-панели.

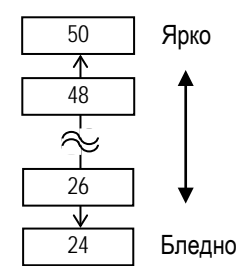

(Значение по умолчанию – 40)

### **2.6.2 Настройка**

**параметров принтера (1) PASSWORD (Пароль) (продолжение)**

### **2.6.2.4 PASSWORD (Пароль)**

Данный параметр необходим только системным администраторам. Пожалуйста, не меняйте значения этого параметра.

**2.6.3 Включение LAN/WLAN** В меню сетевых настроек можно отключить или включить подключение к компьютерной сети и поддержку протокола SNMP.

### USER SYSTEM MODE

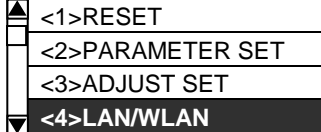

#### **(1) LAN/WLAN (Проводная и беспроводная сеть)**

- OFF Отключена проводная (LAN) и беспроводная (WLAN) сеть.
- $ON(AUTO)$  Включено автоматический выбор.<br>• ОN (LAN) Включена проводная (LAN) сеть.
	- Включена проводная (LAN) сеть.
- ON (WLAN) Включена беспроводная (Wireless LAN) сеть.

### **(2) SNMP (Протокол SNMP)**

- OFF SNMP отключен.
- ON SNMP включен.
# **2.6.4 Настройка режима «Basic» (Основной)**

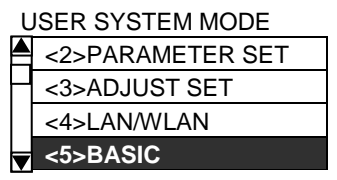

Содержимое меню «Basic» (Основное) приведено в таблице ниже.

#### **Содержимое меню настроек «Basic» (Основное)**

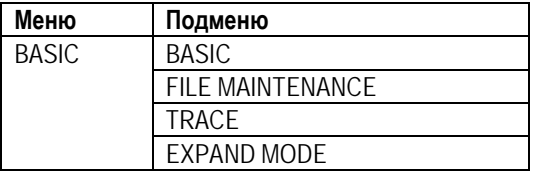

#### **(1) BASIC (Основной)**

Позволяет включить или выключить режим выполнения программ «BASIC» (Основной).

- OFF **Отключен режим «BASIC».**
- ON Включен режим «BASIC».

#### **(2) FILE MAINTENANCE (Сопровождение файла)**

Отображается количество блоков и имя файла BASIC-программы (до 12 символов), хранящейся в специальной области, предназначенной для BASIC-программ. Если имя файла превышает 12 символов, то лишние символы не отображаются.

Если в памяти нет хранящихся файлов, то вместо имени файла отображается прочерк («–»).

#### **(3) TRACE (Трассировка)**

Включает функцию трассировки BASIC-программ.

- OFF **Отключена функция трассировки BASIC-программ.**
- ON Включена функция трассировки BASIC-программ.

#### **(4) EXPAND MODE (Расширенный режим)**

В этом режиме есть возможность выполнять специальные BASICпрограммы.

# **2.6.5 Включение режима «Z-Mode»**

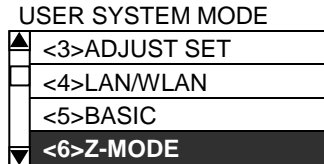

Меню Z-Mode позволяет включить и выбрать различные режимы Z-Mode (Конвертер языка Zebra).

#### **(1) Z-MODE (Режим Z-Mode)**

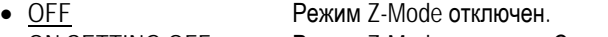

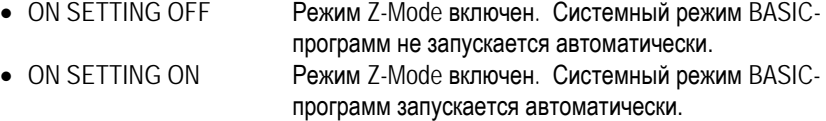

# **2.6.6 Автоматическая калибровка**

USER SYSTEM MODE

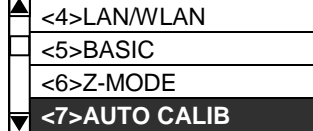

Меню режима автоматической калибровки позволяет вам выбрать, включать или нет режим автоматической калибровки принтера после включения принтера. После включения функции автоматической калибровки, принтер, для определения позиции начала печати, протягивает материал для печати примерно на 160 мм каждый раз, когда происходит включение принтера или был открыт и закрыт блок печатной головки.

#### **(1) AUTO CALIB (Автоматическая калибровка)**

- - OFF Отключена.
		- ON TRANS. Включена. (По датчику определения промежутка)
- ON REFLECT Включена. (По датчику определения черной метки)
- ON ALL Включена. (По обеим датчикам)
- $\bullet$  ON TRANS. + Bfeed Автокалибровка + обратная подача
	- (По датчику определения промежутка)
- ON REFLECT+Bfeed Автокалибровка + обратная подача
- (По датчику черной метки)  $\bullet$  ON ALL+Bfeed  $\bullet$  Автокалибровка + обратная подача
	- (По обеим датчикам)

#### *Примечание:*

• *Так как функция автоматического подъема термоголовки не поддерживается на принтерах серии B-EX4D2, функция обратной подачи «+Bfeed» работать тоже не будет. При выборе режимов автокалибровки «On Trans + Bfeed», «On Reflect + Bfeed», «On All + Bfeed» они будут автоматически переведены в режимы «On Trans», «On Reflect», «On All» соответственно.* 

#### *ПРИМЕЧАНИЕ:*

- *1. Когда включена функция «AUTO CALIB» (Автокалибровка), автоматическая калибровка выполняется каждый раз при открытии или закрытии блока печатной головки или включении принтера.*
- *2. Данные, получаемые в результате выполнения автоматической калибровки: длина материала для печати, эффективная длина печати, тип сенсора, будут использованы принтером до тех пор, пока принтер не будет выключен или не будет произведена повторная калибровка. (Настройки, сделанные при помощи команд, будут проигнорированы.)*
- *3. Эта функция доступна только тогда, когда расстояние между передними кромками этикеток составляет от 10,0 до 150,0 мм.*
- *4. Когда принтер не может в автоматическом режиме определить начало печати, он продолжает разматывать материал для печати на расстояние около 500,0 мм. Если в течение этого промежутка он не может определить место начала печати, принтер останавливается и загорается ошибка – замин печати (paper jam).*
- *5. Когда установлен модуль обрезки и предыдущее задание распечатано в режиме обрезки, материал для печати будет обрезан и выпущен из принтера, после того как будет завершена калибровка.*
- *6. Если в момент автоматической калибровки кончится материал для печати, то печать остановится и на дисплее появится сообщение об ошибке. Загрузите новый материал для печати и закройте блок печатной головки для того, чтобы сбросить ошибку и закончить автоматическую калибровку.*
- *7. Скорость протяжки во время автоматической калибровки – 3 дюйма/сек.*
- *8. Не открывайте блок печатной головки во время автоматической калибровки, так как это не гарантирует правильную последовательность действий принтером. Если вы открыли головку, то выключите и включите принтер.*

# **2.6.7 Установки режима дампа**

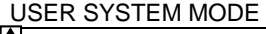

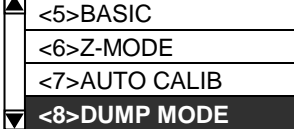

В режиме дампа данные, полученные в буфер, могут быть распечатаны. Все данные представлены в шестнадцатеричных значениях. Этот режим позволяет пользователю проверить команды или отладить программы.

#### **(1) BUFFER (Буфер)**

Выберите приемный буфер для получения дампа.

- RS-232C RS-232C приемный буфер<br>• CENTRONICS Centronics приемный буфер
- CENTRONICS Centronics приемный буфер<br>• LAN Metwork I/F приемный буфер
- 
- LAN Metwork I/F приемный буфер<br>• RASIC1 ВАЗІС Интерпретатор **BASIC Интерпретатор:** 
	- $I/F \rightarrow$  Буфер интерпретатора
- BASIC2 ВАSIC Интерпретатор:
	- Буфер интерпретатора $\rightarrow$  I/F
- USB USB приемный буфер
- RFID приемный буфер

#### **(2) DUMP LIST (Список дампа)**

В этом параметре вы выбираете, куда будет выводиться дамп.

- USB MEMORY Сохранение данных в USB-память.  $\rightarrow$  0
- PRINT Распечатка данных  $\rightarrow \mathcal{Q}$
- Если выбран пункт USB MEMORY (USB-память): Будет автоматически создан файл в USB-памяти с именем, формируемым следующим образом – модель принтера\_dump\_время\_дата\_создания.bin.

/ATA0/DUMP/B-EX4D2\_DUMP\_1407291030.BIN (т.е. B-EX4D2, 10:30, July 29, 2014)

# Если выбран пункт PRINT (Печать):

Выберите метод печати.

- ON DEMAND Печатает 166 строк данных (около 50 см), а затем останавливается. Последующие данные могут быть распечатаны при нажатии клавиши [ENTER] (Ввод).
- ALL Печатает все данные из приемного буфера.

#### *ПРИМЕЧАНИЯ:*

- *1. Если у нового файла имя будет совпадать с существующим в USBпамяти, то существующий файл будет перезаписан.*
- *2. Если вы выберете пункты «RS-232C» или «CENTRONICS», а соответствующие дополнительные платы не будут установлены, то в результате вы получите файл объемом 0 Кбайт.*
- *3. Если при использовании USBпамяти возникнет ошибка, то на экране появится соответствующее сообщение. Подробнее об этом см. в Главе 2.6.12 Копирование данных с/на USB-память.*

# **2.6.7 Установка режима дампа (продолжение)**

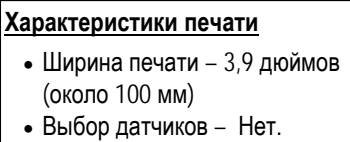

- 
- Скорость печати 6 дюймов/сек. (203 dpi) 5 дюймов/сек. (300 dpi) 3 дюймf/сек. (600 dpi)
- Режим печати: в зависимости от выбранного выше.
- 16 байт на линию

 $\overline{a}$ 

- Данные печатаются в последовательности от нового к старому.
- Данные, определенные в выбранном буфере с указателем, будут напечатаны жирным

Данные, находящиеся в буфере будут напечатаны так, как показано на рисунке.

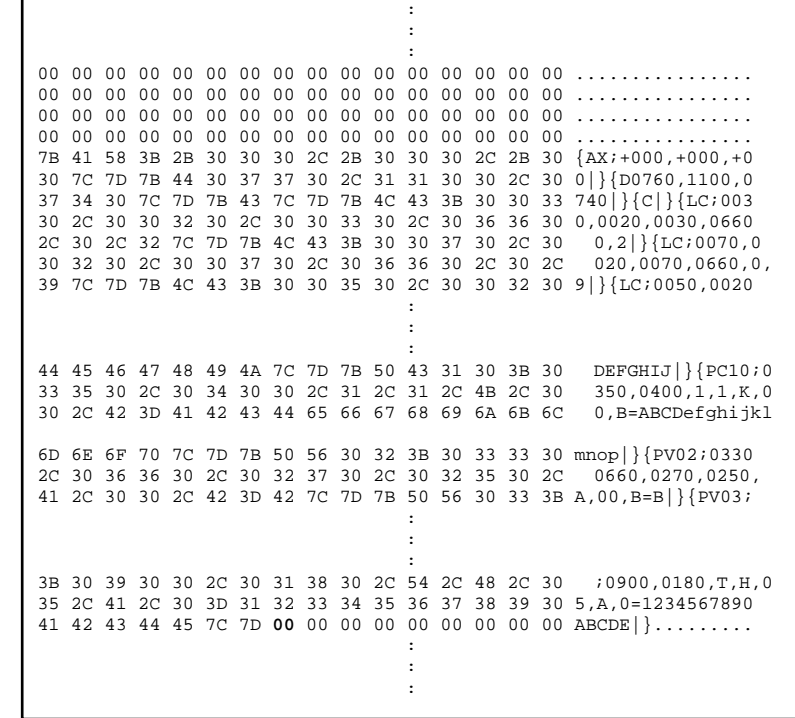

#### **Размер приемного буфера**

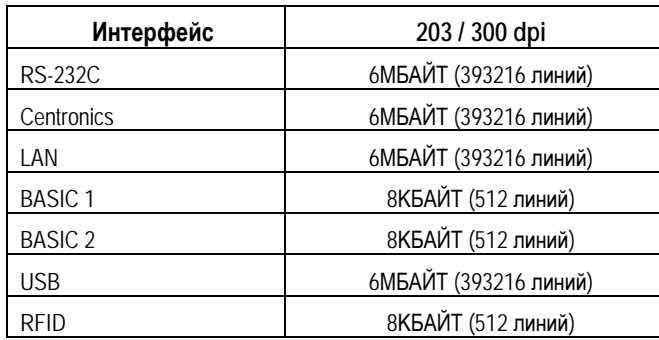

#### **Требуемая длина носителя для печати**

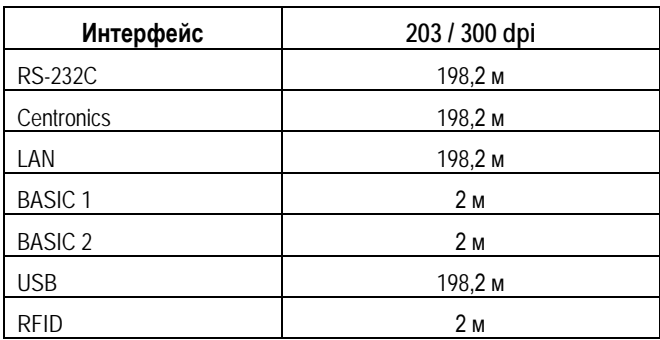

\* – Данная длина указана для печати данных всего буфера.

#### *ПРИМЕЧАНИЕ:*

*Если во время печати возникнет ошибка, то печать остановится и на экране появится следующее сообщение: «To clear the error, press the [PAUSE].» (Для удаления ошибки, нажмите клавишу (Пауза). После удаления ошибки принтер не возобновит автоматически печать.*

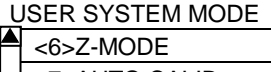

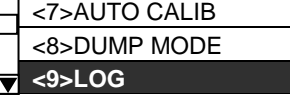

#### *ПРИМЕЧАНИЯ:*

*1. Если имя нового файла будет совпадать с существующим в USBпамяти, то существующий файл будет перезаписан.*

*2. Если при использовании USB-памяти возникнет ошибка, то на экране появится соответствующее сообщение. Подробнее об этом см. в Главе 2.6.12 Копирование данных с/на USB-память. После удаления ошибки, принтер не возобновит автоматически печать.*

**2.6.8 Режим журнала** Меню режима журнала позволяет сохранять файлы отчетов о печати в USBпамять.

**(1) LOG (журнал)**

• PRINTER TO USB Сохраняет отчеты о печати в USB-память.

Будет автоматически создан файл в USB-памяти с именем, формируемым следующим образом: модель принтера\_log\_время\_дата\_создания.txt.

/ATA0/LOG/B-EX4D2\_LOG\_1407291030.TXT (т.е. B-EX4D2, 10:30, July 29, 2014)

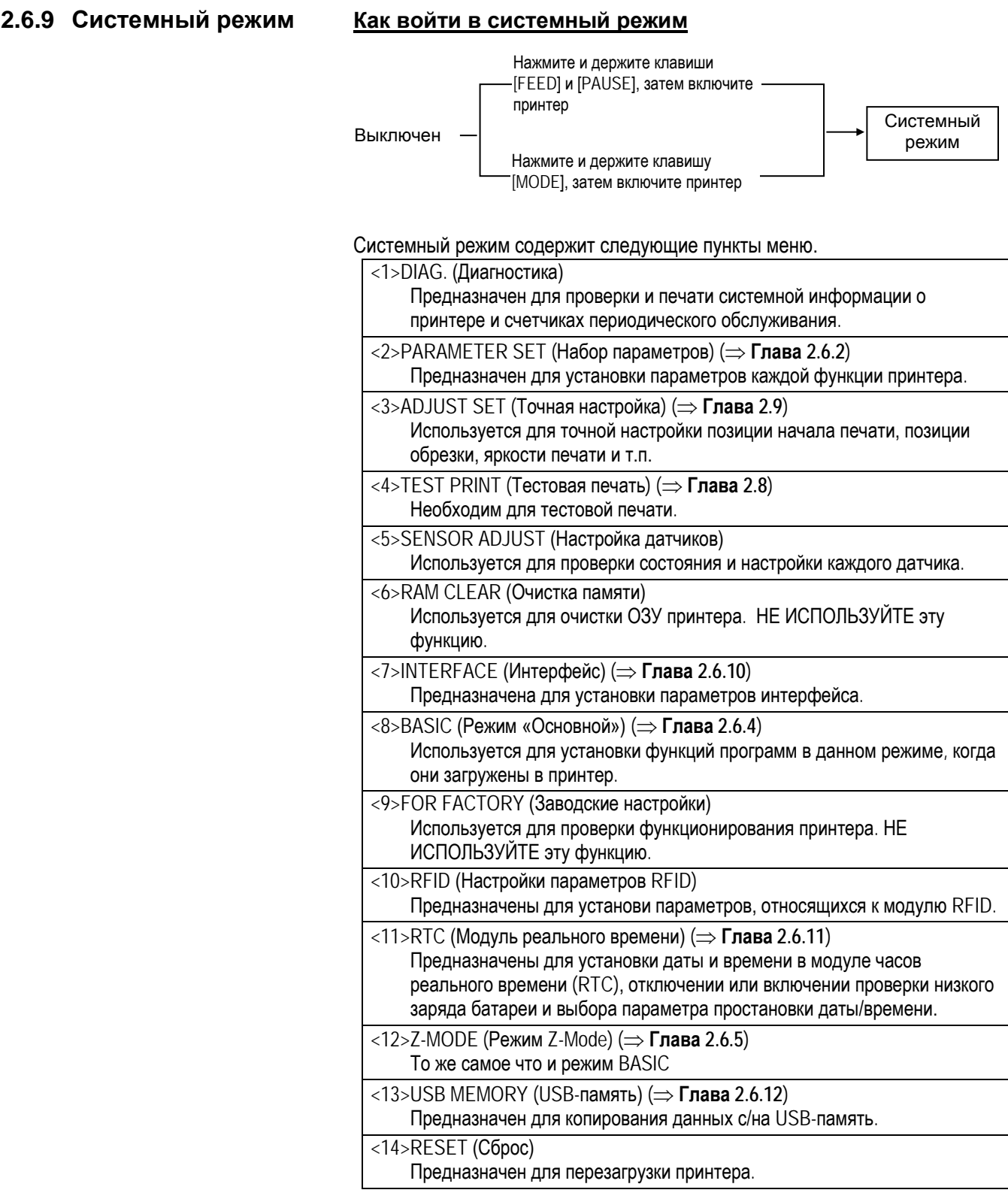

# **2.6.10 Настройки интерфейса**

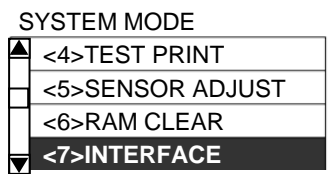

Меню «Interface» предназначено для конфигурирования параметров интерфейсов принтера.

В расположенной ниже таблице, вы увидите все пункты меню.

**Содержимое меню «Interface»**

| Меню        | Под меню                                | Параметр                                                                                                    |
|-------------|-----------------------------------------|----------------------------------------------------------------------------------------------------|
| Interface   | <b>NETWORK</b>                          | LAN/WLAN (Сеть/беспров. сеть)                                                                                                    |
| (Интерфейс) | (Сеть)                                  | <b>SNMP</b>                                                                                                    |
|             |                                         | SETTING (Установки)                                                                                                    |
|             |                                         | <b>BASIC INFORMATION (Основная</b>                                                                                                    |
|             |                                         | информация)                                                                                                    |
|             |                                         | IP ADDRESS (Адрес IP)                                                                                                    |
|             |                                         | GATEWAY ADDRESS (Адрес                                                                                                    |
|             |                                         | шлюза)                                                                                                    |
|             |                                         | SUBNET MASK (Маска подсети)                                                                                                    |
|             |                                         | SOCKET PORT (Порт сокета)                                                                                                    |
|             |                                         | PORT NUMBER (Номер порта)                                                                                                    |
|             |                                         | <b>DHCP</b>                                                                                                    |
|             |                                         | <b>DHCP CLIENT ID</b>                                                                                                    |
|             |                                         | (Идентификатор клиента DHCP)                                                                                                    |
|             |                                         | DHCP HOST NAME (Имя хоста                                                                                                    |
|             |                                         | DHCP)                                                                                                    |
|             |                                         | <b>WLAN STANDARD</b> (стандарт                                                                                                    |
|             |                                         | беспроводной сети)                                                                                                    |
|             |                                         | WLAN MODE (Режим                                                                                                    |
|             |                                         | беспроводной сети)                                                                                                    |
|             |                                         | DEFAULT KEY (Ключ по                                                                                                    |
|             |                                         | умолчанию)                                                                                                    |
|             |                                         | 802.11В CHANNEL (Канал)                                                                                                    |
|             |                                         | 802.11В BAUD (Скорость                                                                                                    |
|             |                                         | передачи)                                                                                                    |
|             |                                         | 802.11G CHANNEL (Канал)                                                                                                    |
|             |                                         |                                                                                                    |
|             |                                         |                                                                                                    |
|             |                                         |                                                                                                    |
|             |                                         |                                                                                                    |
|             |                                         |                                                                                                    |
|             |                                         |                                                                                                    |
|             |                                         |                                                                                                    |
|             |                                         |                                                                                                    |
|             |                                         |                                                                                                    |
|             |                                         |                                                                                                    |
|             |                                         |                                                                                                    |
|             |                                         |                                                                                                    |
|             |                                         |                                                                                                    |
|             |                                         |                                                                                                    |
|             | <b>USB</b><br><b>RS-232C</b><br>CENTRO. | 802.11G BAUD (Скорость<br>передачи)<br>WINS (Поддержка WINS)<br>WINS ADDRESS (Agpec WINS)<br>LPR (Поддержка LPR)<br>SPEED (Скорость)<br>DATA LENGTH (Длина данных)<br>STOP BIT (Стоповый бит)<br>PARITY (Четность)<br>CONTROL (Контроль)<br>ACK/BUSY (Готов/Занят)<br><b>INPUT PRIME</b><br>PLUG & PLAY (Режим «Plug and<br>Play») |

# **2.6.10 Настройки интерфейса**

**(продолжение)**

#### **2.6.10.1 Сетевые настройки**

#### **(1) LAN/WLAN (Сеть/Беспроводная сеть)**

- OFF **Сеть (LAN) и беспроводная сеть (Wireless LAN)** отключены.
- ON (AUTO) Автоматический выбор.
- ON (LAN) Включена проводная сеть (LAN).
- ON (WLAN) Включена беспроводная сеть (Wireless LAN).

#### **(2) SNMP**

- OFF SNMP отключен.
- ON SNMP включен.

#### **(3) BASIC INFORMATION (Основная информация)**

На экране будет отображена основная информация.

Адрес IP Адрес шлюза Маска подсети Статус сокет-порта Номер сокет-порта

#### **(4) IP ADDRESS (Адрес IP)**

Установка IP-адреса.

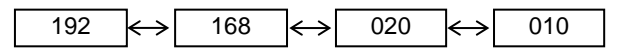

#### **(5) GATEWAY ADDRESS (Адрес шлюза)** Установка адреса шлюза.

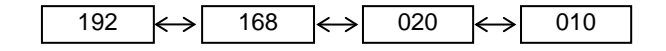

# **(6) SUBNET MASK (Маска подсети)**

Установка маски подсети.

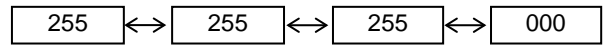

### **(7) SOCKET PORT (Порт сокета)**

Выбор включения или отключения использования порта сокета.

- OFF Порт сокета отключен.
- ON Порт сокета включен.

# **2.6.10 Настройки интерфейса (продолжение)**

#### **(8) PORT NUMBER (Номер порта)**

Установка номера порта.

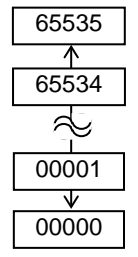

#### **(9) DHCP**

Выбор включения или отключения протокола DHCP.

- OFF **DHCP отключен.**
- ON DHCP включен.

#### **(10) DHCP CLIENT ID (Идентификатор клиента DHCP)**

Выбор режима ввода идентификатора клиента DHCP (ASCII или HEX).

- ASCII Ввод идентификатора в формате ASCII- кодов.  $\rightarrow \mathbb{O}$
- НЕХ Ввод идентификатора в шестнадцатеричном формате.  $\rightarrow$  (2)
- $\circled{1}$  Когда выбран режим ASCII: Можно ввести до 64 символов в ASCII-кодах.
- **2** Когда выбран режим НЕХ: Можно ввести до 64 символов в шестнадцатеричном формате.

#### **(11) DHCP HOST NAME (Имя хоста DHCP)**

Можно ввести до 32 символа в ASCII-кодах.

#### **(12) WLAN STANDARD (Стандарт беспроводной сети)**

- 11b/g
- 11b
- 11g

# **2.6.10 Настройки интерфейса (продолжение)**

#### **(13) WLAN MODE (Режим беспроводной сети)**

Установите режим связи и метод идентификации в соответствии со значениями, приведенными в таблице ниже.

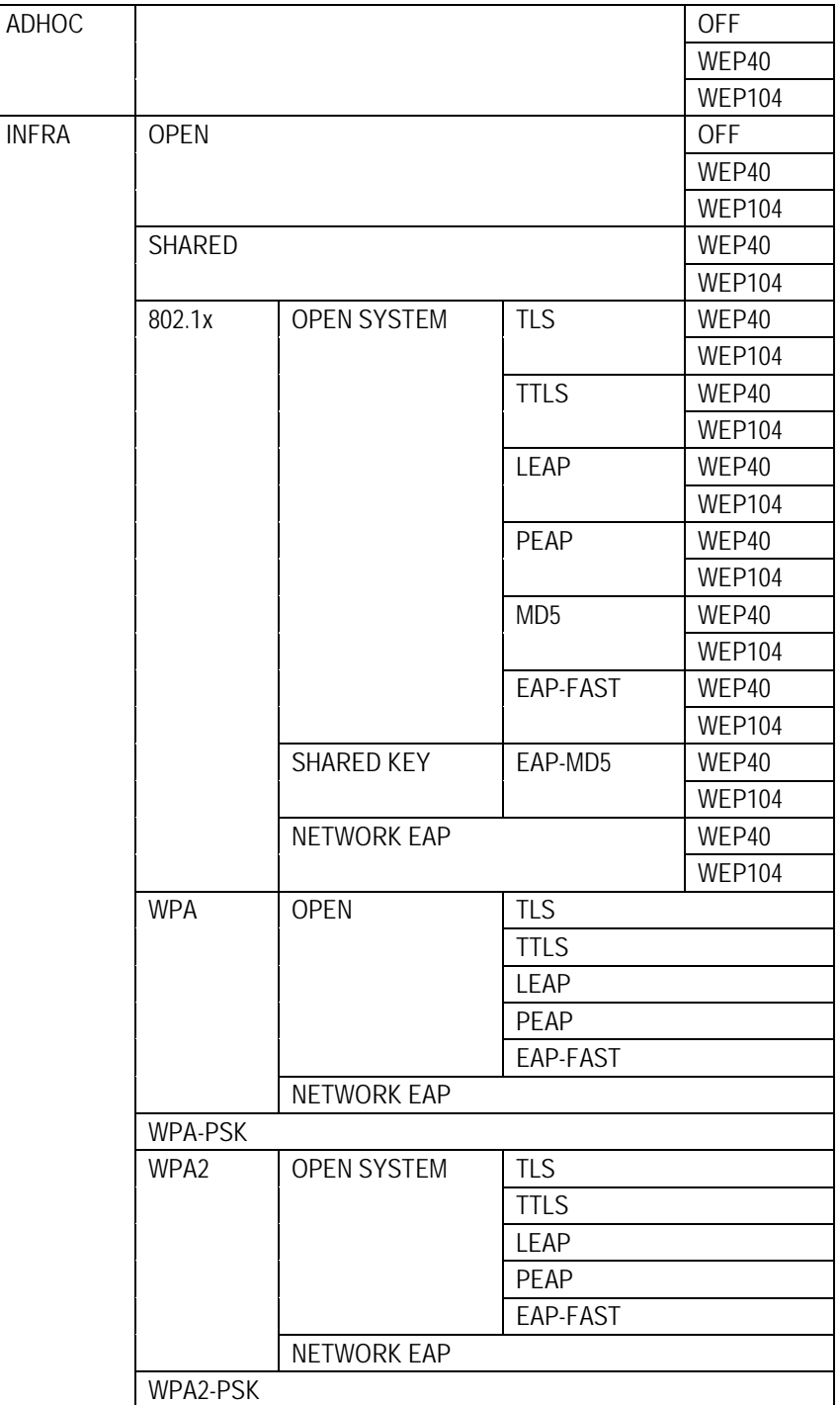

# **2.6.10 Настройки интерфейса (продолжение)**

**(14) DEFAULT KEY (Ключ по умолчанию)** Выбор ключа WEP.

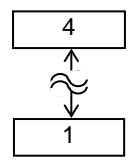

(Значение по умолчанию –1)

#### **(15) 802.11b CHANNEL (Канал)**

Выбор канала передачи данных для стандарта 802.11b.

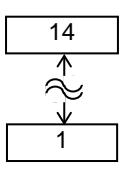

(Значение по умолчанию –1)

#### **(16) 802.11b BAUD (Скорость)**

Выбор скорости передачи для стандарта 802.11b.

- 11M
- 5,5M
- $2M$
- 1M

#### **(17) 802.11g CHANNEL**

Выбор канала передачи данных для стандарта 802.11g.

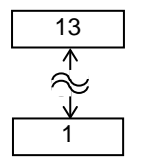

(Значение по умолчанию –1)

#### **(18) 802.11g BAUD**

Выбор скорости передачи для стандарта 802.11g.

- 54M
- 48M
- 36M
- 24M
- 18M
- 12M
- 9M
- 6M
- 11M
- 5,5M
- $\bullet$  2M
- 1M

# **2.6.10 Настройки интерфейса**

# **(продолжение)**

#### **(19) WINS (Поддержка WINS)**

- 
- OFF WINS отключен.
- ON (MANUAL) WINS включен. (ручной выбор)
- ON (DHCP) WINS включен. (DHCP)

# **(20) WINS ADDRESS (Адрес WINS)**

Отображает адрес WINS.

### **(21) LPR (Поддержка LPR)**

- OFF **LPR отключен.**
- ON LPR включен.

### **2.6.10.2 USB (Интерфейс USB)**

#### **(1) USB SERIAL ID (Идентификатор USB)**

- **OFF** Отключен идентификатор USB.
- ON Включен идентификатор USB.

#### **2.6.10.3 RS-232C (Интерфейс последовательного порта)**

# **(1) SPEED (Скорость)**

- 2400 bps
- 4800 bps
- 9600 bps
- 19200 bps
- 38400 bps
- 115200 bps

# **2.6.10 Настройки интерфейса**

#### **(продолжение)**

### **(2) DATA LENGTH (Длина данных)**

- $\bullet$  8 bits (бит)
- $\bullet$  7 bits (бит)

### **(3) STOP BIT (Стоповый бит)**

- 1 bit (бит)
- $\bullet$  2 bits (бит)

### **(4) PARITY (Четность)**

- NONE (Нет)
- EVEN(Чет)
- ODD (Нечет)

#### **(5) CONTROL (Код управления потоками данных)**

- XON+READY AUTO XON/XOFF режим
- XON+XOFF AUTO XON/XOFF+READY/BUSY режим
- READY/BUSY RTS **RTS** режим
- XON+XOFF XON/XOFF режим
- READY/BUSY READY/BUSY режим

# **2.6.10.4 CENTRO. (Параллельный порт (Centronics))**

**(1) ACK/BUSY (Готов/Занят)**

Выбор тайминга ACK/BUSY.

- TYPE1 Появление значения «1» ACK и данных BUSY происходит одновременно.
- TYPE2 Появление значения «0» ACK и данных BUSY происходит одновременно.

#### **(2) INPUT PRIME**

Происходит сброс принтера при получении сигнала «Вкл» в шине INIT.

- OFF
- ON

#### **(3) PLUG & PLAY (Поддержка режима «Plug and Play»)**

- OFF(Выкл)
- ON (Вкл)

# **2.6.11 Модуль реального времени (RTC)**

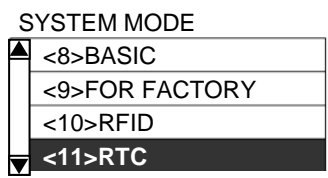

В Меню «RTC» вы можете установить дату и время, включить функцию проверки низкого заряда батареи и выбрать период обновления даты времени при печати.

Настройки модуля реального времени эффективны только тогда, когда установлен «Модуль часов реального времени/USB-хоста» (B-EX700-RTC-QM-R).

#### **(1) DATE TIME (Дата и время)**

Здесь можно установить дату и время.

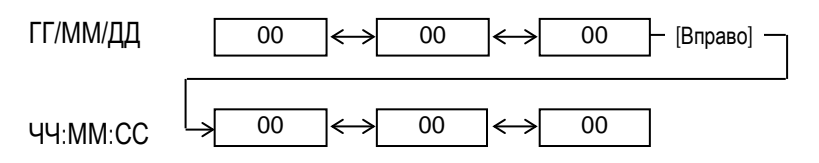

#### **(2) BATTERY CHECK (Проверка батареи)**

Включает функцию проверки низкого заряда батареи.

- OFF (Выкл)
- ON (Вкл)

#### **(3) RENEWAL (Обновление)**

В этом параметре выбирается, когда будет обновлена дата и время во время печати принтера.

- BATCH (Группа) Значения даты/времени считываются только при печати первой этикетки в группе. Это же время проставляется на всех этикетках в группе.
- PAGE (Страница) Значения даты/времени считываются при печати каждой этикетки и на каждой этикетке проставляется своя дата и время.

# **с/на USB-память**

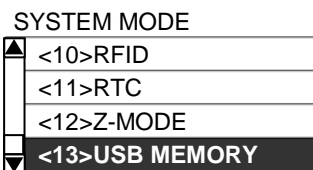

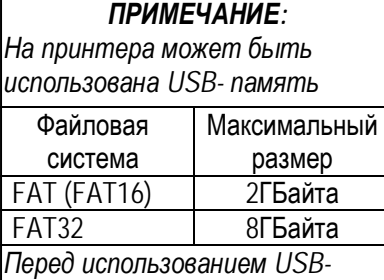

*памяти с другими системами, необходимо переформатировать память в*

*системы, перечисленные выше.* 

# *ПРИМЕЧАНИЕ:*

*Если имя нового файла будет совпадать с существующим в USB-памяти, то существующий файл будет перезаписан.*

**2.6.12 Копирование данных**  В Меню USB-памяти можно копировать данные с USB-памяти на принтер и сохранять данные с принтера на USB-память.

> USB-память может использоваться только тогда, когда установлен «Модуль часов реального времени/USB-хоста» (B-EX700-RTC-QM-R).

#### **(1) USB TO PRINTER (С USB на принтер)**

В этом пункте можно скопировать данные с USB памяти на принтер.

• COPIED DATA Файл (\*.DAT), содержащий внутреннее ПО (firmware) (BOOT/MAIN/ CG/KANJI/HTML), информацию о данных и настройках принтера • CONFIG FILE Файл (\*.CFG), в котором указан путь к внутреннему ПО (firmware) (BOOT/MAIN/ CG/KANJI/HTML)

1. На экране отображен список файлов, которые могут быть скопированы.

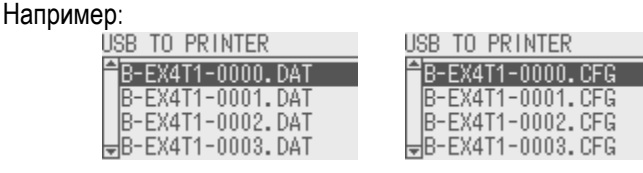

2. При нажатии клавиши [ENTER] (Ввод), появится подтверждающее сообщение.

Для CFG-файлов, содержание CFG-файла будет показано перед подтверждающим сообщением.

3. Данные считываются с USB-памяти. Это может занять от 3 до 5 минут.

# **(2) PRINTER TO USB (С принтера на USB)**

В этом пункте меню можно сохранять внутренне ПО (firmware) (BOOT/MAIN/CG/ KANJI/HTML), информацию о данных и настройках принтера на USB Память.

- ALL (Всё)
- 1. Появится подтверждающее сообщение.
- 2. Данные будут скопированы на USB-память. Для сохранение всей информации может понадобиться около 40 секунд.

Будет автоматически создан файл в USB-памяти с именем, формируемым следующим образом – модель принтера\_дата\_создания.dat.

/ATA0/SYSTEM/B-EX4T2-T1105.DAT (т.е B-EX4T Type2, модель 305 dpi, Ноябрь 5)

# **2.6.12 Копирование данных с/на USB-память (продолжение)**

При использовании USB-памяти, могут возникать следующие сообщения об ошибках.

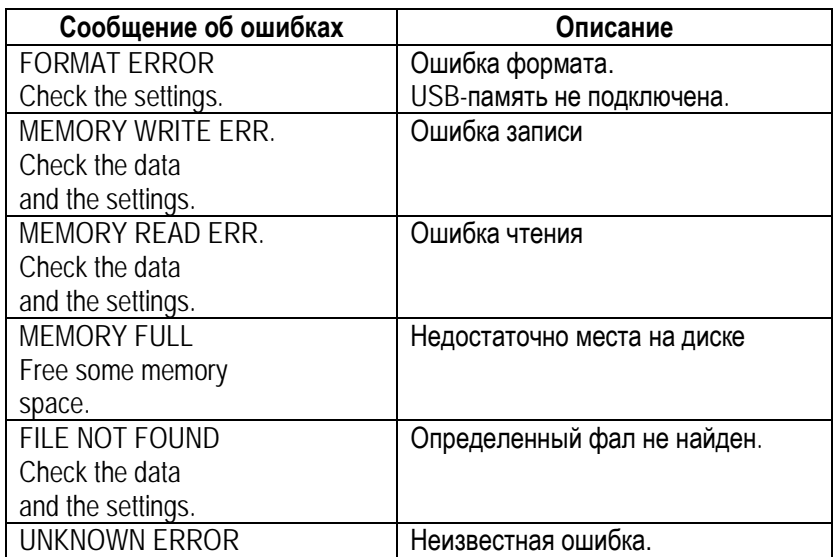

Прочие ошибки записи могут возникать при нехватке свободного места на USB-носителе.

#### **2.7.1 Введение**

В этой главе руководства описываются процедуры установки и удаления драйвера принтера TOSHIBA для принтера печати этикеток TOSHIBA на ваш Windows-совместимый компьютер, процедуры для добавления сетевого порта, а также различные предупреждения и ограничения.

### **2.7.2 Общее описание**

(1) Особенности

Установив драйвер TOSHIBA на ваш Windows-совместимый компьютер, вы можете использовать ваш принтер печати этикеток TOSHIBA так же, как и другие обычные принтеры. Вы можете подключить ваш принтер к компьютеру через USB-интерфейс (USB-кабель) или по сети.

#### (2) Системные требования

Для того, чтобы установить драйвер принтера TOSHIBA на компьютер, система должна соответствовать следующим требованиям:

- Операционная система: Windows 2000, Windows XP, Windows Server 2003, Windows Vista, Windows Server 2008, Windows 7 or Windows Server 2008 R2
- Компьютер: Компьютер, совместимый с DOS-/V (IBM PC/AT), работающий на вышеперечисленных операционных системах.
- Интерфейс: Интерфейс USB
	- Сетевой интерфейс

# **2.7.3 Установка драйвера принтера**

В зависимости от операционной системы и интерфейса подключения, процедура установки драйвера принтера имеет некоторые отличия. Если на вашем компьютере уже была установлена предыдущая версия драйвера принтера, то перед установкой новой версии драйвера, сначала необходимо удалить старую. (**см. Главу 2.7.10 Удаление драйверов).**

#### **Метод установки драйверов для каждой операционной системы**

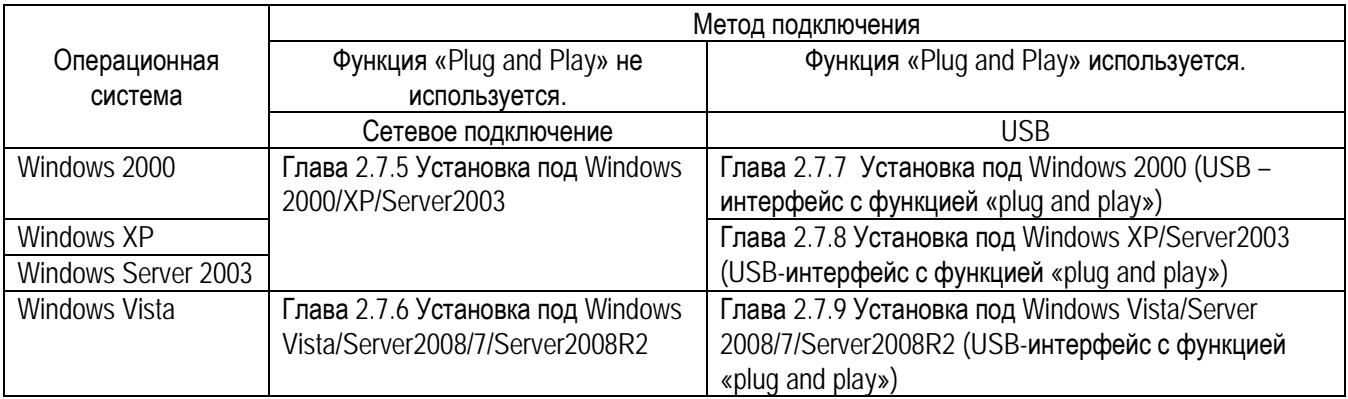

#### **2.7.4 Подготовка к установке**

(1) Посетите сайт компании Toshiba TEC по адресу, написанному ниже, и скачайте установочный файл драйвера «TPCL72M2E.exe» на ваш локальный диск.

[http://www.toshibatec-ris.com/products/barcode/download/driver\\_agreement.html](http://www.toshibatec-ris.com/products/barcode/download/driver_agreement.html)

*Примечание: Если вы не согласитесь с лицензионным соглашением, то вы не сможете скачать драйвер.* 

(2) Дважды нажмите на файл «TPCL72M2E.exe», и отобразится экран установки «TPCL PRINTER DRIVER – Install shield Wizard». Нажмите кнопку [Next] (Далее).

#### *Примечание: Входите в систему как*

*пользователь с правами администратора. Когда появится экран «User Account Control»(Контроль доступа пользователей) в Windows Vista/Server2008/7/Server2008R2, нажмите кнопку «Allow»(Разрешить).*

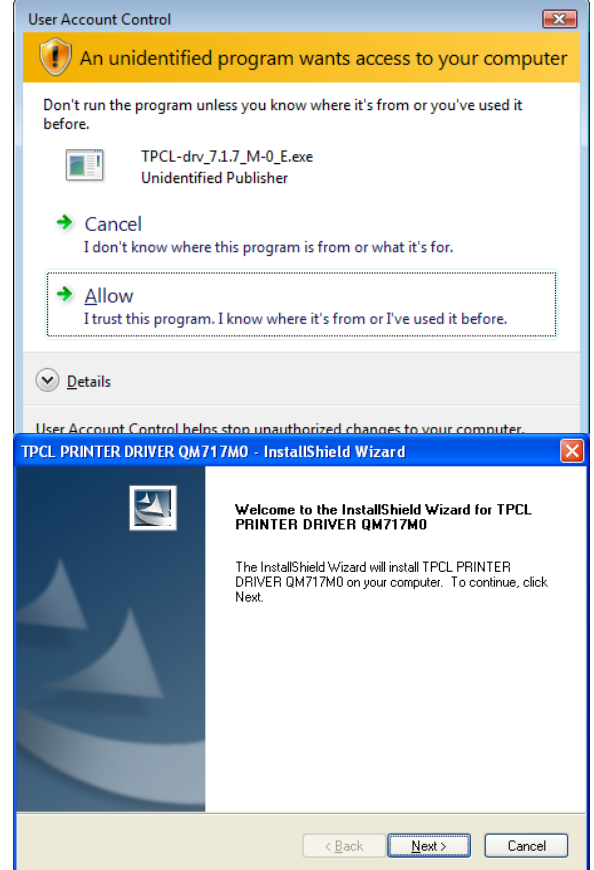

(3) Далее появится экран «Software License Agreement» (Договор лицензирования программного обеспечения). Выберите пункт «I accept the terms of the license agreement» (Я принимаю условия лицензионного соглашения) и нажмите клавишу [Next] (Далее).

*Примечание: Если вы не согласитесь с лицензионным соглашением, то вы не сможете установить драйвер.*

(4) При нажатии клавиши [Install] (Установить), драйвер принтера устанавливает драйвера и копирует директории в папку "C:\TEC\_DRV".

*Примечание: Невозможно поменять имя и расположение папки «C:\TEC\_DRV».* 

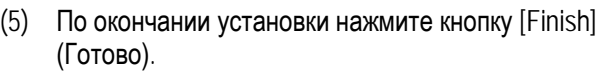

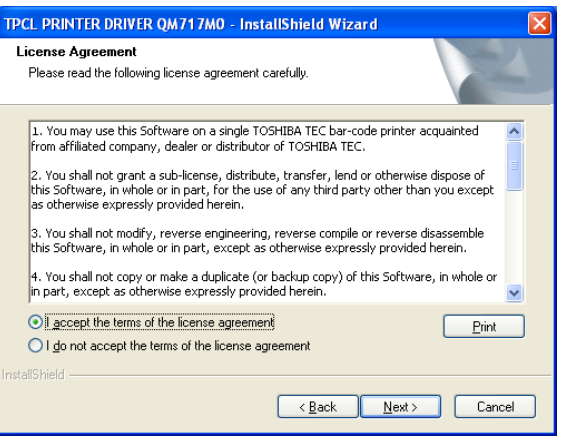

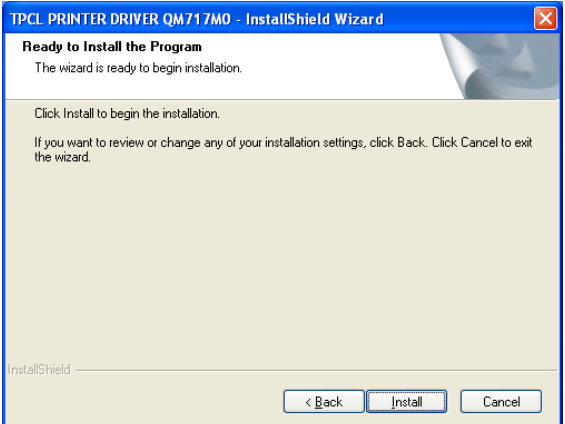

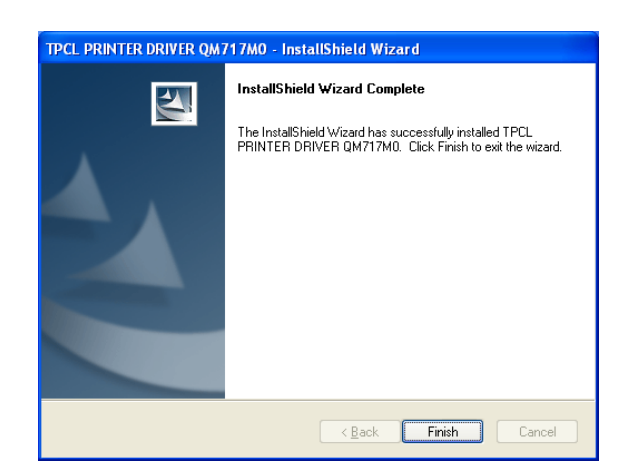

*Примечание: Если вы устанавливаете драйвер на ОС Windows Vista/Server2008/7/ Server2008R2, то возможно появление экрана, изображенного на рисунке справа. Выберите пункт «Install this driver software anyway» (Установить программное обеспечение).* 

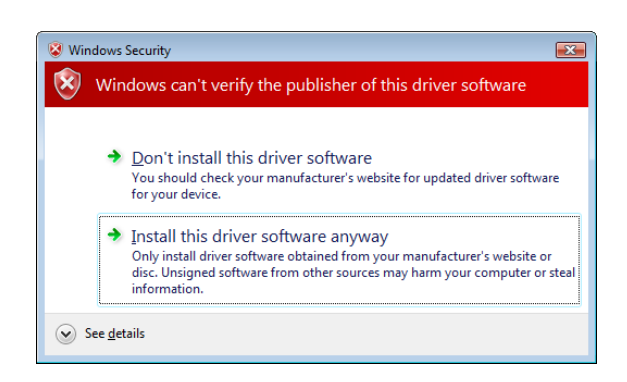

### **2.7.5 Установка под Windows 2000/XP/Server2003**

(1) Включите компьютер.

*Примечание: Войдите в систему как пользователь с правами администратора.*

(2) Нажмите кнопку «Start» (Пуск) выберите вкладку «Printer and FAX» (Принтеры и факсы).

**Дополнение**: В случае ОС Windows 2000, выберите «Start»(Пуск), «Setting»(Настройка), «Printer»(Принтеры). Если папка «Printer and FAX» (Принтеры и факсы) не будет найдена, выберите «Control Panel»(Панель управления) и нажмите пункт «Printer and Fax»(Принтеры и факсы). В случае просмотра по категориям, нажмите «Printer and Other Hardware» (Принтеры и другое оборудование) и выберите «Printer and Fax»(Принтеры и факсы).

- (3) Выберите «Add printer» (Добавить принтер) из меню «File»(Файл). Появится экран «Add Printer Wizard»(Мастер установки принтера).
- (4) Нажмите кнопку [Next] (Далее) на экране «Add Printer Wizard»(Мастер установки принтера).

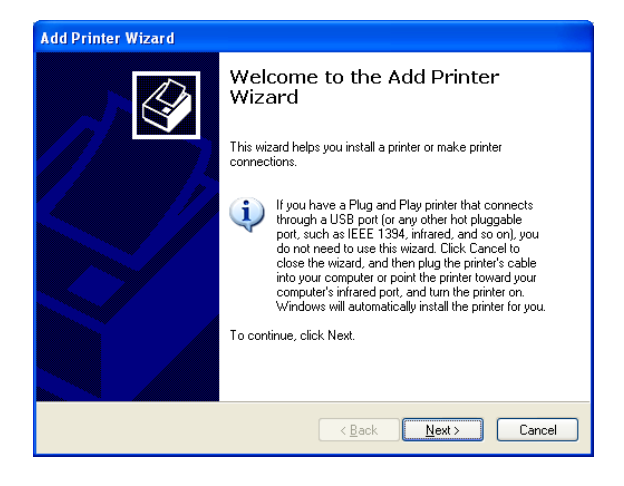

- (5) Выберите «Local printer attached to this computer» (Локальный принтер, подключенный к этому компьютеру ) и нажмите кнопку [Next] (Далее).
	- *Примечание: Не активируйте флажок «Automatically detect and install my Plug and Play printer» (Автоматическое определение принтеров Plug and Play).*

Если вы устанавливаете сетевой принтер или принтер, подключенный к другому компьютеру, вы все равно должны выбрать «локальный принтер». Эти установки можно будет изменить позднее, после того как установка драйвера будет полностью завершена.

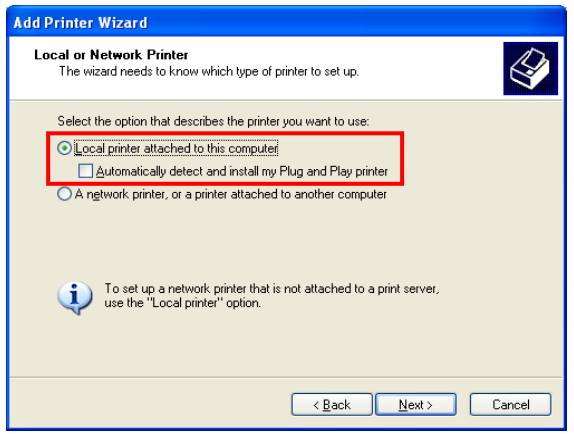

(6) Выберите порт принтера и нажмите клавишу [Next] (Далее).

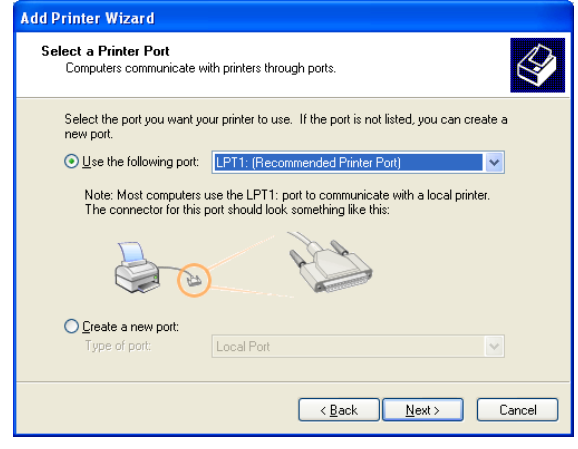

(7) При появлении экрана «Install Printer Software» (Установка программного обеспечения принтера), нажмите на кнопку «Have Disk» (Установить с диска).

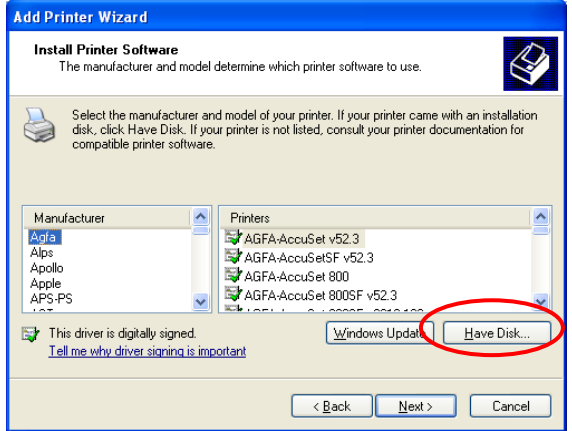

(8) Выберите папку с драйверами (C:/TEC\_DRV), создание которой описано в *Главе 2.7.4 Подготовка к установке*, и нажмите кнопку [Open] (Открыть). Выберите файл «TOSHIBATEC.inf» и нажмите кнопку [OK].

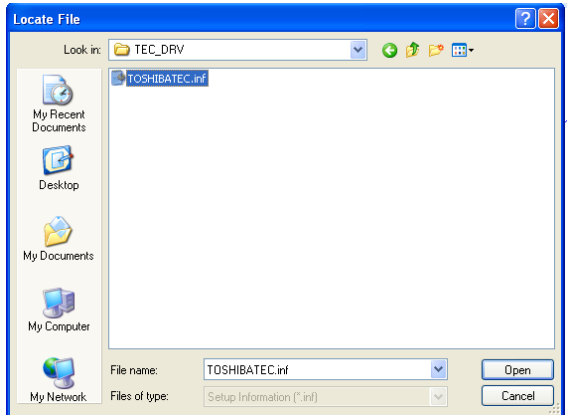

- (9) Будет отображен список доступных принтеров.
- **Add Printer Wizard** Install Printer Software<br>The manufacturer and model determine which printer software to use.  $\bigotimes$ Select the manufacturer and model of your printer. If your printer came with an installation<br>disk, click Have Disk. If your printer is not listed, consult your printer documentation for<br>compatible printer software. Printers  $\blacktriangle$ TOSHIRA R-FX4T1-6 TOSHIBA B-EX4T1-T TOSHIBA B-EX4T2-G TOSHIBA B-EX4T2-H  $\ddot{\phantom{0}}$ This driver is not digitally signed! Windows Update | Have Disk. Tell me why driver signing is important  $\overline{\langle$  Back  $\overline{\text{Next}}$  $Cancel$
- (10) Выберите модель, которую вы хотите установить и нажмите кнопку [Next] (Далее). (Например: B-EX4T1-T)
- (11) Выберите «Replace existing driver» (Заменить существующий драйвер) и нажмите кнопку [Next] (Далее).
	- **Уточнение**: Этот шаг может быть пропущен в случае, если вы устанавливаете драйвер в первый раз.

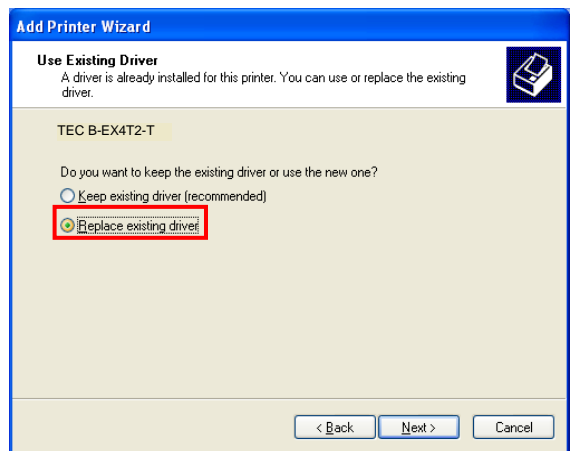

(12) Выберите опцию использовать или нет принтер по умолчанию, а затем нажмите кнопку [Next] (Далее).

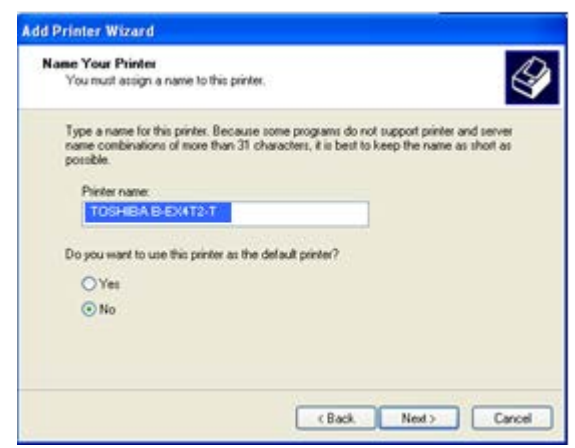

(13) Выберите опцию «предоставлять или нет общий доступ к этому принтеру» для других компьютеров в сети и нажмите кнопку [Next] (Далее).

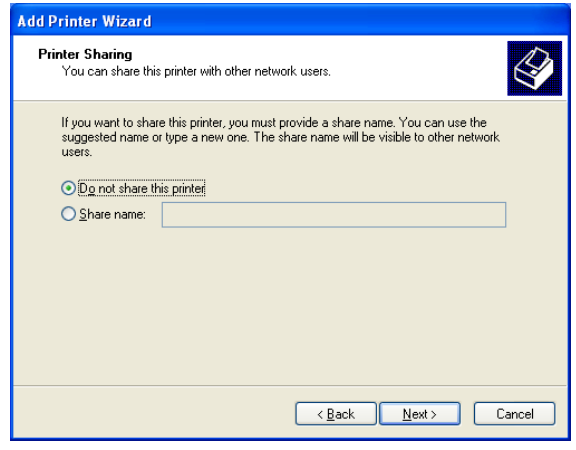

(14) Выберите функцию печати тестовой страницы и нажмите кнопку [Next] (Далее).

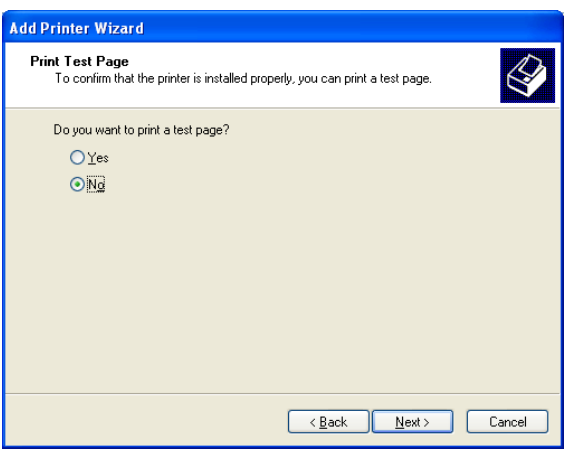

(15) Когда появится экран «Completing the Add Printer Wizard» (Завершена работа мастера по установке принтера), нажмите кнопку [Finish] (Готово).

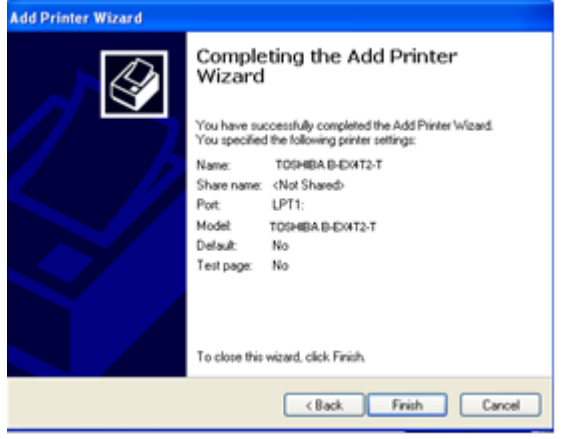

(16) При появлении экрана, изображенного справа, нажмите кнопку [Continue Anyway] (Все равно продолжить).

> *Примечание: Может появиться сообщение «Digital Signature Not Found» (Цифровая подпись не найдена). В этом случае нажмите кнопку [Yes] (Да).*

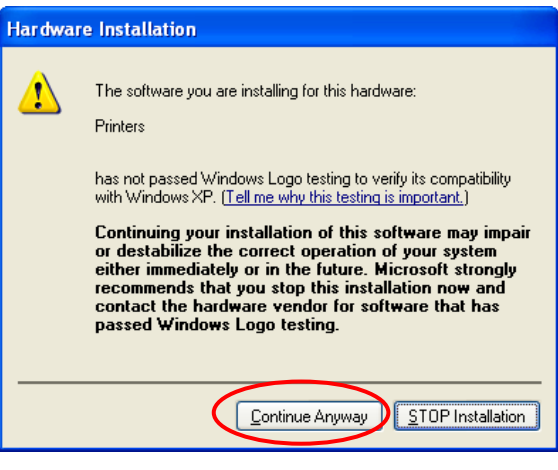

(17) Начнется установка программного обеспечения принтера.

(18) Когда установка программного обеспечения будет завершена, новая иконка принтера будет добавлена в папку «Printer» (Принтеры).

#### **2.7.6 Установка под Windows Vista/Server2008/7/Server2008R2**

(1) Включите компьютер.

*Примечание: Войдите в систему как пользователь с правами администратора.*

(2) Нажмите кнопку «Start» (Пуск), «Control Panel» (Панель управления), «Hardware and Sound» (Оборудование и звук), и «Printer» (принтеры) для того, чтобы открыть папку «Принтеры».

**Дополнение**: Если вы введете слово «Printer» (Принтер) в строке поиска меню «Пуск», то вкладка принтеры будет показана в меню «Список программ».

- (3) Для установки принтера нажмите кнопку «Install a Printer» (Установить принтер).
- (4) Выберите «Add a local printer» (Добавить локальный принтер).

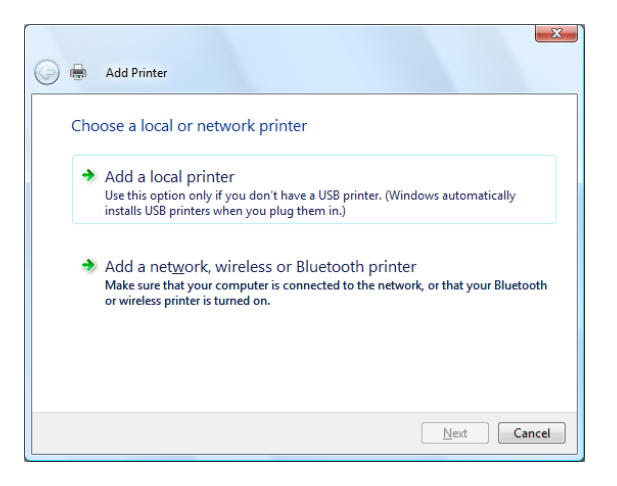

(5) Выберите порт принтера и нажмите кнопку [Next] (Далее).

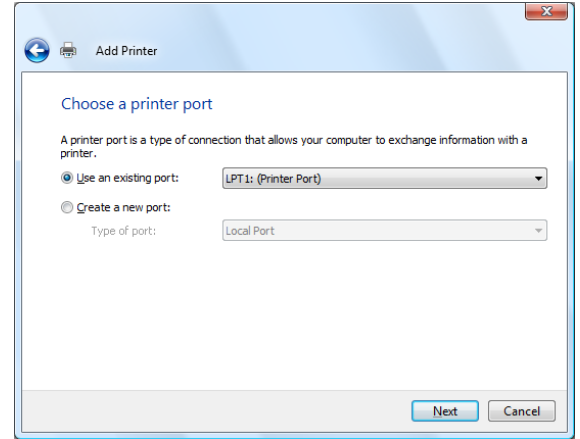

(6) Когда появится экран, изображенный справа, выберите «TOSHIBA TEC» из списка производителей ПО (Manufacturer).

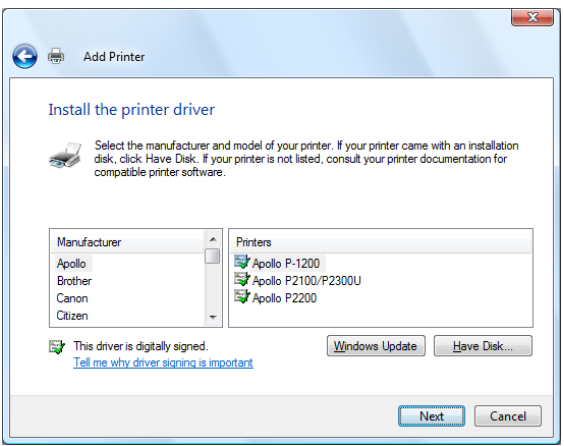

(7) Будет отображен список доступных принтеров.

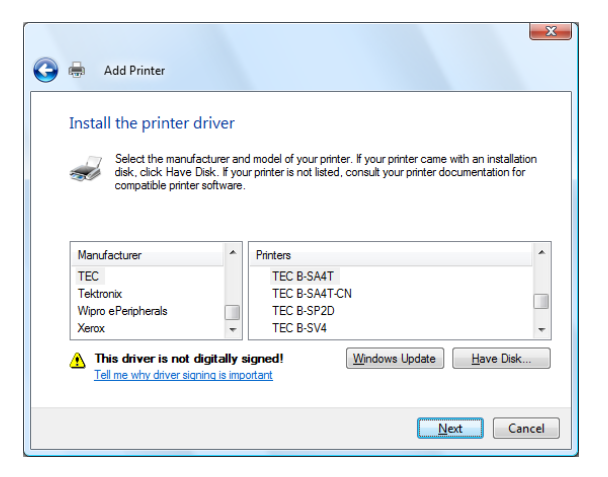

- (8) Выберите модель, которую вы хотите установить и нажмите кнопку [Next] (Далее).
- (9) Выберите «Replace the current driver» (Заменить текущий драйвер) и нажмите кнопку [Next](Далее). **Уточнение**: Этот шаг может быть пропущен в случае, если вы устанавливаете драйвер в первый раз.

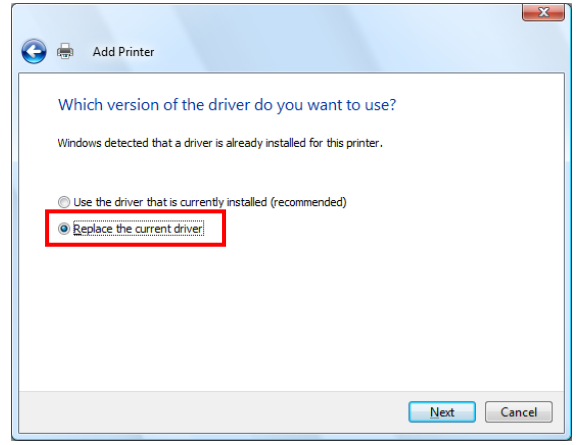

(10) Выберите опцию использовать или нет принтер по умолчанию, а затем нажмите кнопку [Next] (Далее).

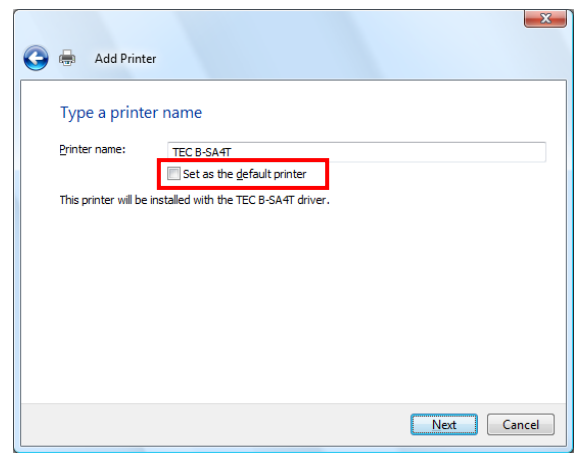

- (11) Начнется установка программного обеспечения.
- (12) Когда установка будет завершена, появится экран «Add Printer» (Установка принтера). В это же время будет добавлена иконка нового принтера в папку «Printer» (Принтеры). Нажмите кнопку [Finish] (Готово). Если вы хотите выполнить тестовую печать, нажмите кнопку [Print a test page] (Напечатать тестовую страницу).

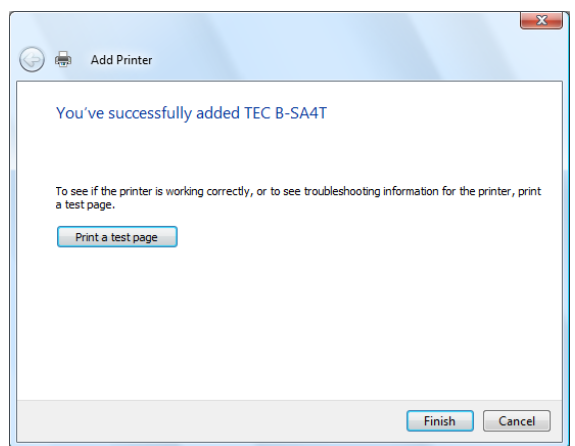

#### **2.7.7 Установка под Windows 2000 (USB с включенной функцией «Plug & Play»)**

#### (1) Включите компьютер.

*Примечание: Войдите в систему как пользователь с правами администратора.*

(2) Подключите принтер USB-кабелем к вашему компьютеру и включите принтер.

(3) Будет определено «USB DEVICE» (USB устройство) и автоматически будет установлена «USB Print support» (Поддержка печати по USB).

(4) Появится «Found New Hardware Wizard» (Мастер установки нового оборудования). (Это окно может появиться не сразу). Нажмите кнопку [Next] (Далее).

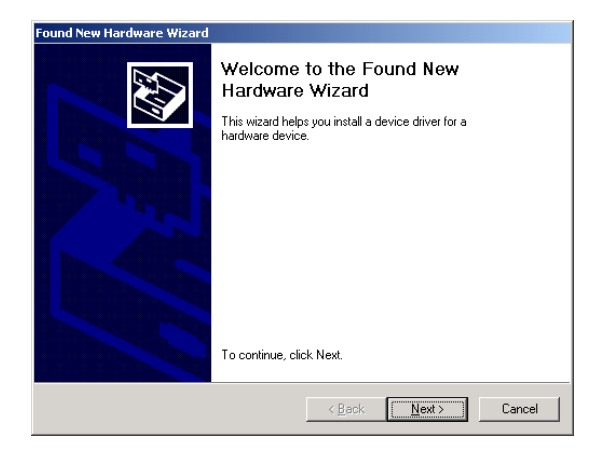

(5) Выберите «Search for a suitable driver for my device (recommended)» (Поиск подходящего драйвера для устройства (рекомендуется)) и нажмите кнопку [Next] (Далее).

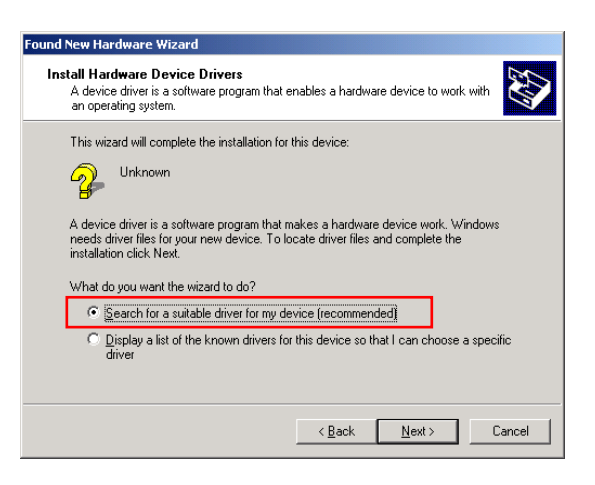

(6) Выберите флажок «Specify a location» (Указать место) и нажмите кнопку [Next] (Далее).

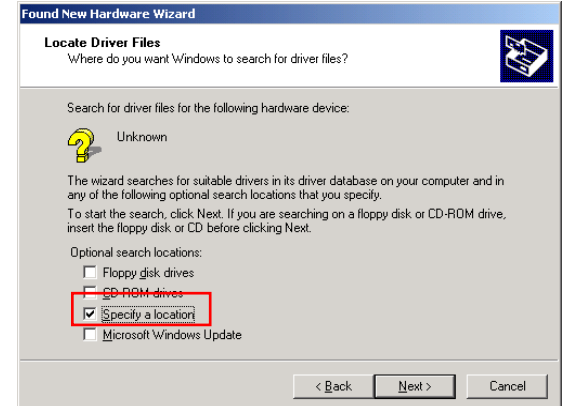

Insert the manufacturer's installation disk into the drive<br>selected, and then click OK.

und New Hardware Wizard

 $\equiv$ 

2.7 Установка драйвера принтера

 $\vert x \vert$ 

 $0K$ 

Cancel

- (7) Нажмите кнопку [Browse] (Обзор). Укажите папку (C:\TEC\_DRV), создание которой описано в *Главе 2.7.4* и нажмите кнопку [Next] (Далее).
- (8) Убедитесь, что драйвер для этого устройства был правильно определен, и нажмите кнопку [Next] (Далее).

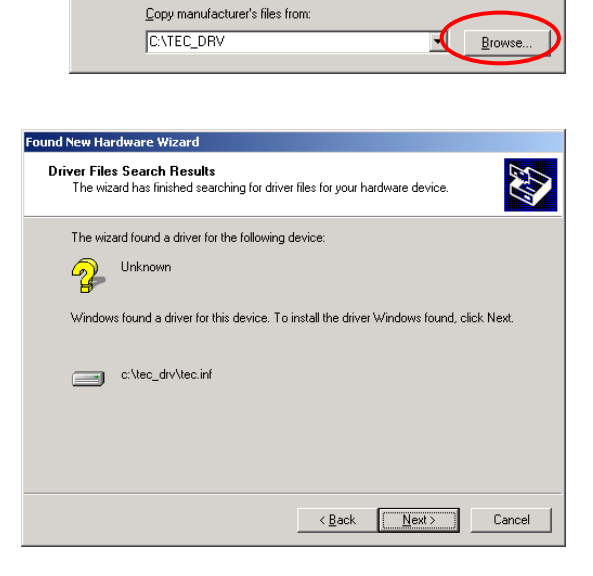

(9) При появлении экрана, изображенного справа, нажмите кнопку [Yes] (Да).

(10) Когда появится экран «Completing the Found New Hardware Wizard» (Завершение работы мастера установки нового оборудования), нажмите кнопку [Finish] (Готово).

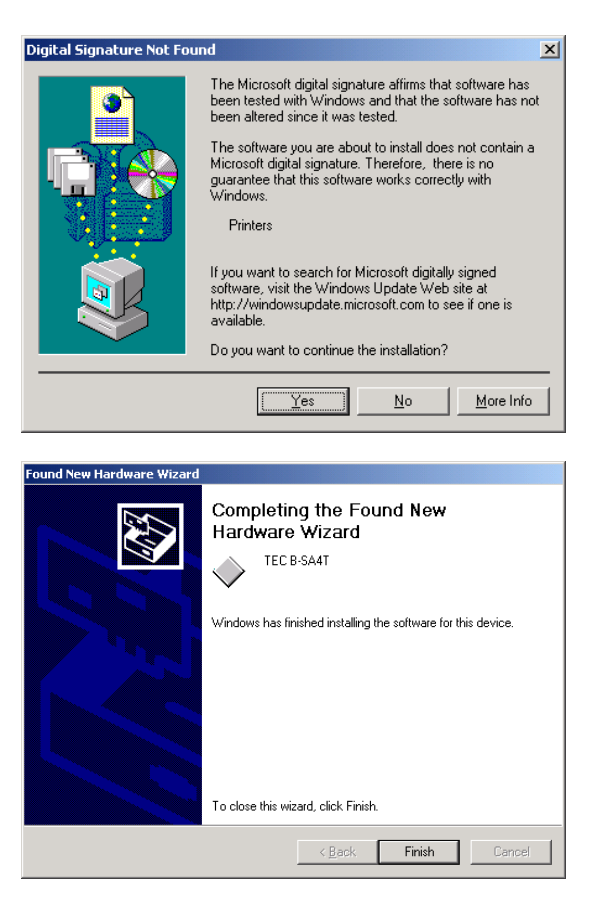

(11) Когда установка программного обеспечения будет завершена, новая иконка принтера будет добавлена в папку «Printer» (Принтеры).

#### **2.7.8 Установка под XP/Server2003 (USB с включенной функцией «Plug & Play»)**

(1) Включите компьютер.

**Примечание:** Войдите в систему как пользователь с правами администратора.

(2) Подключите принтер USB-кабелем к вашему компьютеру и включите принтер.

(3) Будет определено «USB DEVICE» (USB устройство) и автоматически будет установлена «USB Print support» (Поддержка печати по USB).

- (4) Устройство будет автоматически определено.
- (5) При появлении «Found New Hardware Wizard» (Мастера установки нового оборудования), выберите «Install from a list or specific location [Advanced]» (Установка из указанного места) и нажмите кнопку [Next] (Далее).

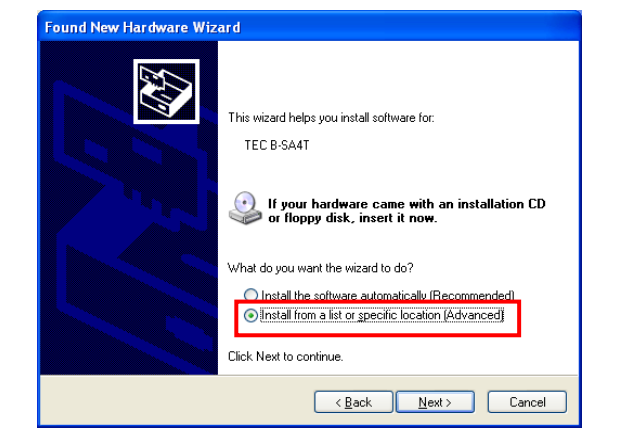

(6) Выберите «Search for the best driver in these locations» (Выполнить поиск наиболее подходящего драйвера в указанных местах). Установите флажок (Включить следующее место поиска) и нажмите кнопку [Обзор]. Укажите папку (C:\TEC\_DRV), создание которой описано в *Главе 2.7.4* и нажмите кнопку [Next] (Далее).

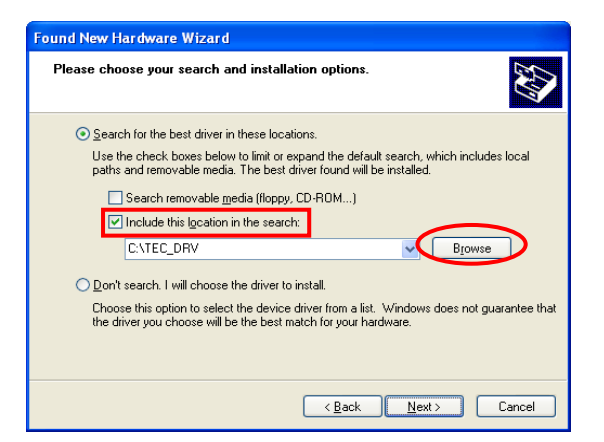

(7) При появлении экрана, изображенного на рисунке справа, нажмите кнопку [Continue Anyway] (Все равно устанавливать).

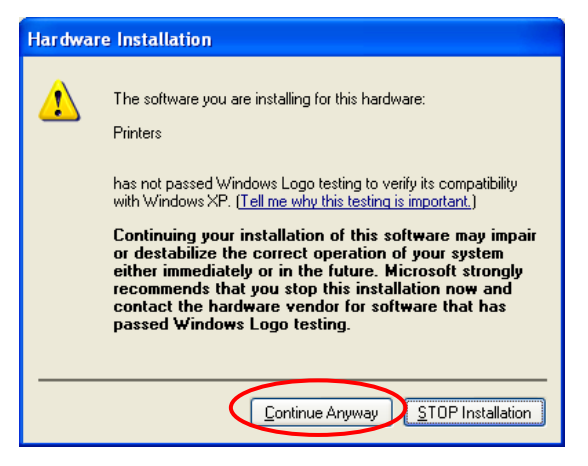

(8) Когда появится экран «Completing the Found New (Завершение работы мастера установки нового оборудования), нажмите кнопку [Finish] (Готово).

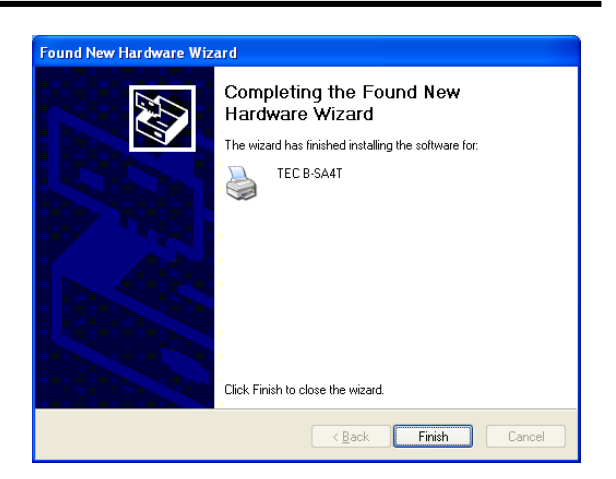

(9) Когда установка программного обеспечения будет завершена, новая иконка принтера будет добавлена в папку «Printer» (Принтеры).

# **2.7.9 Установка под Windows Vista/Server 2008/7/Server2008R2 (USB с включенной функцией «Plug & Play»)**

(1) Включите компьютер.

*Примечание: Войдите в систему как пользователь с правами администратора.*

- (2) Подключите принтер USB-кабелем к вашему компьютеру и включите принтер.
- (3) Начнется автоматическая установка программного обеспечения для вашего принтера.
- (4) После короткого промежутка времени установка драйвера принтера будет завершена.

(5) Когда установка программного обеспечения будет завершена, новая иконка принтера будет добавлена в папку «Printer» (Принтеры).

### **2.7.10 Удаление драйвера принтера**

#### **1) Удаление драйверов принтера (кроме версий V6.5 Build75 и V6.5 Build77)**

В следующих случаях убедитесь, что вы удалили драйвер принтера в соответствии с процедурой, описанной ниже.

- Когда должна быть переустановлен драйвер той же версии.
- Когда уже установлен драйвер устаревшей версии.
- Когда установка была прервана до того, как она была полностью завершена, или когда было выбрано [No] (Нет) в диалоге о подтверждении цифровой подписи.
- Если драйвер принтера не может быть установлен по каким-либо причинам.

#### *Примечания:*

- *1. При установке драйвера принтера с включенной функцией «Plug and Play», сначала выключите принтер.*
- *2 Когда драйвер принтера будет удален, будет удалена и вся информация о зарегистрированных размерах и штрих-кодах этикеток. Однако, эта информация может быть сохранена в файле, а затем восстановлена. Перед удалением драйверов воспользуйтесь функцией экспорта, а при последующей установке драйверов – функцией импорта настроек.*

#### **Удаление драйвера принтера (кроме версии V7.2 M-2)**

Прежде чем удалить драйвер, (кроме версии V7.2 M-2), следуйте процедуре, описанной в *Главе 2.7.4 Подготовка к установке.* Следуя этой процедуре, драйвер автоматически будет обновляться, а также будут создаваться ярлыки драйвера принтера Toshiba TPCL в соответствующей папке для «Мастера по установке» Невозможно обновить драйвер с версией ниже, чем V6.9.3 M-0. Для этих версий сначала удалите папку «C:\TEC\_DRV» а затем выполните процедуру «Подготовка к установке». Когда подготовка будет завершена, ярлык «Driver Wizard» (Мастер по установке) будет создан в папке драйверов Toshiba TPCL.

#### **Как удалить драйвер принтера**

- (1) Выберите «Start» (Пуск), «All programs» (Все программы), «TOSHIBA TEC», «TPCL Printer Driver», и "Driver Wizard".
	- *Примечание: Войдите в систему как пользователь с правами администратора. Выйдите из всех работающих приложений Windows , прежде чем выполнить процедуру удаления. Убедитесь, что нет работ в Диспетчере очереди печати принтера, закройте диспетчер и выйдите из папки принтера.*

В OC Windows Vista/Server 2008/7/Server2008R2, может появится окно Контроля учетных записей (UAC). В этом случае нажмите [Allow] (Разрешить).

(2) Выберите «Remove printer drivers» (Удалить драйвер принтера и нажмите кнопку [Next] (Далее).

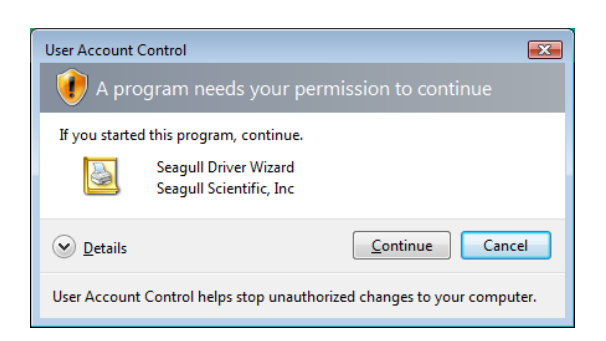

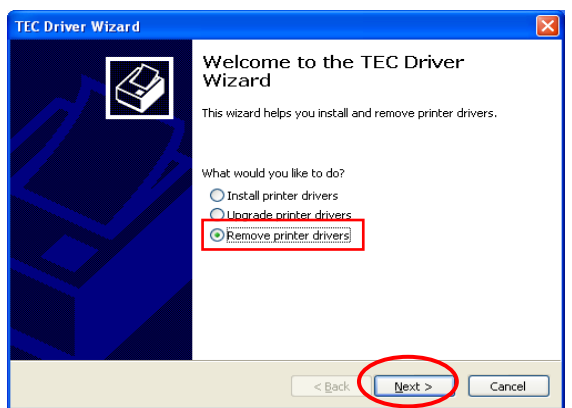

(3) Выберите «Automatically remove all TEC Printer Drivers» (Автоматически удалить все драйверы принтера TEC) и нажмите кнопку [Next] (Далее).

(4) Нажмите на кнопку [Finish] (Готово) для начала удаления драйверов.

(5) Когда появится экран «Restart System» (Перезагрузить систему), нажмите клавишу [Restart] (Перезагрузить).

What would you like to do? ○ Remove printers Automatically remove all TEC Printer Drivers O Use advanced printer driver removal options  $\leq$  Back  $\qquad \qquad$  Next >  $\mathcal{V}$  Cancel **TEC Driver Wizard** Completing the TEC Driver Wizard

TEC Driver Wizard

Select Removal Method<br>You have a choice of driver removal methods.

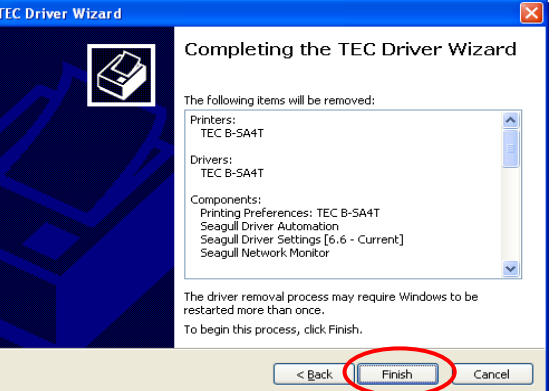

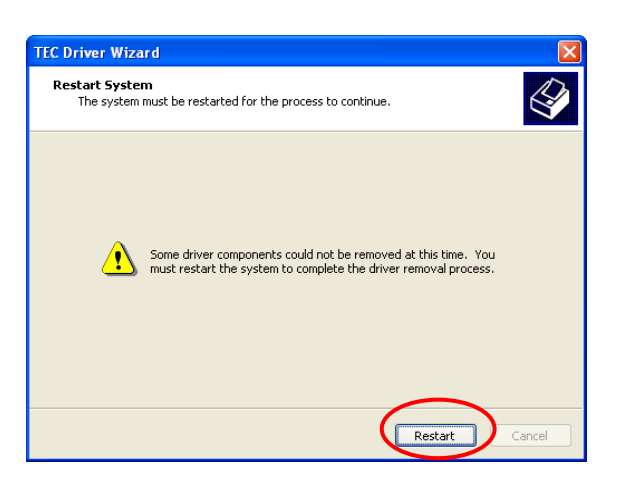

(6) После того как драйвер принтера будет успешно удален, появится экран, изображённый справа.

*Примечание: Если попытка удаления драйверов принтера завершилось неудачно, попробуйте повторить шаги с 1 по 5.*

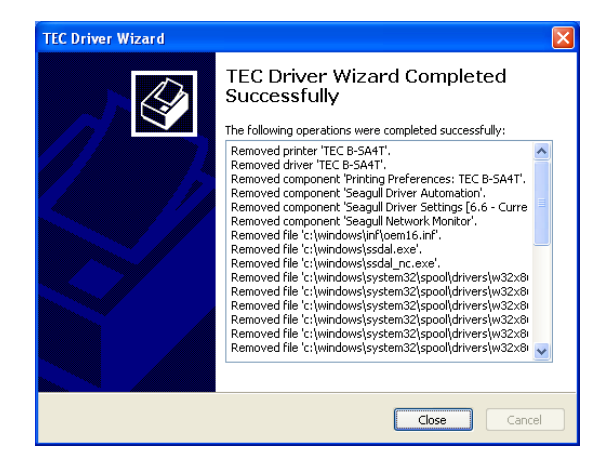

*Примечание: В случае, если принтер установлен как сетевой, и для него существует несколько пользовательских записей под Windows Vista/server 2008/7/Server2008R2, вам не удастся удалить драйвер принтера. Сначала вы должны удалить каждую запись для каждого пользователя, а затем удалить и сам драйвер принтера.* 

#### **Удаление информации об установке, созданной в момент подготовки к установке**

(1) Выберите «Start» (Пуск), «Control Panel» (Панель управления) и «Add/Remove Programs» (Установка/удаление программ).

*Примечание: Войдите в систему, как пользователь с правами администратора.*

- (2) Выберите «TPCL Printer Driver Vx.x (version)» или «TEC Printer Driver Install file» из списка и нажмите кнопку [Delete] (Удалить).
- (3) Когда будет получено подтверждение об удалении, нажмите кнопку [Yes] (Да).
- (4) Когда появится экран «Uninstall completed» (Удаление завершено), нажмите кнопку [Finish] (Готово).

#### **2) Для удаление версий V6.5 Build75 или V6.5 Build77**

.

(1) Выберите «Start» (Пуск), «Control Panel» (Панель управления) и «Add/Remove Programs» (Установка/удаление программ).

*Примечание: Войдите в систему как пользователь с правами администратора.*

- (2) Выберите «TEC \*\*\*\* printer» из списка «Edit/Remove Programs» (Редактирование/Удаление программ) и нажмите кнопку [Add and delete] (Добавить/Удалить). (\*\*\*\* обозначает модель принтера. Например: B-EX4T2-T, и т.п.)
- (3) Убедитесь, что выбранный файл в окне подтверждения об удалении файла, верный, и нажмите кнопку [Yes] (Да).
- (4) Когда появится экран «Uninstall completed» (Удаление завершено), нажмите кнопку [OK].

*Примечание: Если вы удалите иконку принтера без выполнения шагов с 1 по 4, то удалить драйвер принтера можно будет через «Add/Remove Programs» (Добавление/удаление программ ) после переустановки драйверов.* 

(5) После того как удаление будет завершено, перезагрузите компьютер.

**2.8 Тест печати** После того как были сделаны настройки печати, можно выполнить тестовую печать.

> **1.** Выполнить тестовую печать можно при помощи драйвера принтера или специальной команды.

Экран драйвера свойств принтера позволит вам установить необходимые настройки, (например формат материала для печати и пр.), в соответствии с вашими требованиями. Более подробно смотрите в **окне помощи драйвера принтера**.

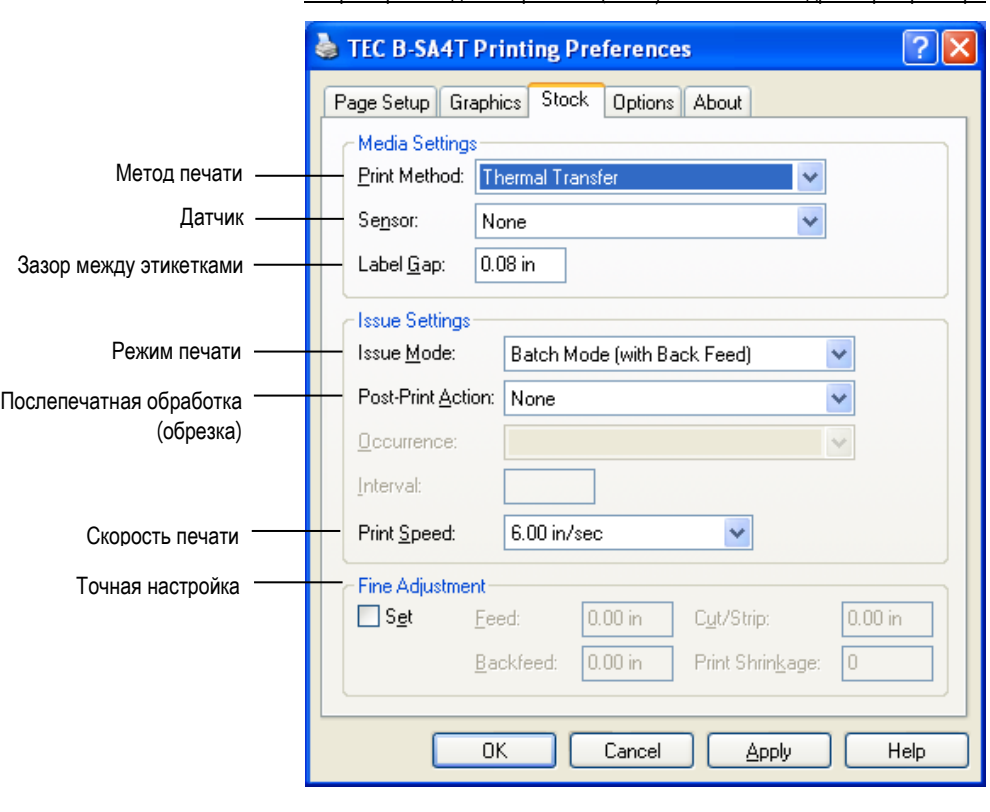

Например: Вкладка «Карточка» (Stock) в окне свойств драйвера принтера

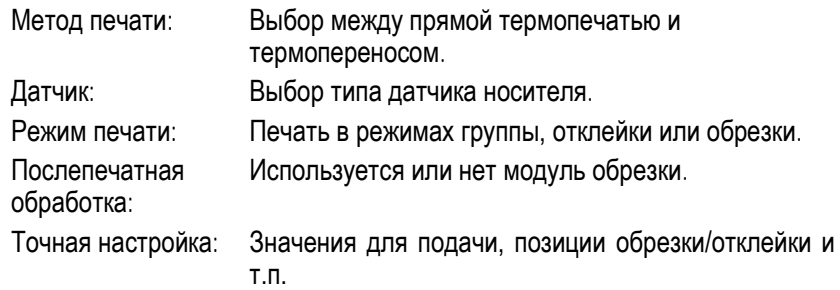

- **2.** Посмотрите на результат теста.
- Если необходимо настроить позицию начала печати, позицию обрезки/отклейки или качества печати ⇒ **Глава 2.9 Точные настройки позиции и качества печати**
- Если позиция начала печати определяется неправильно при использовании надпечатанных материалов для печати ⇒ **Глава 2.10 Настройки порога срабатывания**

# **2.8 Тест печати (продолжение)**

 **При использовании дополнительных модулей обрезки и отклейки.** Для использования дополнительных модулей обрезки/отклейки необходимо настроить режим печати, позицию обрезки и отклейки и т.п в драйвере принтера или в языке описания страниц TPCL (TEC Printer Command Language (Язык команд печати ТЕС) в соответствии с вашими условиями печати.

Более подробно о языке TPCL смотрите в **B-EX4T/EX6T Series External Equipment Interface Specification** (Серия B-EX4T/EX6T Спецификации интерфейса внешнего оборудования) (Руководство по командам принтера).

О том, как использовать драйвер принтера, см. окно помощи драйвера принтера.

Для достижения максимальной производительности и ресурса дополнительных модулей обрезки и отклейки, необходимо проводить периодическое обслуживание оборудования.

Прежде чем начать периодическое обслуживание, убедитесь, что вы отключили принтер, во избежание риска получения травмы.

Подробности об уходе за принтером смотрите в **Главе 4.1.3 Дополнительный модель обрезки.**
# **2.9 Точные настройки позиции и качества печати**

В этой главе описано, как точно настроить позицию начала печати, позицию обрезки/отклейки, значение обратной подачи, качество печати и значение крутящего момента мотора красящей ленты.

Если требуется точная настройка таких параметров, как позиция начала печати, качество печати и прочее, то смотрите процедуру, описанную ниже.

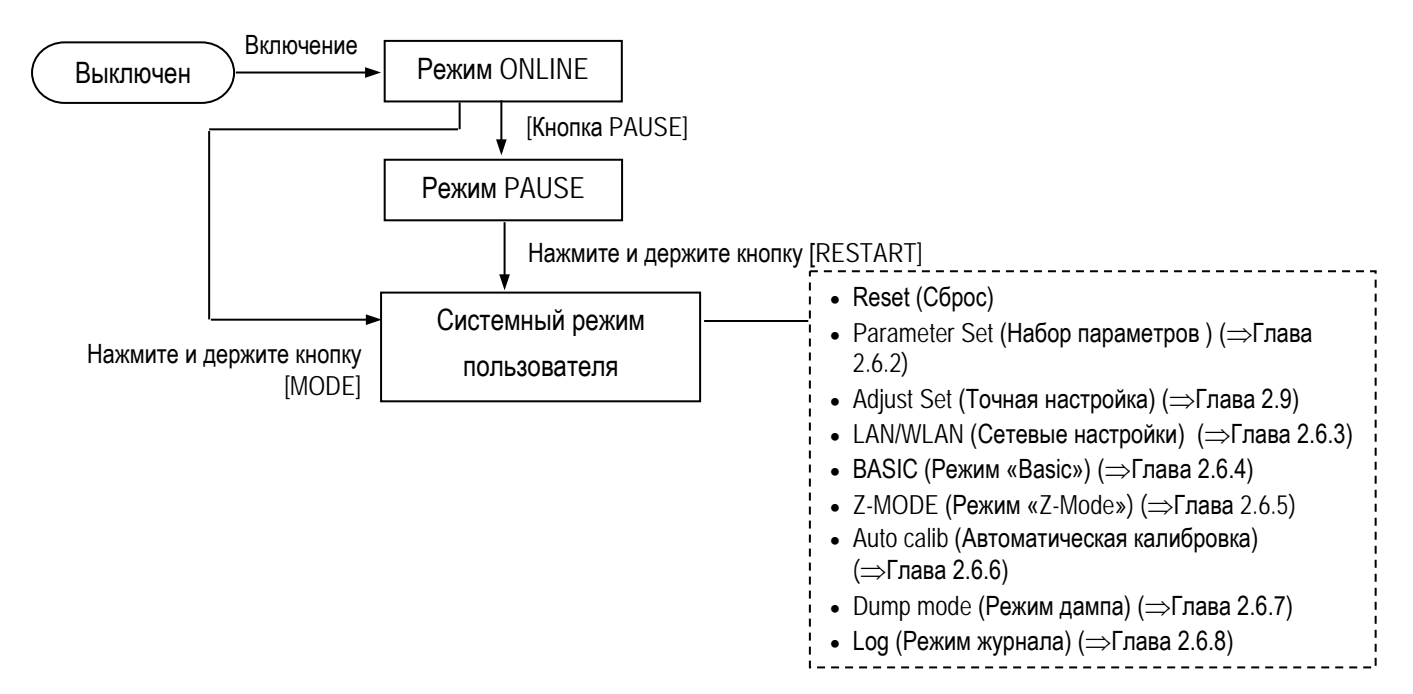

# **2.9.1 Точная настройка**

#### USER SYSTEM MODE

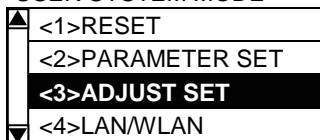

#### **Содержимое меню точной настройки принтера**

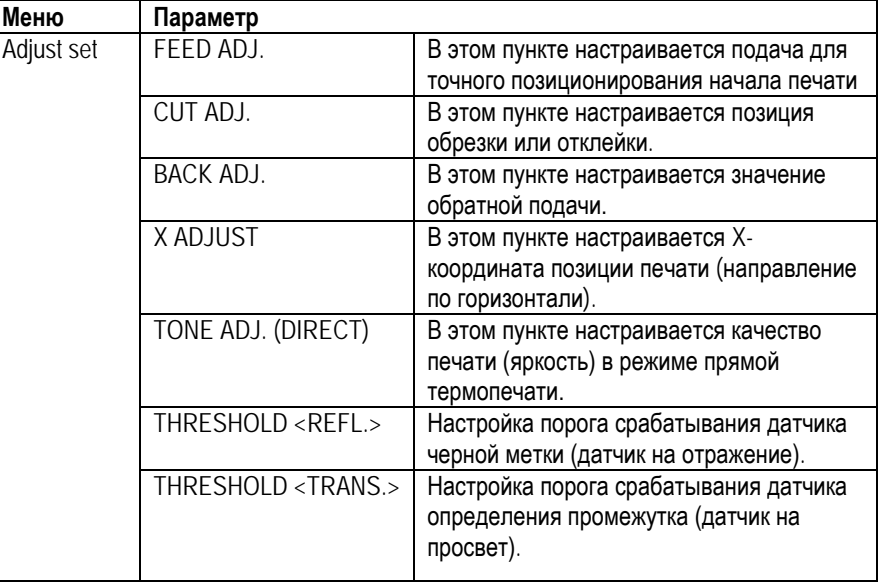

# *ПРИМЕЧАНИЕ:*

*Экран свойств драйвера принтера тоже содержит меню параметров точной настройки.*

# **2.9.1 Точная настройка (Продолжение)**

**(1) FEED ADJ.** 

Для более точной настройки, позиция начала печати может быть сдвинута по направлению подачи материала.

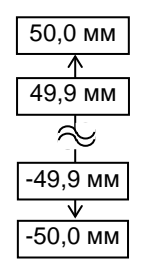

# • **Пример точной настройки значений подачи** Э<del>В</del> Установлено +3,0 мм По сравнению с позицией «+0,0 мм», положение **Направление подачи** начала печати сдвинуто вперед. Одна этикетка Позиция начала печати 3 мм Установлено +0,0 мм **AB Направление подачи** Одна этикетка Установлено -3,0 мм Позиция начала печати По сравнению с позицией «+0,0 мм», положение 3 мм начала печати сдвинуто назад. ığ **Направление подачи** Одна этикетка Позиция начала печати

### *ПРИМЕЧАНИЕ:*

*Не устанавливайте значение точной настройки больше, чем зазор между этикетками. В том случае, если значение точной настройки больше, чем зазор между этикетками, правильная работа принтера не гарантируется.* 

# **2.9.1 Точная настройка (продолжение)**

**(2) CUT ADJ.** 

Позиция обрезки или отклейки этикетки может быть сдвинута по направлению подачи материала.

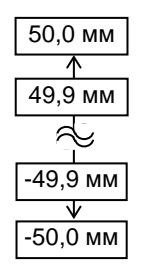

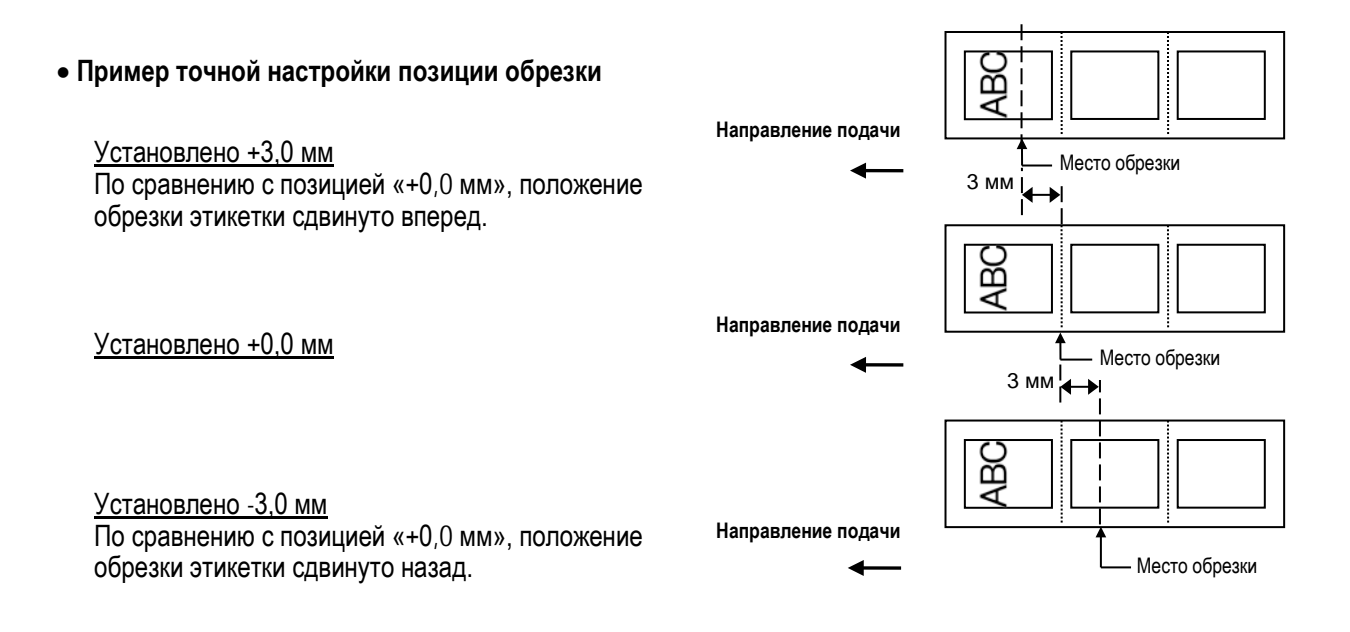

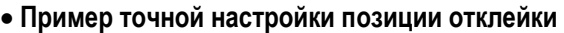

Установлено +3,0 мм По сравнению с позицией «+0,0 мм», позиция остановки после печати сдвинута вперед.

Установлено +0,0 мм

Установлено -3,0 мм

По сравнению с позицией «+0,0 мм», позиция остановки после печати сдвинута назад.

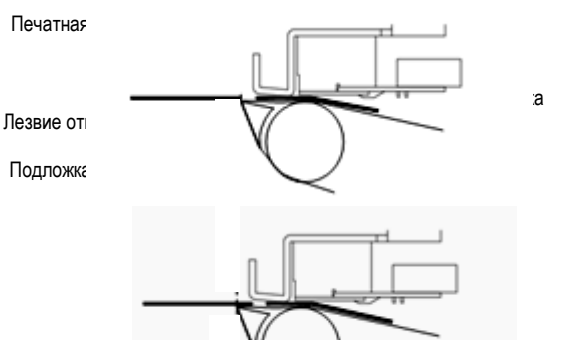

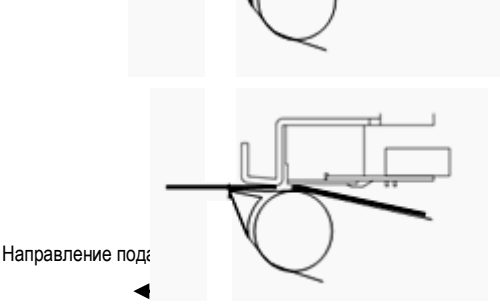

# **2.9.1 Точная настройка (Продолжение)**

**(3) BACK ADJ.**

Регулировка значений обратной подачи для точной настройки позиции печати следующей этикетки.

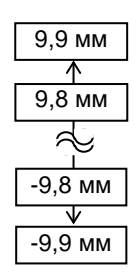

#### • **Пример точной настройки значения обратной подачи ABC** Установлено +3,0 мм По сравнению с позицией «+0,0 мм», позиция начала печати после обратной подачи сдвинута вперед. **Направление подачи** Позиция начала печати после обратной подачи  $3$  MM 运 Установлено +0,0 мм **Направление подачи** Позиция начала печати после обратной подачи 3 мм  $\overline{\phantom{a}}$ ABC Установлено -3,0 мм По сравнению с позицией «+0,0 мм», позиция начала **Направление подачи** печати после обратной подачи сдвинута назад. Позиция начала печати после обратной подачи

### *ПРИМЕЧАНИЕ:*

*В зависимости от условий печати, этикетка может не возвращаться в исходную позицию при помощи функции обратной подачи, даже если величина обратной подачи равна величине подачи этикетки вперед. Материал может не возвращаться в исходную позицию и может возникнуть ошибка из-за следующих условий:*

- *Используются датчики определения положения.*
- *Зазор между этикетками равен рассоянию между термоголовкой и датчиками (75,5 мм.)*
- *Алгоритм печати уже включает в себя механизм обратной подачи (например, при обрезке, отклейке или функции автоматической подачи материала назад)*

*Для предотвращения возникновения ошибок, значения обратной подачи необходимо увеличить точное значение обратной подачи в плюс (+) (положительное направление).*

# **2.9.1 Точная настройка (Продолжение)**

**(4) X ADJUST**

Точная настройка позиции печати координаты X (горизонтальное направление).

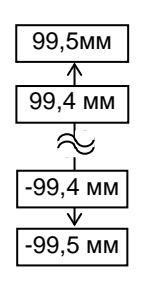

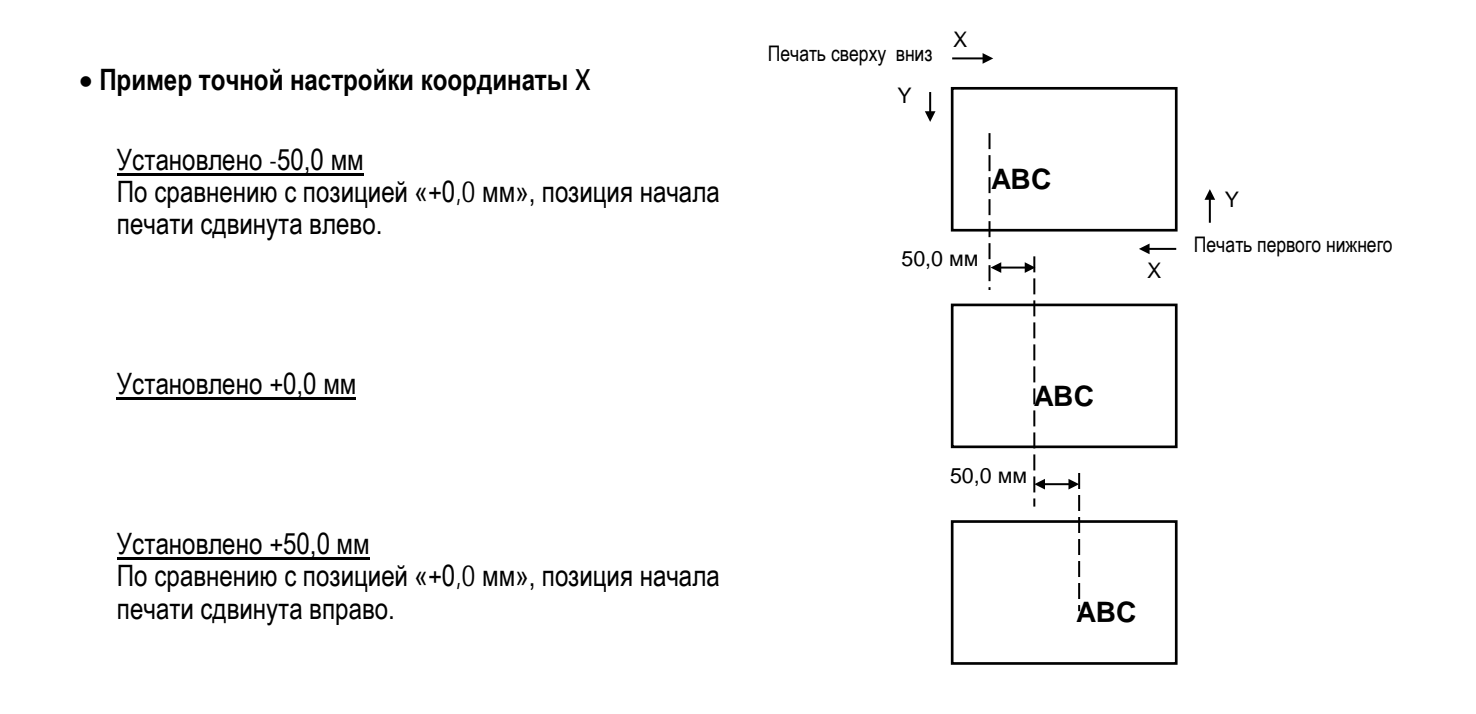

**(5) TONE ADJ.(DIRECT.)** Настройка яркости (тона) печати при прямой термопечати.

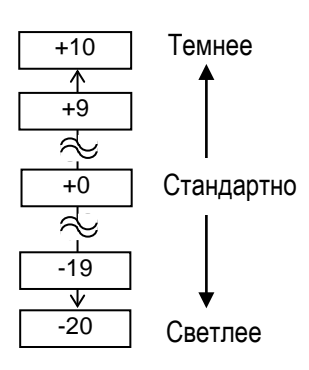

# **2.9.1 Точная настройка (Продолжение)**

#### *ПРИМЕЧАНИЕ:*

*Если установлено значение «0,0 В» для этого параметра, то после выключения и включения принтера оно автоматически вернется к значению по умолчанию «1,0В».*

# **(6) THRESHOLD <REFL.>**

В данном пункте хранятся значения, установленные для порога срабатывания датчика черной метки – датчика, работающего на отражение. И здесь можно точно настроить значения этого порога. Это меню доступно также из режима настроек порога срабатывания, таким образом, значения порога можно установить прямо здесь.

**Вручную установленное значение = Пиковое значение – Значение, установленное здесь**

Подробнее см. **Главу 2.10**.

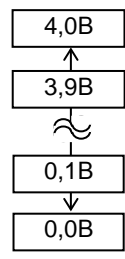

#### *ПРИМЕЧАНИЕ:*

*Если установлено значение «0,0 В» для этого параметра, то после выключения и включения принтера оно автоматически вернется к значению по умолчанию «1,4В».*

#### **(7) THRESHOLD <TRANS.>**

В данном пункте хранятся значения, установленные для порога срабатывания датчика определения промежутка – датчика, работающего на отражение. И здесь можно точно настроить значения этого порога. Это меню доступно также из режима настроек порога срабатывания, таким образом, значения порога можно установить прямо здесь.

**Вручную установленное значение = Пиковое значение – Значение, установленное здесь**

Подробнее см. **Главу 2.10**.

.

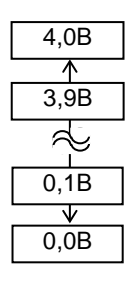

2.10 Настройки порога срабатывания

#### Для поддержания постоянной позиции начала печати, принтер использует **2.10 Настройки порога**  специальные датчики печатного материала. Для определения позиции начала **срабатывания** печати датчики измеряют разницу в напряжениях между этикеткой на подложке и в промежутке, где только подложка, а также там, где есть черная метка. Когда мы имеем дело с предварительно надпечатанными материалами для печати, темные краски, а также более темный цвет этикеток, могут вмешиваться в этот процесс, вызывая замины бумаги. Чтобы обойти эту проблему, попробуйте сначала автоматически настроить порог срабатывания. Если проблема не исчезла, вам необходимо вручную настроить порог срабатывания. Порог срабатывания – это напряжение, которое определяют датчики принтера, между местом для печати и местом в промежутке между наклейками или под черной меткой. Уровень срабатывания - это среднее значение между данными, полученными в месте, где будет осуществлена печать и данными получеными с датчиков определения промежутка или черной метки. Включено Режим ONLINE Выключено [Кнопка PAUSE] Режим PAUSE Держите кнопку [PAUSE] • Датчик отражения (черной метки) Режим настройки порога • Датчик на просвет (определения срабатывания промежутка) (1) Загрузите материал, на котором будет осуществлена печать. (2) Выберите 1) или 2) в зависимости от типа сенсора, который будет использован, затем нажмите кнопку [ENTER] (Ввод). ELECT PAPER SENSOR 1) REFL. (PRE-PRINT) 2) TRANS. (PRE-PRINT) (3) Нажмите и держите кнопку [PAUSE] до тех пор, пока 1,5 этикетки *ПРИМЕЧАНИЯ:* (ярлыка) не появятся в выходном отверстии. *1. Ошибка при подаче более 1,5*  Материал для печати будет продолжать подаваться до тех пор, пока *этикеток может быть*  будет нажата кнопка [PAUSE]. (Установка автоматического порога *вызвана неправильными*  срабатывания для выбранного вами датчика будет завершена.)<br>| 1) REFL. (PRE-PRINT) *настройками срабатывания. 2. Убедитесь, что в момент* THRESHOLD MODE *печати не будут возникать ошибки,*  Calibrating *связанные с окончанием материала для печати*  (4) Результат определения порога срабатывания будет отображен на *или красящей ленты.* дисплее.

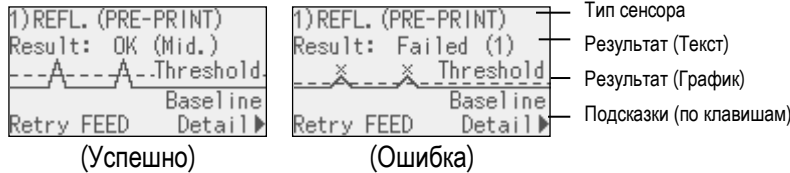

2.10 Настройки порога срабатывания

# **2.10 Настройки порога срабатывания (продолжение)**

### *ПРИМЕЧАНИЕ:*

*Для того чтобы пороговые значения были действующими, выберите датчик, работающий на просвет (Transmissive Sensor) (при использовании порогового значения установленного вручную), или датчик, работающий на отражение (Reflective Sensor) (при использовании порогового значения, установленного вручную), вместе с программным обеспечением или драйвером принтера.*

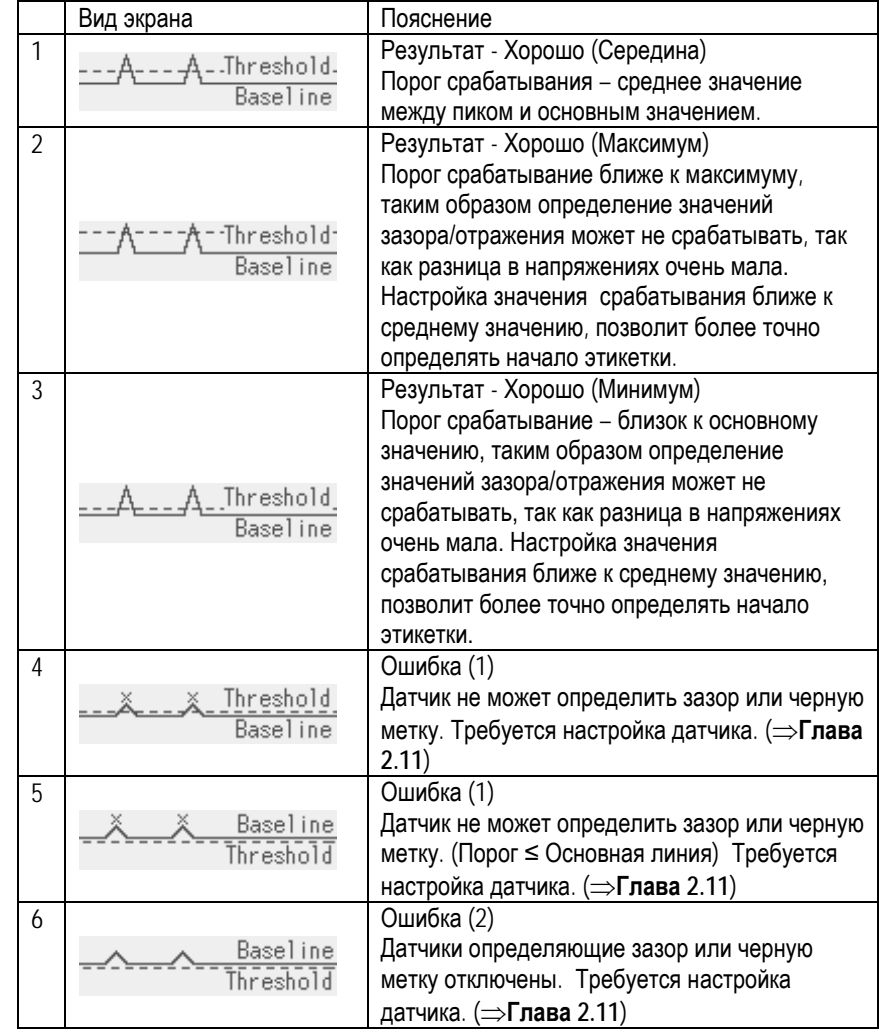

(5) Для возвращения к экрану выбора сенсора нажмите кнопку [FEED] (Подача).

Для прекращения определения порога срабатывания нажмите кнопку [ENTER] (Ввод).

Для просмотра деталей нажмите кнопку [RIGHT] (Вправо).

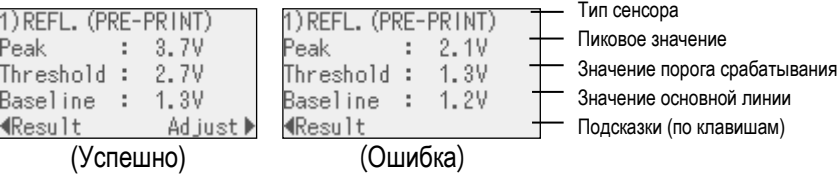

# **2.10 Настройки порога срабатывания (продолжение)**

# *ПРИМЕЧАНИЕ:*

*Порог срабатывания может быть установлен вручную следующим образом: Вручную установленное значение = Пиковое значение – Значение, установленное в настройках. Таким образом, когда пиковое значение =3,5В и значение точной настройки =1,0В, значение порога срабатывания будет равно 2,5В.* 

(6) Для возврату к предыдущему значению нажмите кнопку [LEFT] (Влево). Для установки точного значения нажмите кнопку [RIGHT] (Вправо). Появится экран точной настройки в меню «ADJUST SET». Установите значение и нажмите кнопку [ENTER] (Ввод), [PAUSE] (Пауза) или [CANCEL] (Отмена).

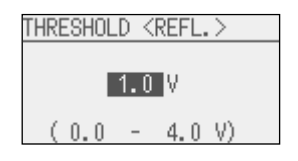

(7) Результат после установленного значения, будет отображен на дисплее.

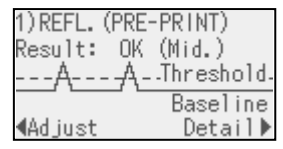

Для установки точного значение нажмите кнопку [LEFT] (Влево).

Для возврата к экрану выбора сенсора нажмите кнопку [FEED] (Подача).

Для прекращения настроек порога срабатывания нажмите кнопку [ENTER] (Ввод). Принтер перейдет в режим паузы.

(8) После того как порог срабатывания будет установлен, выйдите из режима настройки порога срабатывания и переведите в сервисный режим пользователя для выбора параметра установки в ручных настройках для выбранного датчика

Подробнее см. **Главу 2.6.2.2 Настройки программного обеспечения**.

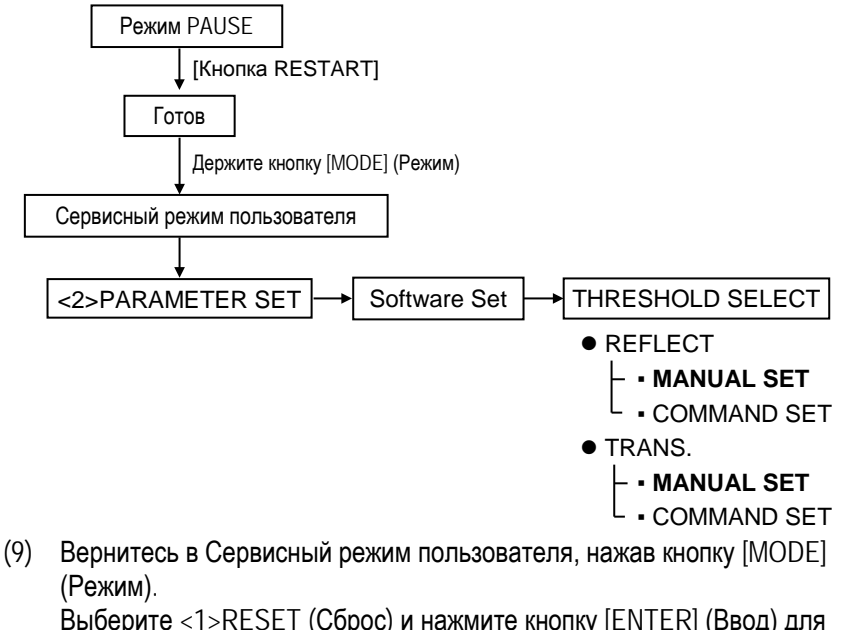

- Выберите <1>RESET (Сброс) и нажмите кнопку [ENTER] (Ввод) для перезапуска принтера.
- (10) Когда принтер находится в режиме готовности, нажмите кнопку [FEED] (Подача) для подачи материала. Если произошел замин бумаги или материал для печати не остановился на позиции начала печати, вернитесь в меню настроек порога срабатывания.

# **2.11 Настройки датчиков**

Если замин бумаги случается даже после установок порога срабатывания, зарегистрируйте уровень напряжения материала для печати для датчика материала для печати.

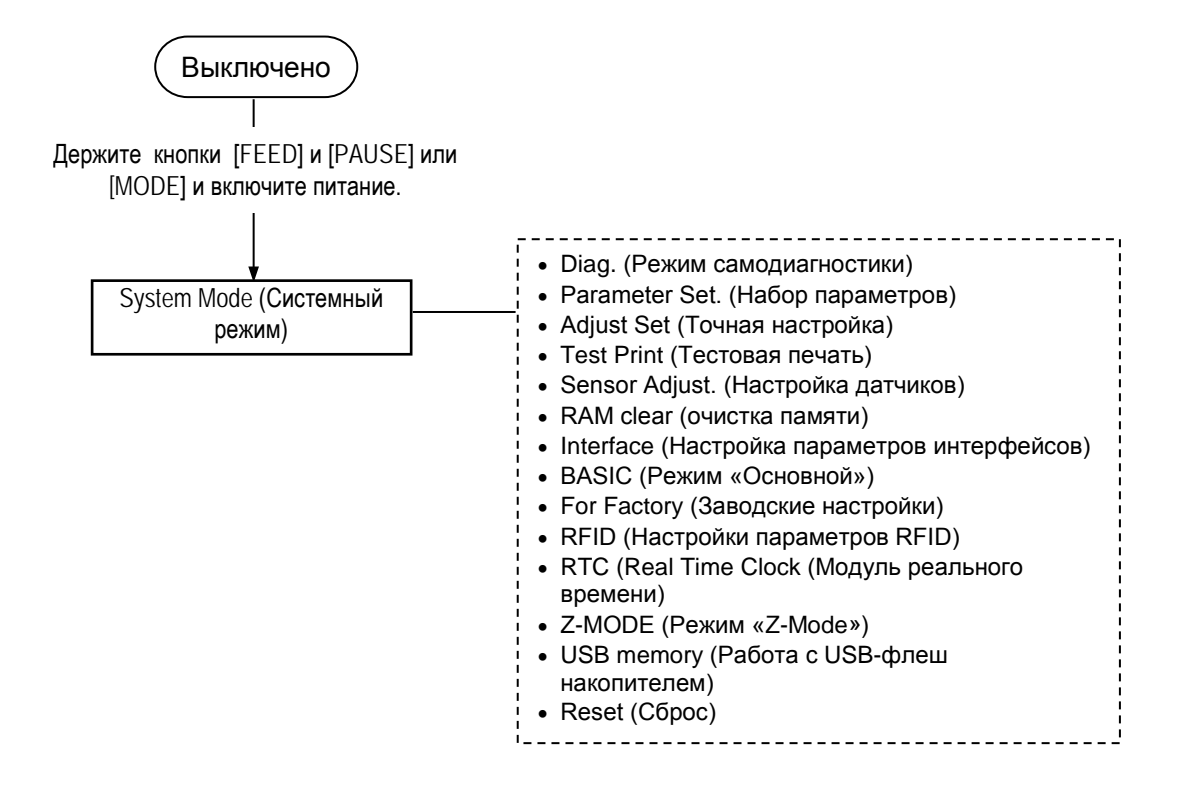

#### **Содержимое меню настройки датчиков**

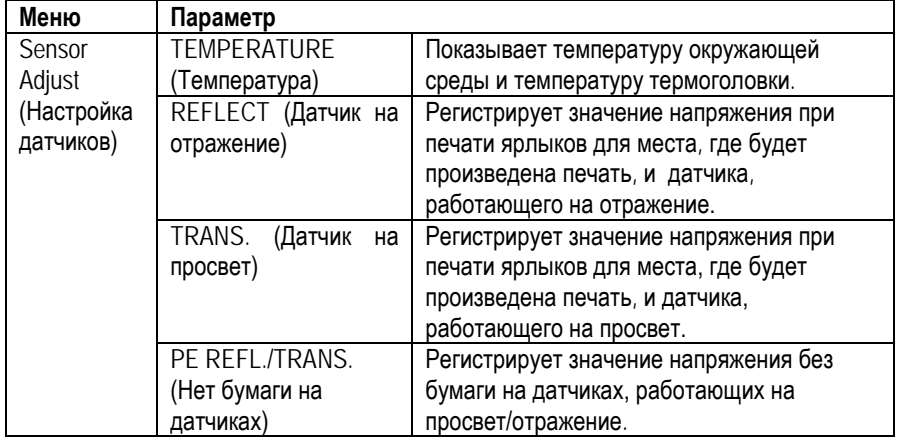

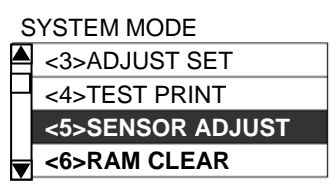

# **2.11 Настройки датчиков (продолжение)**

# **(1) REFLECT (Отражение – датчик черной метки)**

- 1. Выберите «REFLECT» из меню настройки датчиков.
- 2. Поместите ярлык, на котором будет осуществлена печать под датчиком таким образом, чтобы датчик мог определить место для печати.
- 3. Держите кнопку [ENTER] (Ввод) 3 секунды или более.
- 4. Когда регистрация «print area level» (уровень места печати) будет завершена, на дисплее появится надпись «Adjust Complete» (Настройка произведена) и звездочка появится справа от значения напряжения.

### **(2) TRANS. (просвет – датчик определения промежутка)**

- 1. Выберите «TRANS.» из меню настройки датчиков.
- 2. Удалите некоторое количество этикеток с подложки и положите подложку таким образом, чтобы она оказалось под датчиком, работающим на просвет, и датчик мог определить ее.
- 3. Держите кнопку [ENTER] (Ввод) 3 секунды или более.
- 4. Когда регистрация «label gap level» (уровень подложки) будет завершена, на дисплее появится надпись «Adjust Complete» (Настройка произведена) и звездочка появится справа от значения напряжения.

# **(3) PE REFL./TRANS. (Нет бумаги на датчиках)**

- 1. Выберите "PE REFL./TRANS." из меню настройки датчиков.
- 2. Удалите любой материал для печати из-под датчиков.
- 3. Держите кнопку [ENTER] (Ввод) 3 секунды или более.
- 4. Когда регистрация «no media level» (без бумаги) будет завершена, на дисплее появится надпись «Adjust Complete» (Настройка произведена) и звездочка появится справа от значения напряжения.

# **3. РАБОТА В РЕЖИМЕ ГОТОВНОСТИ (ON LINE)**

В этой главе описывается применение кнопок на панели управления в режиме готовности.

Когда принтер подключен к компьютеру и находится в режиме готовности, он может печатать на этикетках и ярлыках.

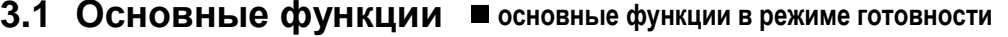

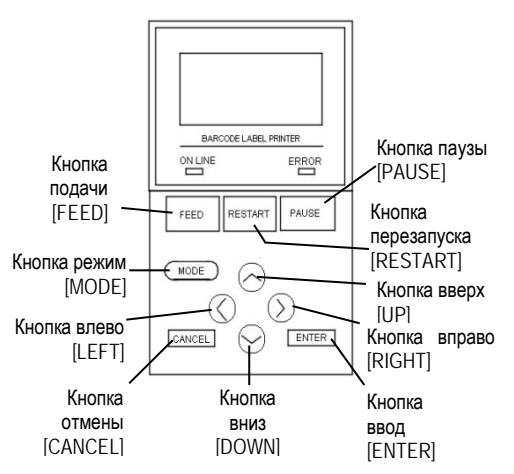

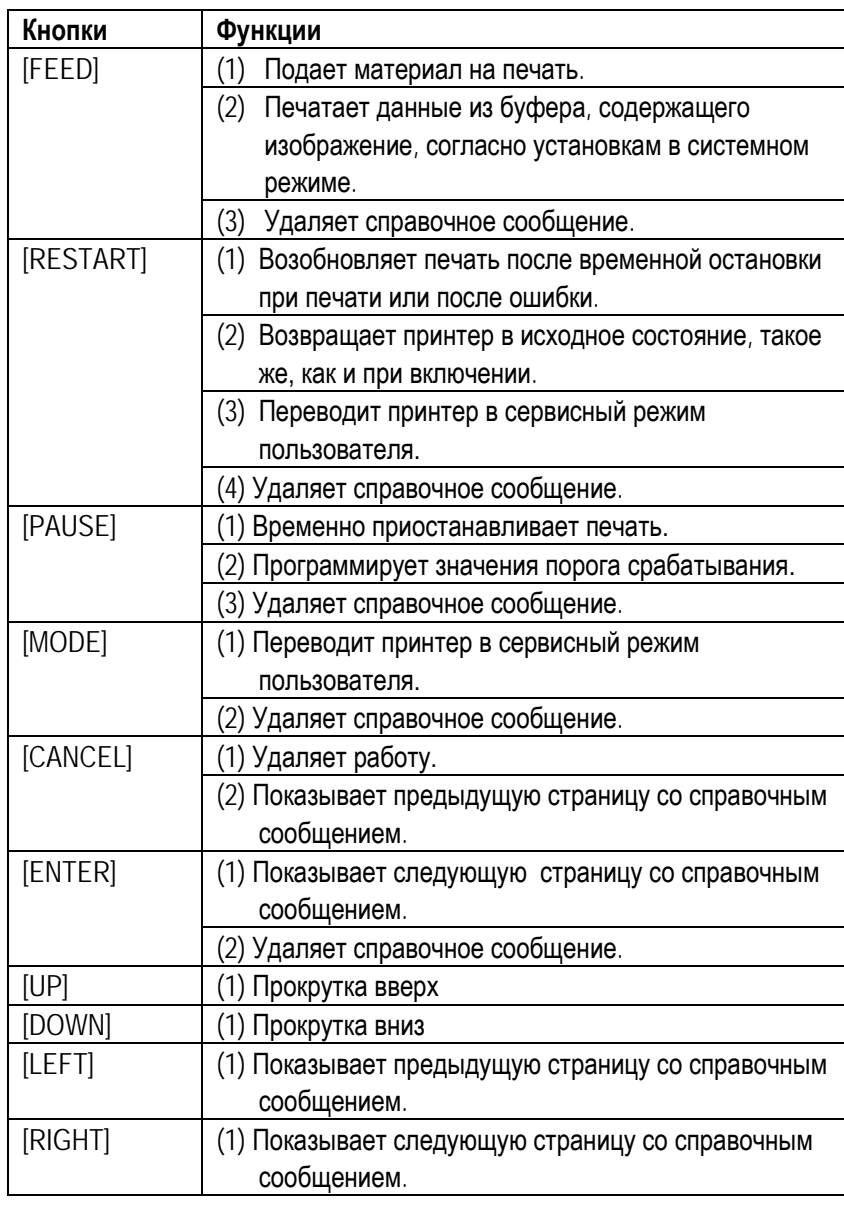

# **3.2 ЖК экран Режим готовности**

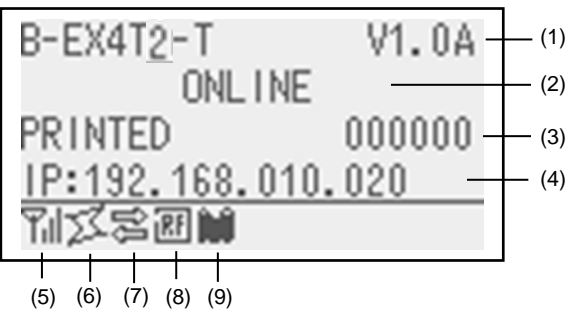

### **Ошибка**

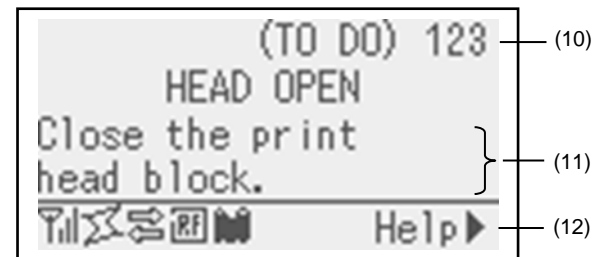

(Пример: Ошибка открытая печатная головка)

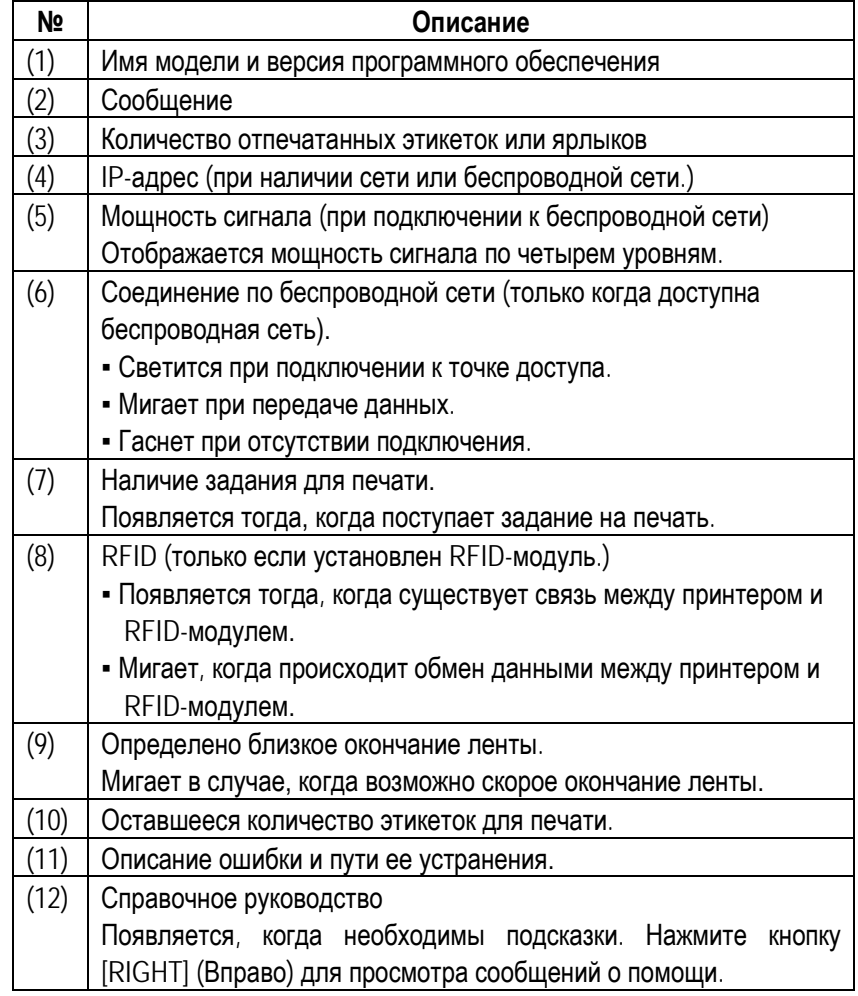

# **3.3 Пример работы на устройстве**

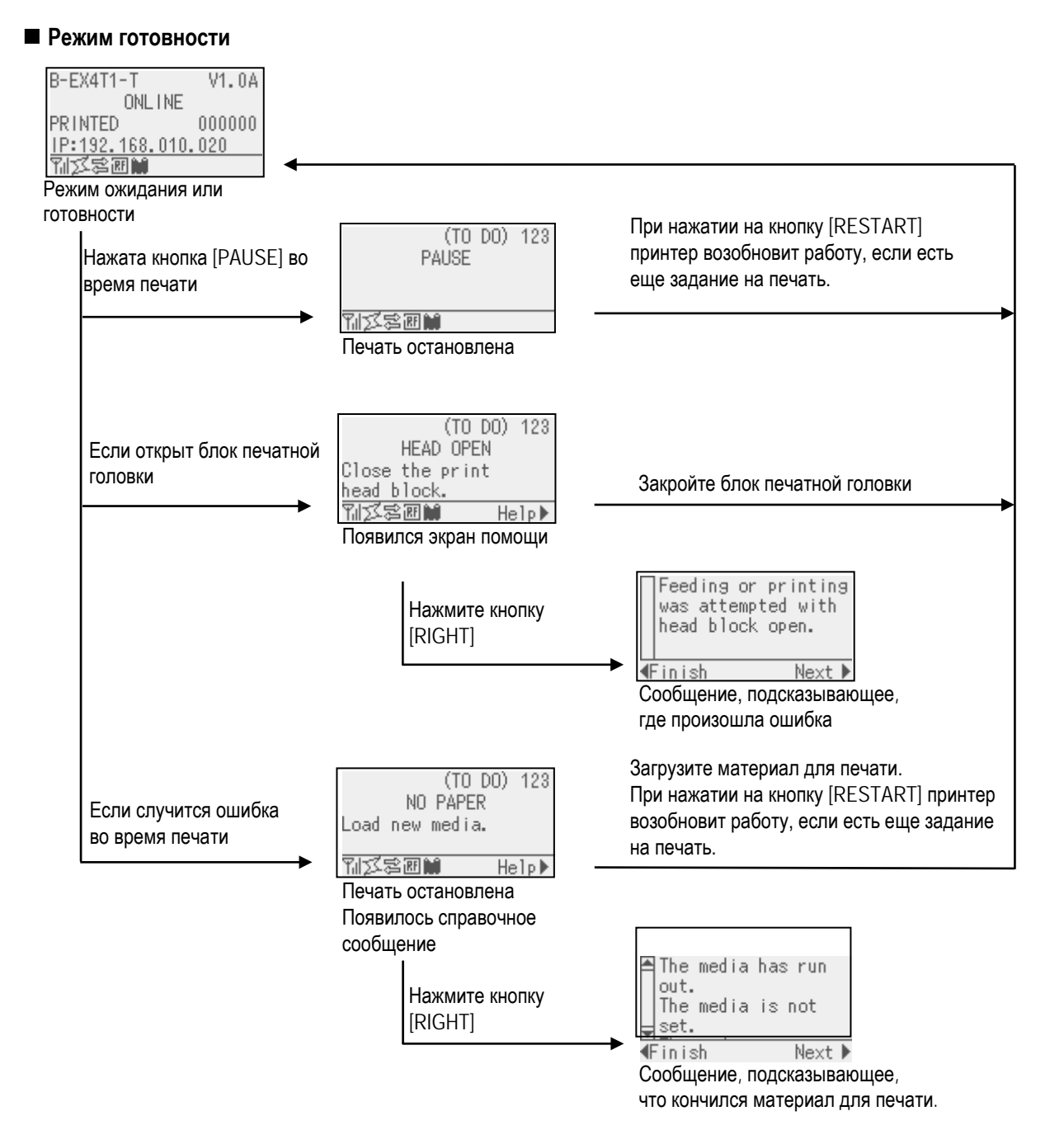

E3- 3

# **3.3 Пример работы устройства (продолжение)**

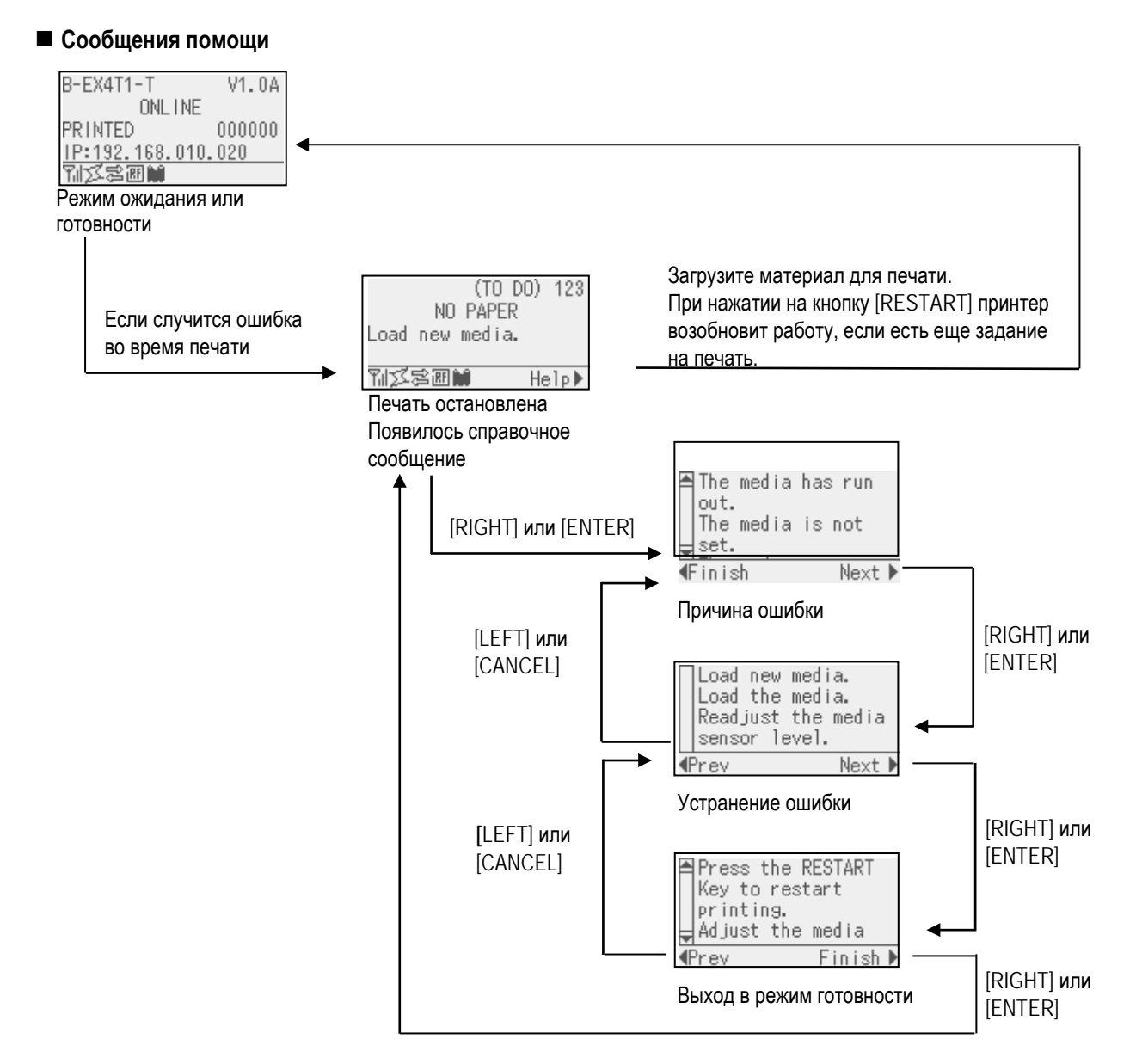

# **3.3 Пример работы на устройстве (продолжение)**

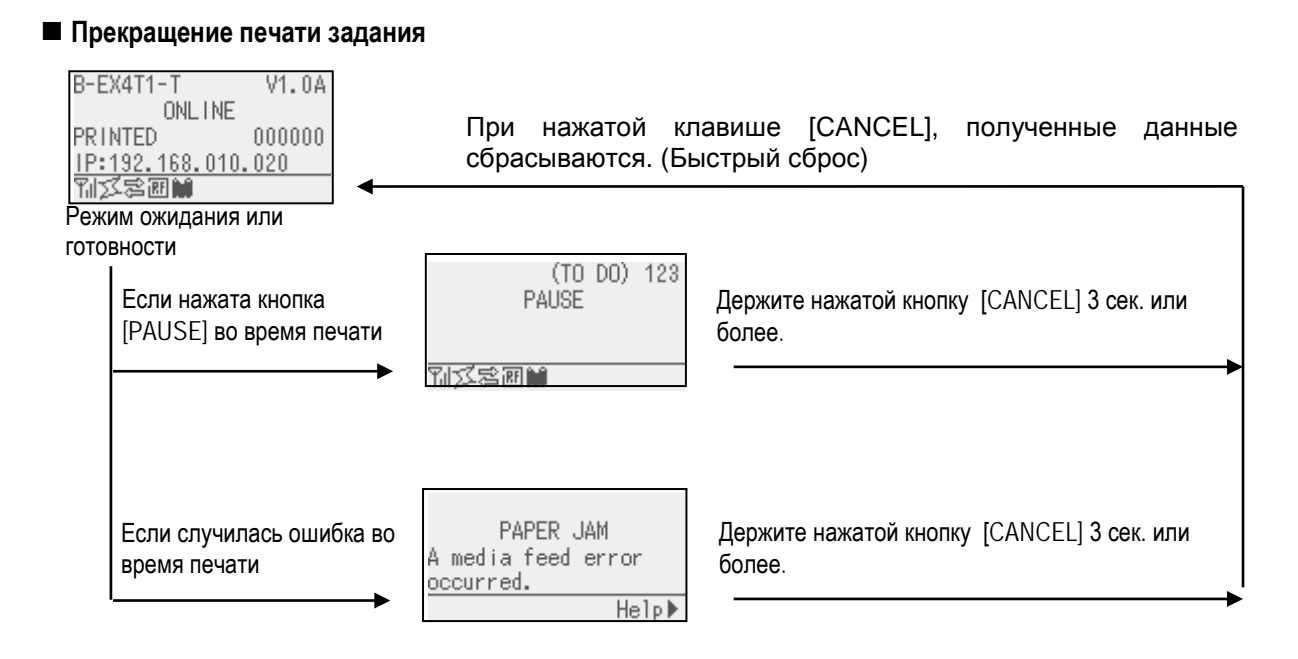

# **3.4 Функция экономии энергии**

# **3.4.1 Вход в режим экономии энергии**

Если принтер находится в определенных режимах (см. список внизу) на протяжении некоторого промежутка времени, то он переходит в режим экономии энергии.

- Готовность (Online) (ожидание или обмен данными)
- Пауза (Pause)
- Ошибка (Error)
- Ожидание отделения этикетки (Waiting for label to be removed)
- Системный режим (System mode) (кроме случаев самодиагностики, тестовой печати и калибровки датчиков)
- Системный режим пользователя (User system mode) (кроме функции дампа)
- Статус паузы (Pause) для внешнего модуля ввода/вывода

Когда принтер входит в режим экономии энергии, на экране появляется надпись «POWER SAVING MODE» и гаснет подсветка экрана.

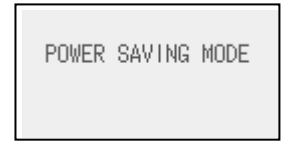

Если это случилось аппарат можно вывести из режима следующими действиями.

- Нажать кнопку. (Кроме кнопок [RESTART] (Перезапуск) или [FEED] (Подача), так как это может запустить печать или подачу материала)
- Поднять и опустить рычаг прижима термоголовки.
- Из внешнего модуля ввода/вывода получен сигнал о паузе или выходе в работу.

# **3.4.2 Выход из режима экономии энергии**

Появление сообщения на ЖК экране «POWER SAVING MODE» и отключение подсветки произойдет опять через 30 секунд, если на принтере ничего не произойдет.

Существует несколько причин, по которым принтер может выйти из режима экономии энергии:

- Осуществляется печать (печать также может быть продолжена после нажатия кнопки [RESTART] (Перезапуск).
- Подача материала или перезапуск печати путем нажатия клавиши [FEED] (Подача)
- Подача материала или перезапуск печати из-за поступления сигнала от модуля ввода/вывода
- Проведении автоматической калибровки
- Настройка датчиков в системном режиме
- Принтер получает команды (U1/U2, T, XS, IB или команды относящиеся к модулю RFID).

# **4. ОБСЛУЖИВАНИЕ**

#### *ВНИМАНИЕ!*

- 1. *Убедитесь в том, что вы отсоединили кабель питания прежде, чем начать обслуживание. В противном случае, вы можете получить удар электрическим током.*
- 2. *Во избежание травм, будьте осторожны при открытии и закрытии крышек и блока термоголовки, чтобы не прищемить пальцы.*
- 3. *Сразу же после печати темоголовка остается горячей. Прежде чем проводить обслуживание, дайте термоголовке остыть.*
- *4. Не лейте воду на принтер.*

# **4.1 Чистка оборудования**

# **4.1.1 Термоголовка /прижимной ролик /датчики**

# *ВНИМАНИЕ!*

- *1. Не используйте различные растворители, в том числе растворитель краски и бензин, так как это может изменить цвет крышек, вызвать ошибки при печати и поломку принтера.*
- *2. Не касайтесь элементов печатной головки голыми руками, так как статическое электричество способно повредить печатную головку.*

В этой главе описывается проведение периодического обслуживания. Для обеспечения непрерывной работы принтера, с постоянно высоким качеством, проводите регулярное обслуживание принтера. При высоких нагрузках обслуживание рекомендуется проводить ежедневно. При низких нагрузках – раз в неделю.

Для обеспечения работы принтера и поддержания высокого качества печати, чистите принтер регулярно, либо по мере окончания красящей ленты или материалов для печати.

- **1.** Выключите принтер и отсоедините кабель питания.
- **2.** Откройте верхнюю крышку.
- **3.** Поверните рычаг прижима термоголовки в положение **«FREE»** и откройте пластину – фиксатор валов красящей ленты.
- **4.** Откройте блок печатной головки.
- **5.** Выньте рулон с красящей лентой и материалами для печати.

### *ВНИМАНИЕ!*

*При чистке термоголовки будьте особенно осторожны, не повредите элементы термоголовки твердыми предметами, например часами или кольцами.* 

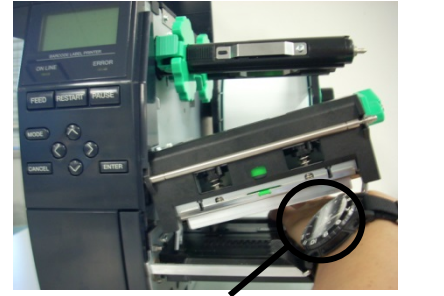

Необходимо соблюдать осторожность, чтобы не допускать касаний металлическими или стеклянными частями часов поверхности термоголовки.

Необходимо соблюдать осторожность, чтобы не допускать касаний металлическими предметами (кольцами) поверхности термоголовки.

*Так как элементы печатной головки могут быть легко повреждены при ударе, пожалуйста, обращайтесь с ними аккуратно, не допускайте ударов по термоголовке твердыми предметами.* 

# **4.1.1 Термоголовка /прижимной ролик /датчики**

### *ПРИМЕЧАНИЕ:*

*Приобрести очиститель печатных головок вы можете у авторизованного сервисного представителя компании TOSHIBA TEC.*

**6.** Очистите элемент печатной головки очистителем печатной головки (Print Head Cleaner), ватным тампоном или мягкой тканью, слегка смоченной чистым этиловым спиртом.

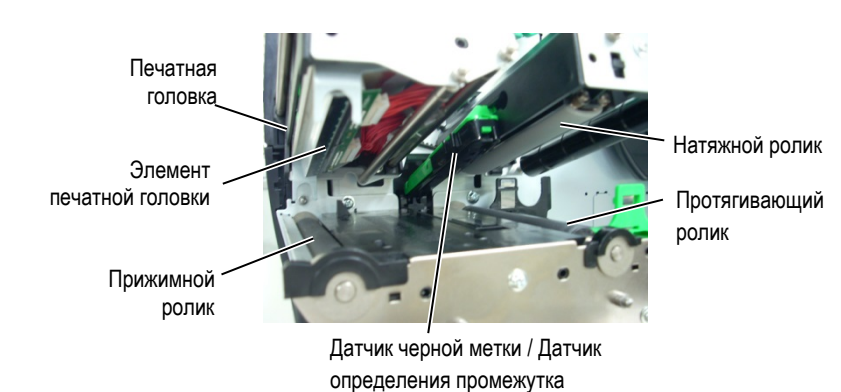

- **7.** Протрите натяжной и прижимные ролики мягкой, слегка смоченной в этиловом спирте, тканью. Удалите пыль и другие инородные тела из внутреннего пространства принтера.
- **8.** Протрите датчик определения промежутка и датчик черной метки сухой мягкой тканью.

Протрите крышки и панели мягкой сухой тканью или тканью, слегка смоченной в слабом растворе моющего средства.

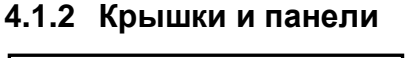

# *ВНИМАНИЕ!*

- *1. НЕ ЛЕЙТЕ ВОДУ непосредственно в принтер. 2. НЕ НАЛИВАЙТЕ очиститель*
- *или моющее средство на крышки или панели.*
- *3. НИКОГДА НЕ НАЛИВАЙТЕ РАСТВОРИТЕЛЬ на пластиковые крышки.*
- *4. НЕ мойте панели, крышки и окно контроля расходных материалов спиртом, так как он может вызвать потерю цвета, нарушение формы, а также разрушение структуры материала.*

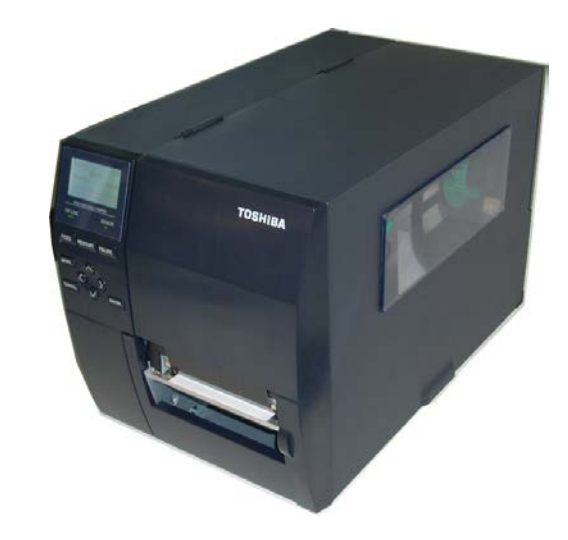

# **4.1.3 Дополнительный модуль обрезки**

# *ВНИМАНИЕ!*

- *1. Прежде чем начать чистку модуля обрезки, убедитесь, что вы выключили принтер.*
- *2. Так как режущее лезвие очень острое, будьте осторожны. Не порежьтесь при проведении чистки.*

Дисковый и гильотинный обрезчики доступны в качестве опций. Чистка обоих модулей происходит одинаково. При снятии крышки обрезчика удалите винты, находящиеся в нижней части крышки.

- **1.** Ослабьте два фиксирующих винта и снимите крышку обрезчика.
- **2.** Удалите застрявшую бумагу.
- **3.** Протрите внутри режущее лезвие тканью, слегка смоченной в чистом этиловом спирте.
- **4.** Верните крышку обрезчика в исходное состояние.

Фиксирующие винты с пластиковыми головками

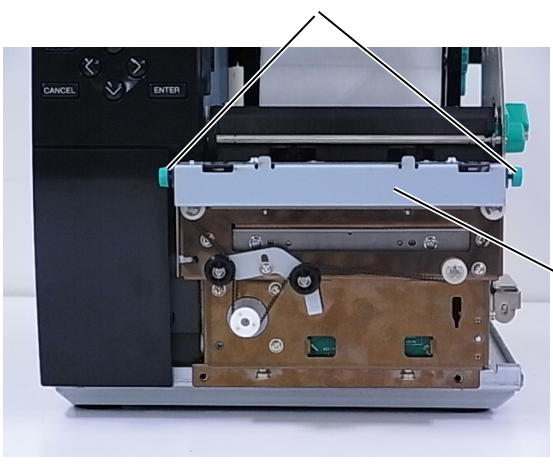

Модуль обрезчика

# **5. УСТРАНЕНИЕ НЕИСПРАВНОСТЕЙ**

В этой главе описаны сообщения об ошибках, возможные проблемы и пути их решения.

*ВНИМАНИЕ!*

*Если проблема не может быть решена при помощи указаний, данных в этой главе, не пытайтесь самостоятельно отремонтировать принтер. Выключите его, отсоедините от розетки и свяжитесь с сервисным представителем компании TOSHIBA TEC.*

# **5.1 Сообщения об ошибках**

# *ПРИМЕЧАНИЕ:*

*1. Если ошибку не удается устранить нажатием на кнопку «RESTART», то выключите принтер, а затем включите его. 2. После выключения принтера все данные, отправленные на печать, будут удалены.*

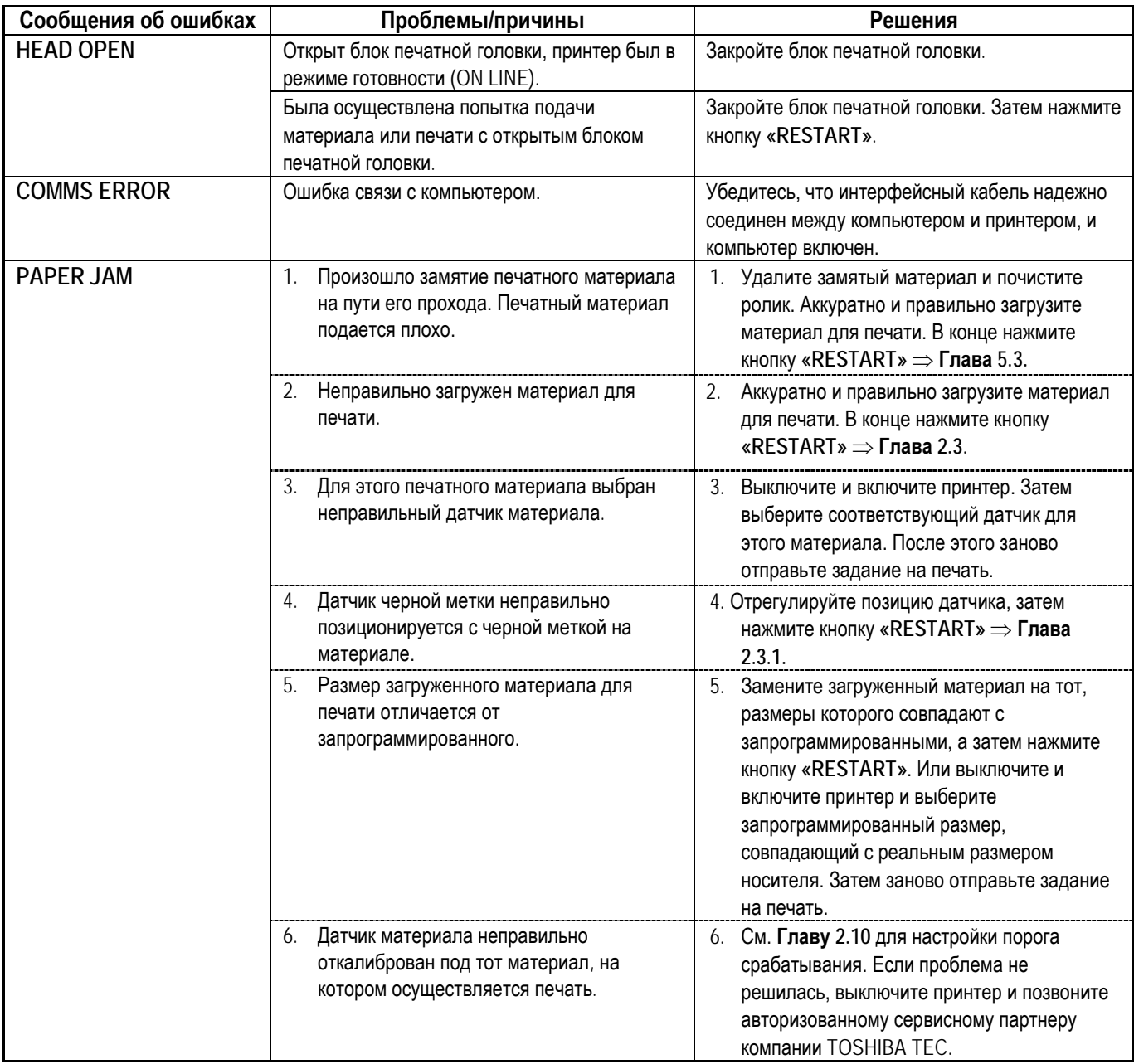

# **5.1 Сообщения об ошибках (продолжение)**

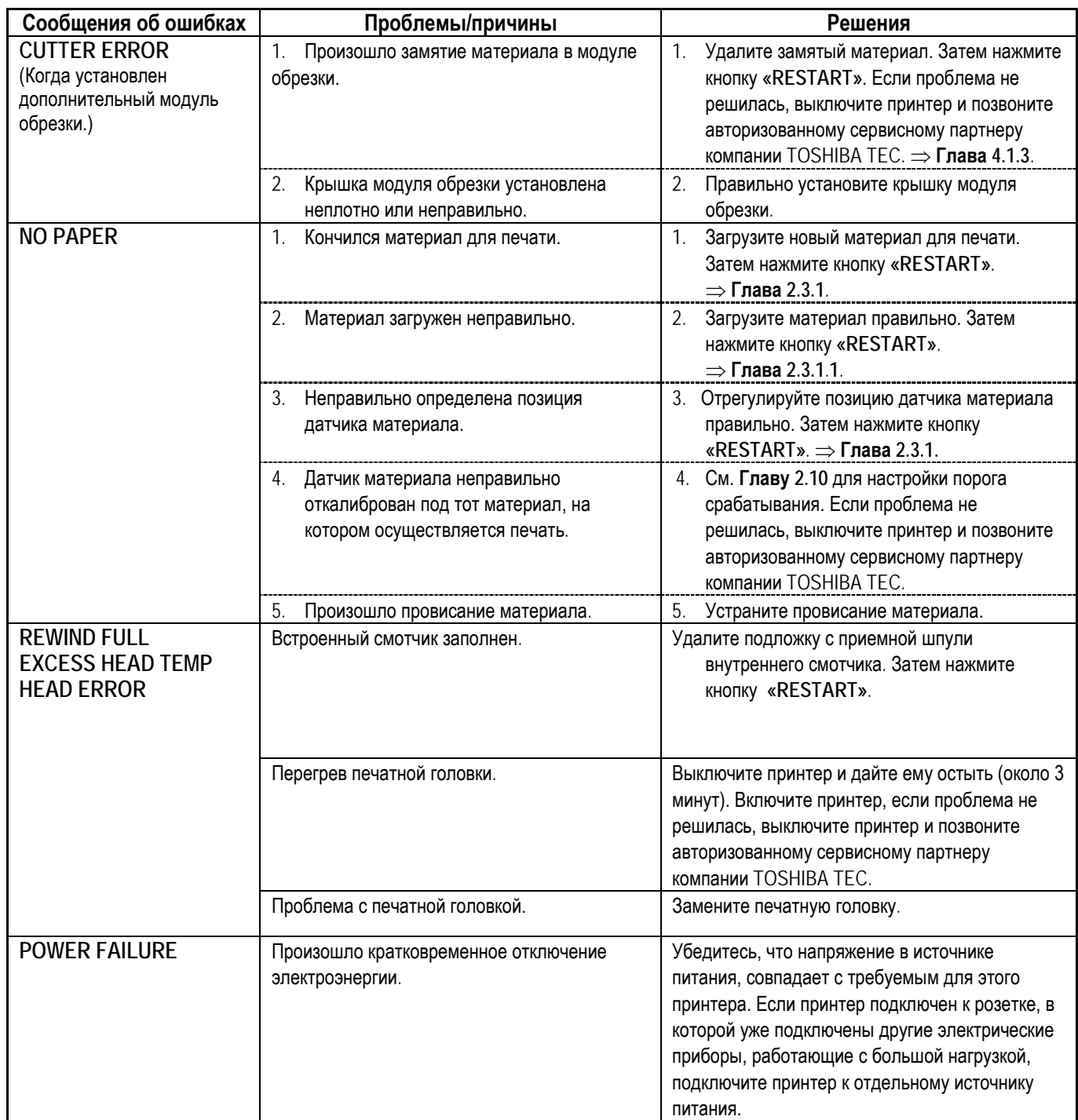

# **5.1 Сообщения об ошибках (продолжение)**

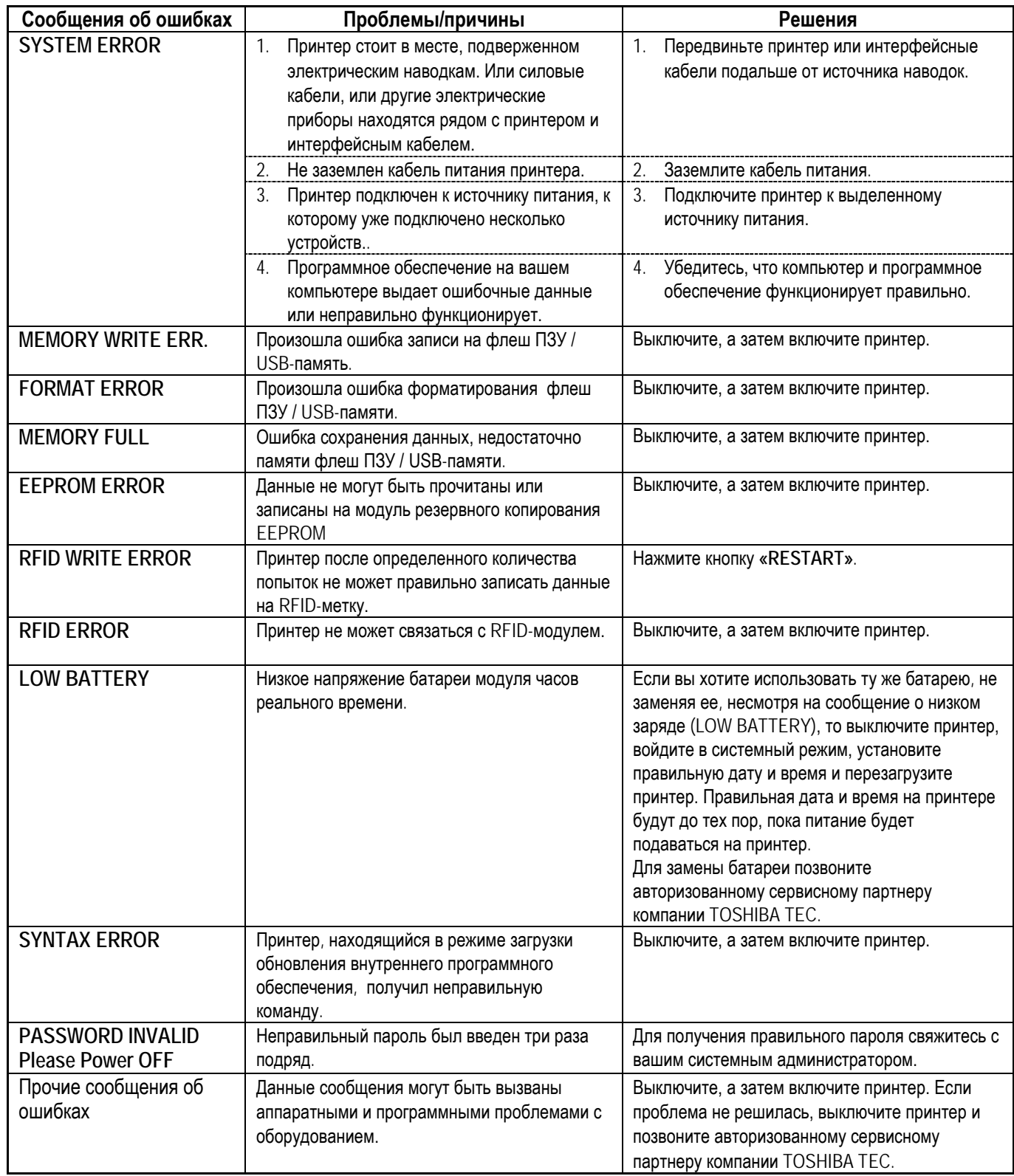

# **5.2 Возможные проблемы**

Эта глава описывает возможные проблемы с принтером, причины и пути их решения.

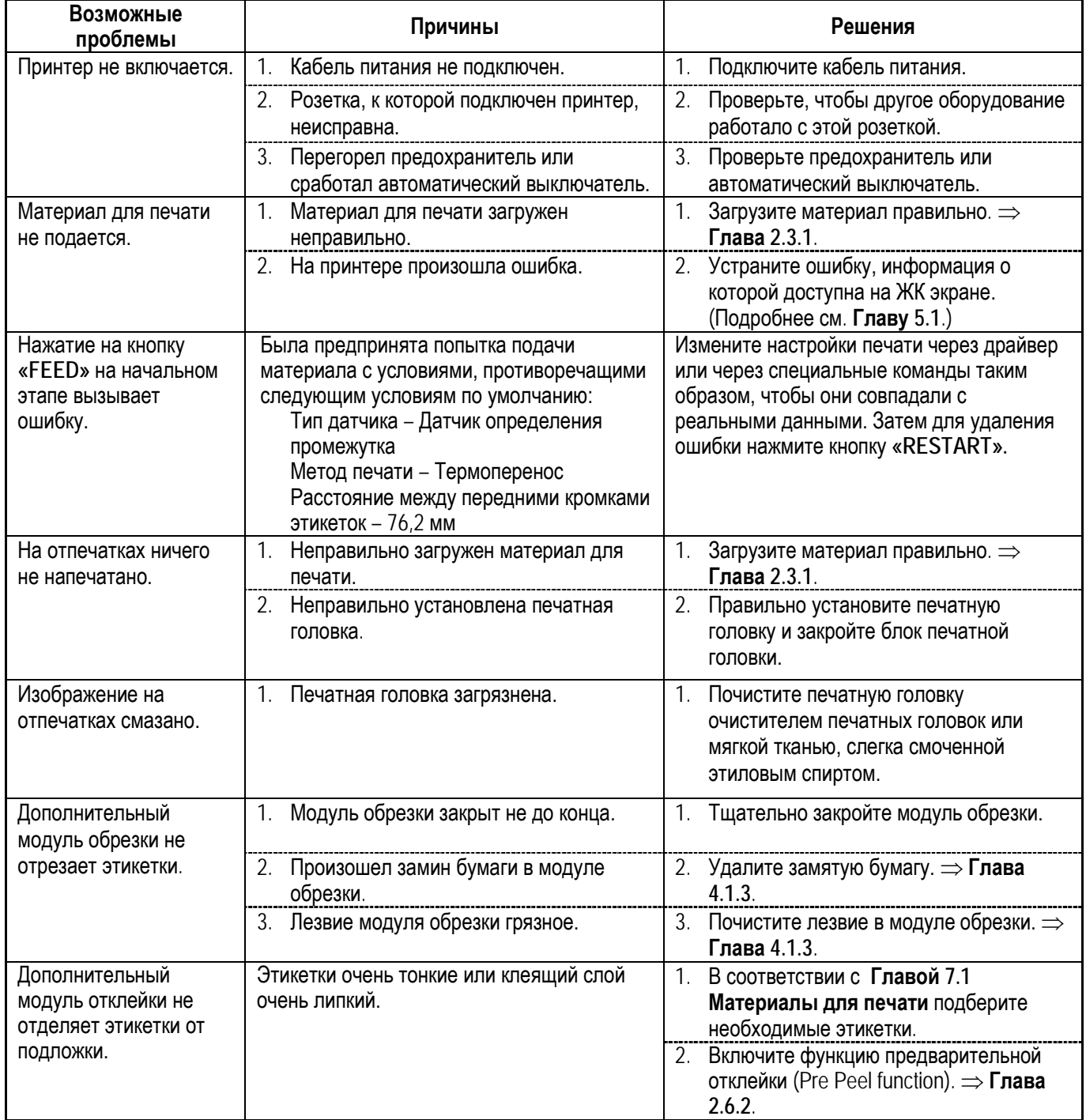

# **5.3 Удаление замятого материала**

#### *ВНИМАНИЕ!*

*Не используйте любой инструмент, способный повредить печатную головку.* В этой главе описано, как удалять замятый материал для печати.

- **1.** Выключите принтер и отсоедините кабель питания.
- **2.** Откройте верхнюю крышку.
- **3.** Поверните рычаг прижима термоголовки в положение **«FREE»** и откройте пластину – фиксатор валов красящей ленты.
- **4.** Откройте блок печатной головки.
- **5.** Выньте рулон с красящей лентой и материалами для печати.

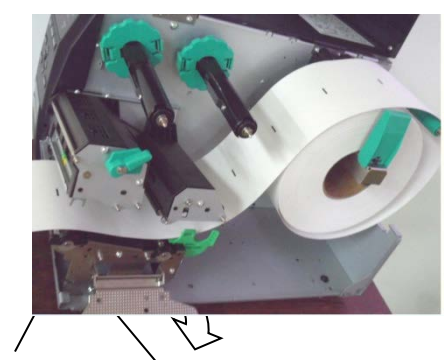

Блок печатной головки

Пластина – фиксатор валов красящей ленты

- **6.** Удалите замявшуюся бумагу из принтера. НЕ ИСПОЛЬЗУЙТЕ острые предметы и инструменты, так как это может вызвать повреждение принтера.
- **7.** Очистите печатную головку и прижимной ролик, а также удалите пыль и другие инородные тела из внутреннего пространства принтера.
- **8.** Замины бумаги в модуле обрезки могут быть вызваны износом лезвия или остатками клея на лезвии, оставшимся от этикеток. Не используйте нерекомендованные материалы для печати в модуле обрезки.

### *ВНИМАНИЕ!*

*При чистке термоголовки будьте особенно осторожны, не повредите элементы термоголовки твердыми предметами, например часами или кольцами.*

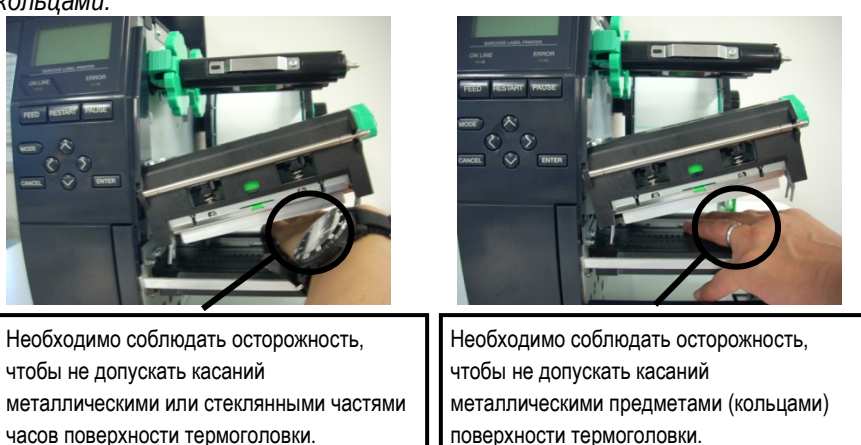

*Так как элементы печатной головки могут быть легко повреждены при ударе, пожалуйста, обращайтесь с ними аккуратно, не допускайте ударов по термоголовке твердыми предметами.*

### *ПРИМЕЧАНИЕ:*

*Если у вас происходят частые замины бумаги в обрезчике, позвоните авторизованному сервисному партнеру компании TOSHIBA TEC.*

# **6. СПЕЦИФИКАЦИИ ПРИНТЕРА**

В этой главе описаны спецификации принтера.

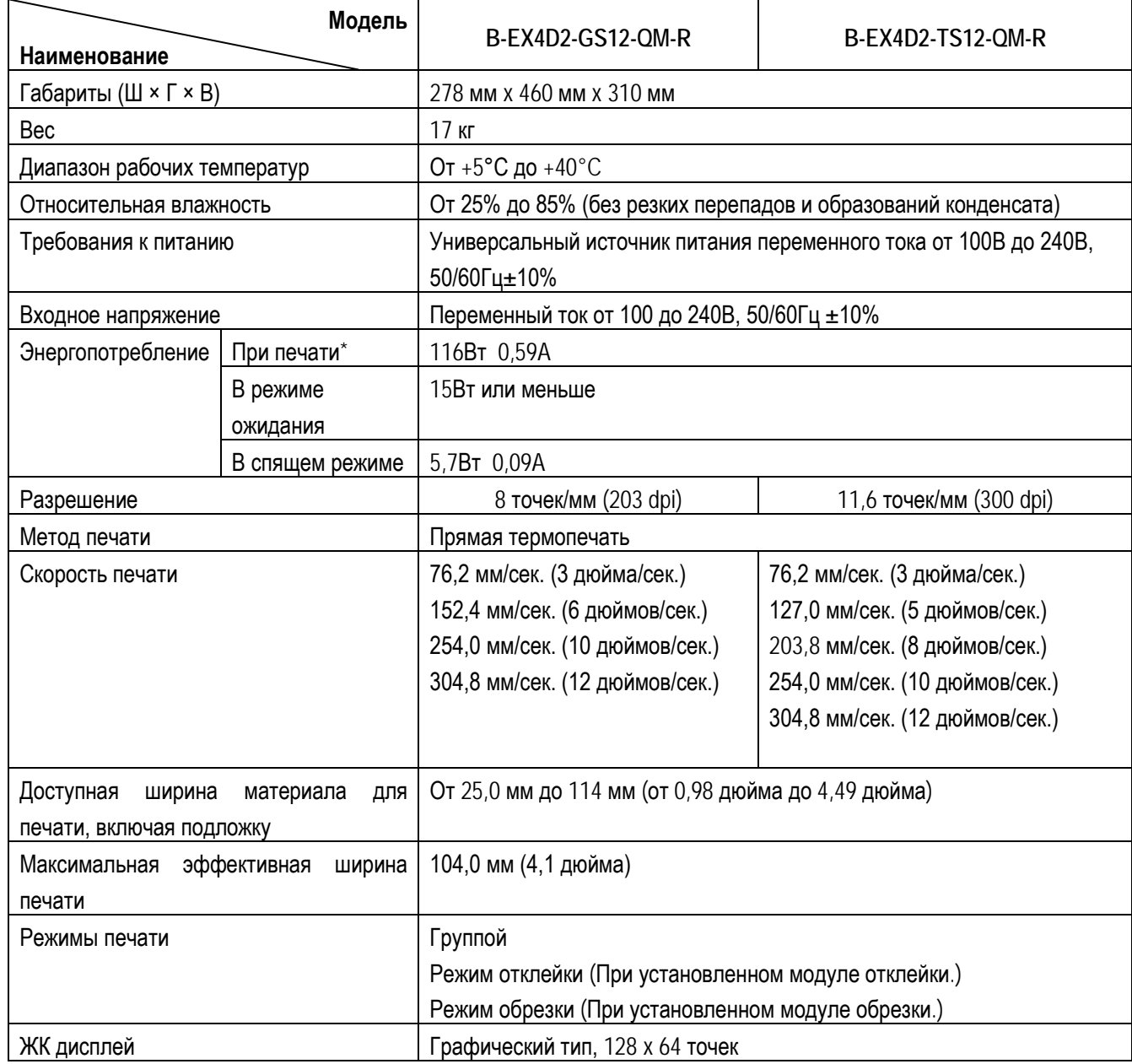

 $*$  – При печати с 20% заполнением наклонных линий определенного формата.

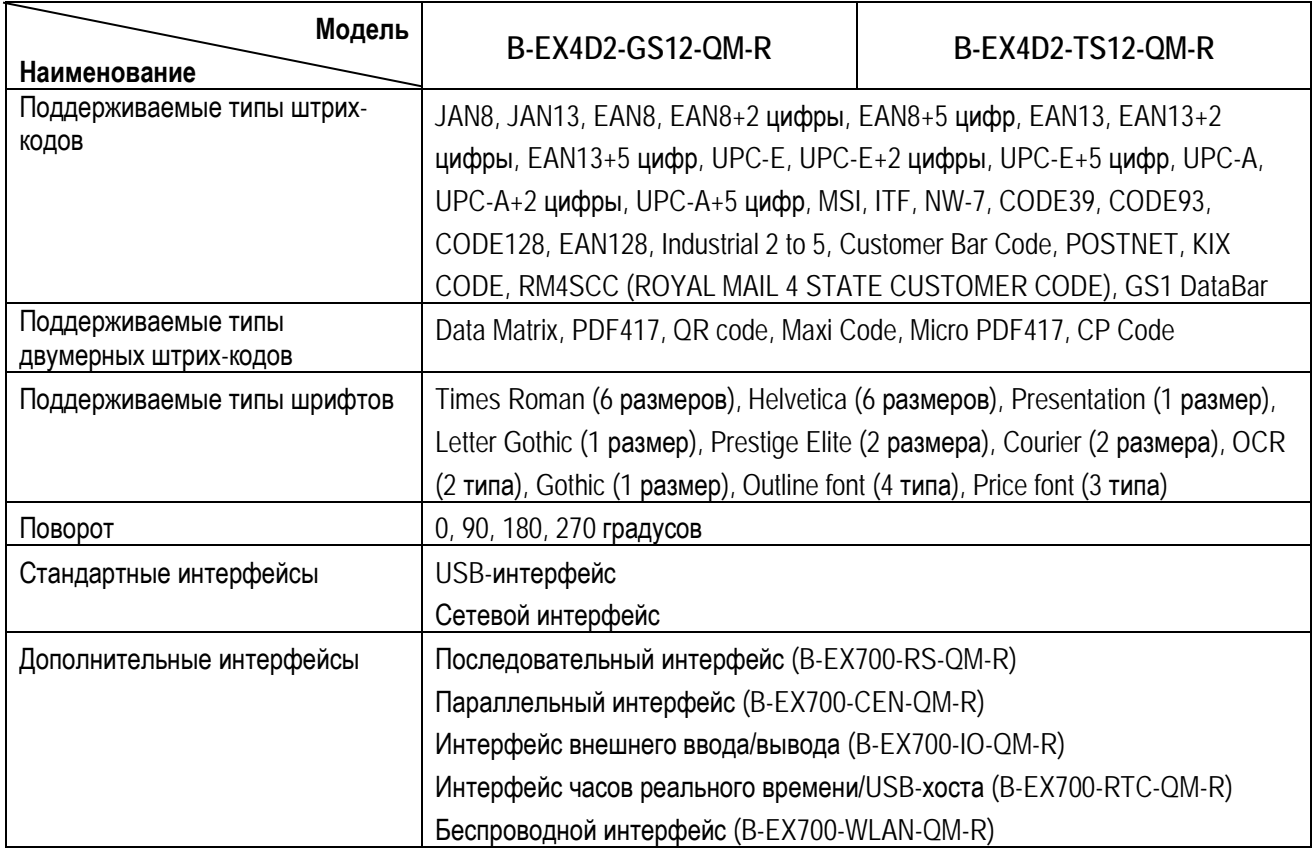

# *ПРИМЕЧАНИЕ:*

• Data Matrix<sup>TM</sup> зарегистрированная торговая марка International Data Matrix Inc., U.S.

• PDF417<sup>TM</sup> зарегистрированная торговая марка Symbol Technologies Inc., US.

• QR Code зарегистрированная торговая марка DENSO CORPORATION.

• Maxi Code зарегистрированная торговая марка United Parcel Service of America, Inc., U.S.

# **7. СПЕЦИФИКАЦИИ МАТЕРИАЛОВ ДЛЯ ПЕЧАТИ**

# **7.1 Материалы для печати**

Убедитесь, что расходные материалы соответствуют рекомендациями компании TOSHIBA TEC. Гарантия не распространяется на поломки, вызванные материалами, не соответствующими рекомендациям компании TOSHIBA TEC.

Для информации о материалах рекомендованных TOSHIBA TEC, обратитесь к авторизованному сервисному представителю компании TOSHIBA TEC.

### **7.1.1 Тип материалов для печати**

Два типа материалов для печати могут быть использованы для прямой термопечати и термопереноса – этикетки и ярлыки. В таблице, приведенной ниже, указаны размеры и форма материалов для печати, пригодных для этого принтера.

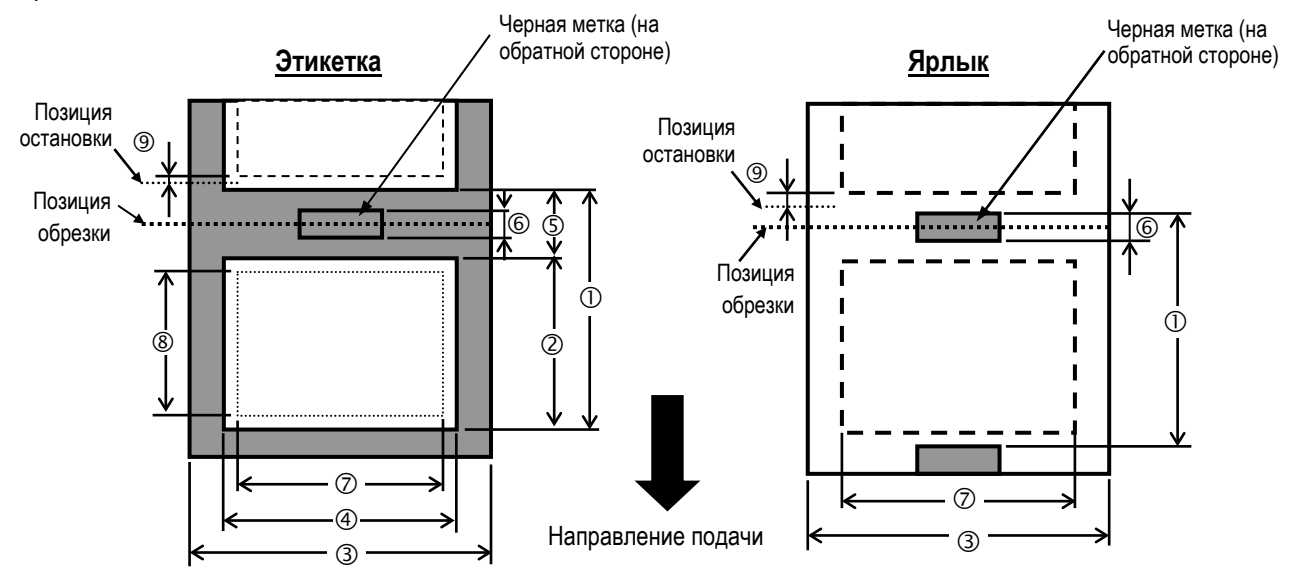

#### **Форматы и размеры материалов для печати**

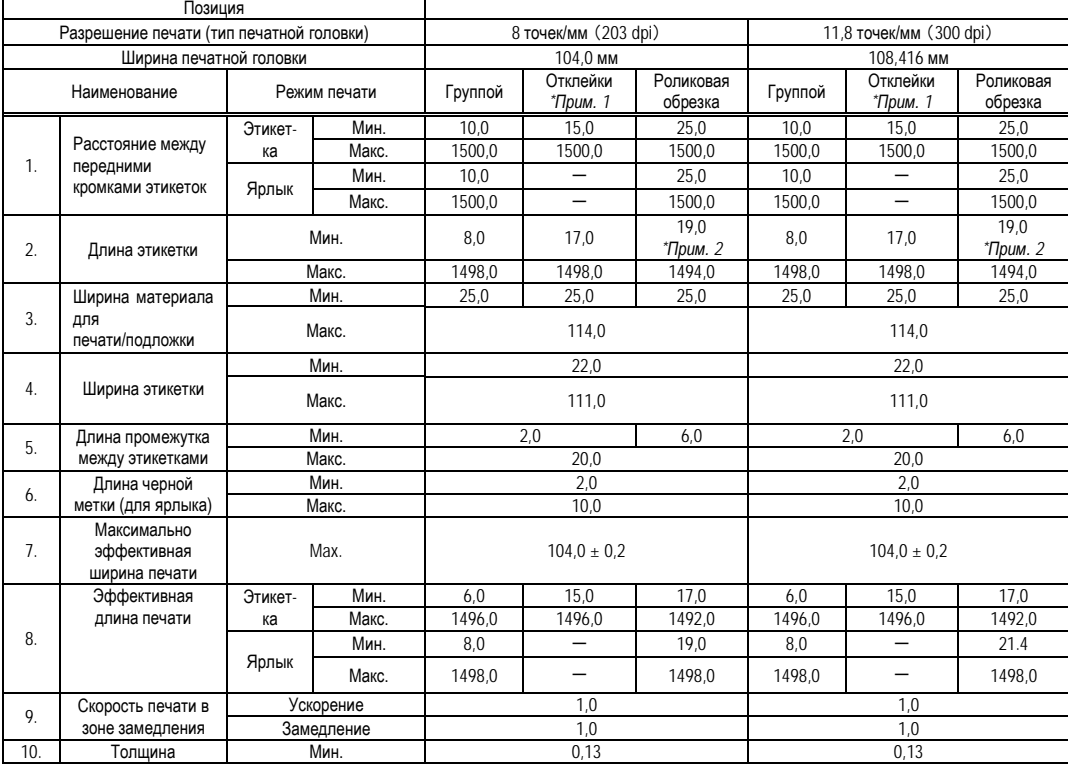

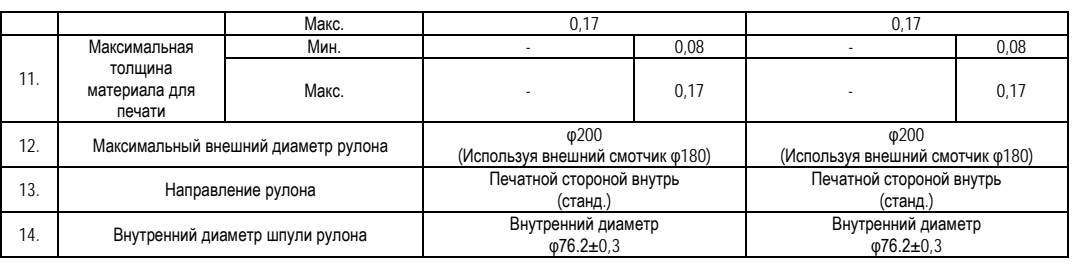

# *ПРИМЕЧАНИЕ:*

- *1. Для поддержания высокого качества печати и максимального срока службы печатной головки, пользуйтесь только материалами, рекомендованными TOSHIBA TEC.*
- *2. При работе модуля отклейки на скоростях от 12 дюймов/сек или выше (модель 203 dpi), скорость работы будет 10 дюймов/сек.*

 *При работе модуля отклейки на скоростях от 10 дюймов/сек или выше (модель 300 dpi), скорость работы будет 8 дюймов/сек.*

- *3. При использовании роликового обрезчика, минимальная длина этикетки будет равна = 18,0 мм – (Длина промежутка между этикетками / 2)..*
- *4. Модуль отклейки не работает на скорости выше 10 дюймов/сек.*
- *5. Соотношение длины этикетки к промежутку между ними должно быть не менее чем 3 к 1 (3:1).*
- *6. При использовании этикеток в режиме обрезки убедитесь, что обрезка осуществляется в промежутке между этикетками. Обрезка по клеевому слою может испачкать лезвие модуля обрезки клеем, из-за чего возможно сокращение производительности модуля обрезки и сокращение срока службы ножа.*
- *7. При использовании модуля отклейки на модели GS12 (203 dpi), скорость печати автоматически понижается до 10 дюймов/сек., если ранее была выбрана 12 дюймов/сек или выше. При использовании гильотинного обрезчика на модели TS12 (203 dpi), скорость печати автоматически понижается до 8 дюймов/сек., если ранее была выбрана 8 дюймов/сек или выше.*

# **7.1.2 Обнаружение зоны датчиком, работающим на просвет**

Датчики, работающие на просвет и отражение, могут быть перемещены из центра на левый край материала для печати. Датчики могут быть перемещены независимо друг от друга.

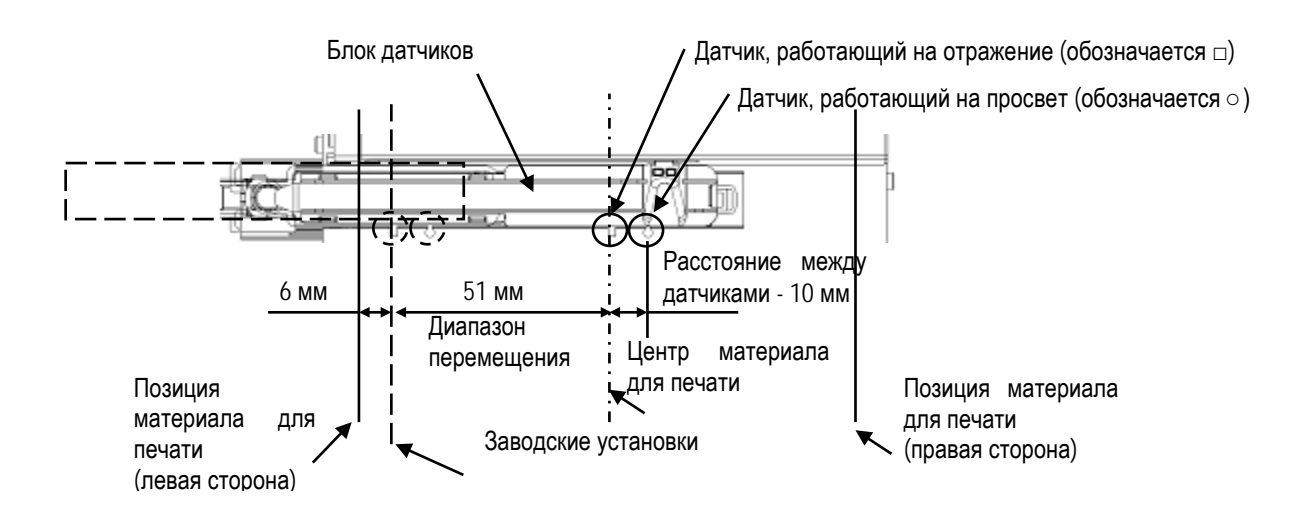

#### **Размеры метки для датчика, работающего на просвет**

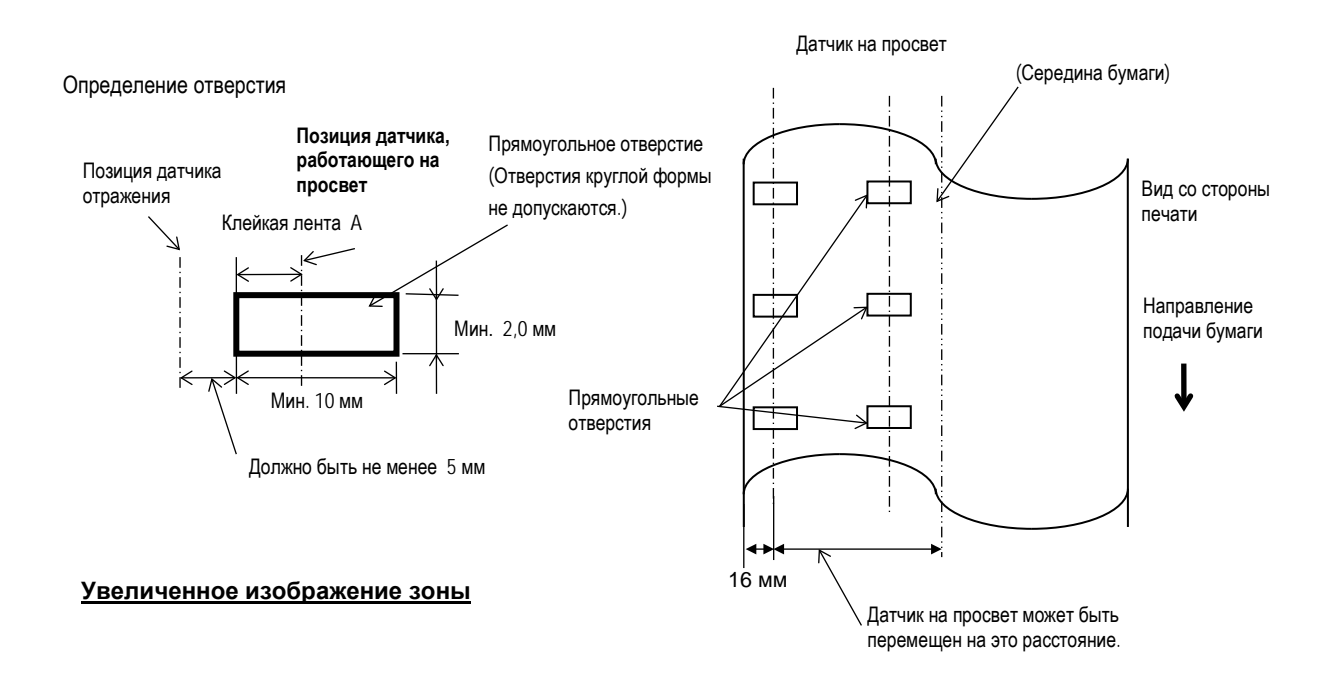

7.1 Материалы для печати

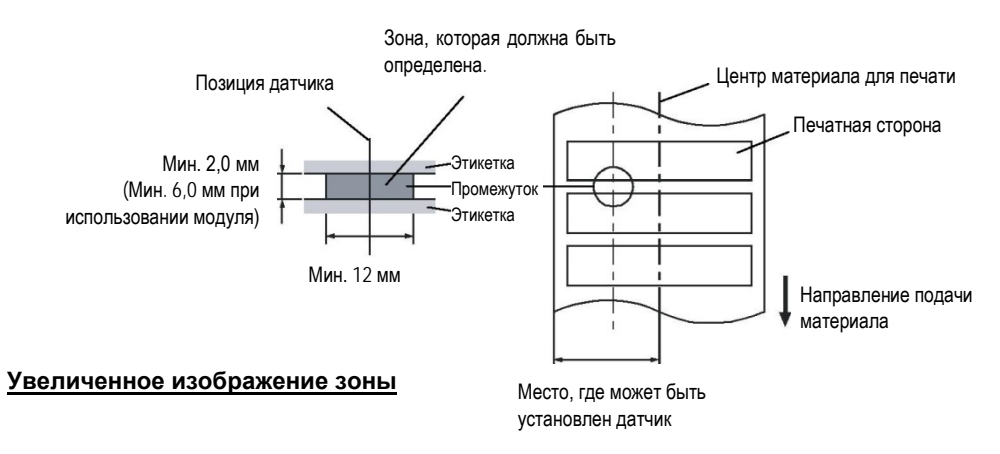

### **7.1.3 Обнаружение зоны датчиком, работающим на отражение**

Датчик, работающий на отражение, может быть перемещен из центра на левый край материала для печати. Коэффициент отражения черной метки должен быть от 10% и меньше при длине волны 950 нм. Датчик, работающий на отражение, должен быть выровнен по середине черной метки. Прямоугольные отверстия могут заменить черные метки при условии, что на обратной стороне материала ничего не будет напечатано.

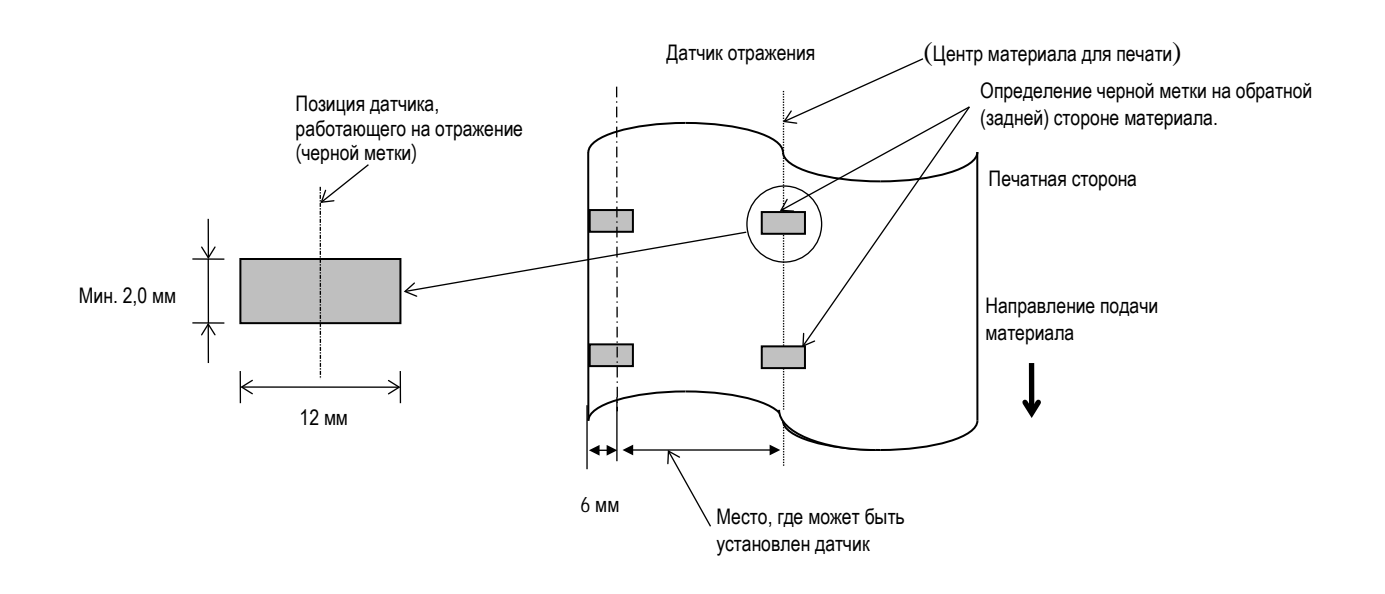

### **7.1.4 Эффективная ширина печати**

7.1.4.1 Разница между эффективной шириной печати термоголовки и шириной материала для печати.

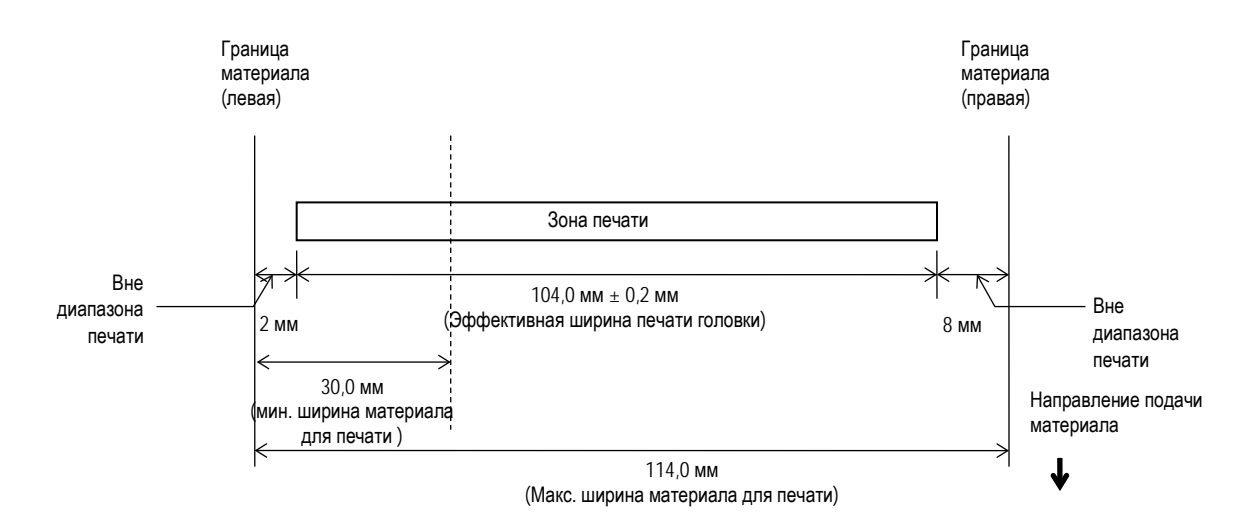

#### 7.1.4.2 Эффективная площадь печати этикеток и ярлыков.

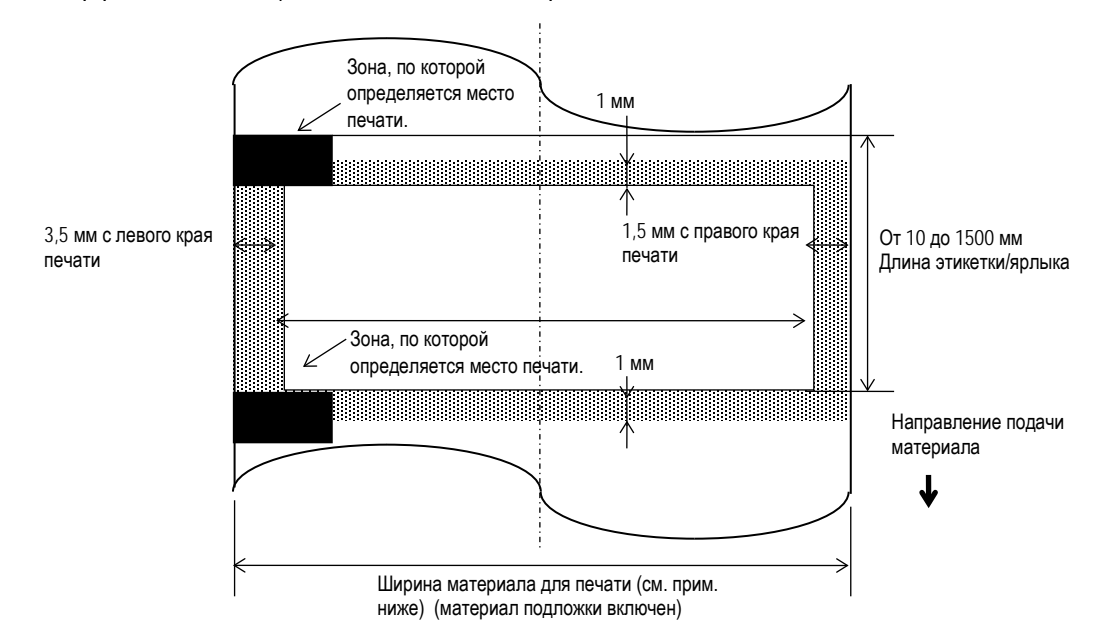

# *ПРИМЕЧАНИЯ:*

- *1. Убедитесь, что печать не будет осуществлена в зоне на 1,0 мм шире, чем границы материала для печати (зона, закрашенная серым на рисунке).*
- *2. Выравнивание материала для печати осуществляется по левой стороне. Центр материала для печати совпадает с центром печатной головки.*

# **7.1.5 RFID-метки**

В зависимости от типа RFID-модуля можно использовать различные RFID-метки:

#### **B-EX700-RFID-H1-QM-R**

- TAGSYS C210
- TAGSYS C220
- TAGSYS C240
- TAGSYS C320 (Только когда использован модуль TAGSYS S003.)
- I-Code
- Tag-it
- ISO<sub>15693</sub>

#### **Меры предосторожности при использовании RFID-метки**

#### (1) Подъем печатной головки

Печатная головка или RFID-метка (микросхема внутри метки) могут быть повреждены при прохождении метки под печатной головкой.

#### (2) Хранение расходных материалов RFID

Не храните RFID-метки в непосредственной близости от принтеров, так как это может изменить их коммутационные характеристики.

(3) Расходные материалы RFID свернутые в рулоны

Когда расходные материалы RFID свернуты в рулоны, следите за тем, чтобы рулоны не были поврежденными, мятыми и пр.

Хотя все зависит от типа клея, метки и подложки, RFID-метки стремятся остаться изогнутыми. Из-за этого могут возникать замины бумаги при печати, особенно, если они были в рулоне с наружной намоткой. Если не указано чтото другое, то рекомендовано использовать этикетки с RFID-метками с внутренней намоткой рулона.

(4) Датчик

Когда включены датчики, работающие на просвет или отражение, просвет или отражение этикеток или меток может быть другим, в зависимости от вида и расположения антенны и других факторов. В этих случаях требуется ручная настройка порога срабатывания. Более подробно смотри **Главу 2.10 Настройки порога срабатывания**.

#### (5) Обрезчик

Когда печать RFID-этикеток или меток осуществляется в режиме обрезки, будьте внимательны, следите за тем, чтобы обрезка этикетки не проходила по антенне или микросхеме, так как это способно повредить нож.

#### (6) Статическое электричество

Когда происходит печать этикеток в условиях пониженной влажности или при некоторых других условиях, запись данных на RFID-метку может быть неудачна из-за статического электричества, возникающего в результате взаимодействия с этикетками или красящей лентой.

(7) Печать в зоне неровности (зона антенны/микросхемы)

Встроенные RFID-метки в этикетки обладают неровностью печатной поверхности, способной вызвать некачественную печать.

Достаточно просто может появиться неравномерная или неполная печать, особенно в зоне 5 мм сверху и снизу, справа и слева, в месте, где встроена RFID-метка, как это проиллюстрировано на рисунке..

*ПРИМЕЧАНИЕ: Качество печати может варьироваться, в зависимости от высоты встроенных микросхемы/антенны.*

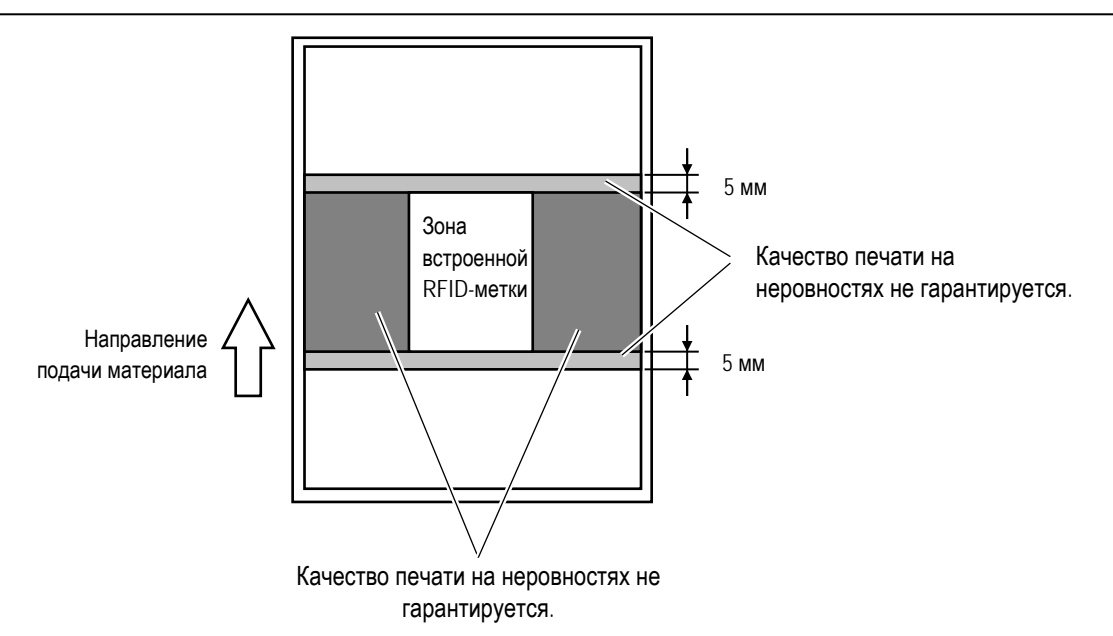

#### (8) Температура окружающей среды

Низкие температуры ухудшают качество беспроводной связи, в этих условиях запись RFID-меток может быть не осуществлена.

#### (9) Подъем головки в режиме обратной подачи

При использовании RFID-этикеток, может потребоваться режим обратной подачи для определения местоположения RFID-метки на этикетке.

Принтер, не оборудованный модулем экономии красящей ленты, может неправильно осуществлять подачу материала назад, так как печатная головка может цепляться за края этикетки. Если ы будете использовать режим обратной подачи, мы рекомендуем устанавливать модуль экономии красящей ленты.

#### (10) Режим печати с отклейкой

Производительность отклейки в соответствующем режиме зависит от типа клея, этикеток и подложки. Для некоторых типов RFID-меток данный режим использоваться в полной мере не может.

#### (11) Предостережения о минимальном промежутке между этикетками

Когда материал для печати содержит очень короткий промежуток между этикетками, данные с одной RFID-метки могут быть записаны на другую. Место, куда пишутся данные, может меняться, в зависимости от различных видов этикеток. Поэтому, всегда следует проводить проверку правильности записываемых данных на RFID-метке там, где они должны быть записаны. Для этих целей используется инструмент для анализа (B-EX RFID Analyze Tool). Более подробно об этом инструменте вы можете узнать у представителей компании TOSHIBA TEC.

#### (12) Поставка дефектных RFID-меток

При поставке RFID-меток периодически могут попадаться бракованные метки. Степень брака меток может варьироваться от типа меток, метода использования и т.п

Поставщик RFID-меток должен маркировать бракованные метки различными способами (печать на них отметок о браке или т.п) Или же бракованные метки не должны участвовать в производственном процессе. В любом случае пользователи должны уметь отличать хорошие метки от плохих.

# **7.2 Рекомендованные типы материалов для печати**

# **РЕКОМЕНДОВАННАЯ БУМАГА**

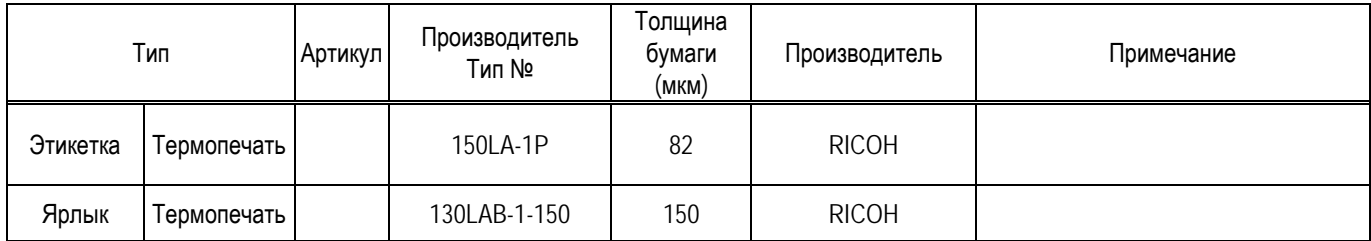

### *ПРИМЕЧАНИЕ:*

- *1. Ресурс печатной головки зависит от вида печати ( плотности печати).*
- 2. *Датчик работающий на просвет изначально настроен на этикетки типа калька (Vellum)б а датчик работающий на отражение настроен на ярлыки I-BEST S. При использовании других этикеток и ярлыков может потребоваться настройка датчиков. Если на принтере стали возникать ошибки подачи материала, настройте датчики, используя ваши этикетки или ярлыки. Более подробно см. Главу 2.11 «Настройка датчиков».*

7.4 Хранение и уход за материалами для печати

# **7.4 Хранение и уход за материалами для печати.**

# *ВНИМАНИЕ!*

*Не забудьте внимательно изучить и понять руководство по расходным материалам. Используйте материалы для печати, соответствующие указанным требованиям. Использование несоответствующих материалов для печати способно сократить срок службы печатной головки и, как результат, вызвать проблемы с читаемостью штрих-кодов и качеством печати. Все материалы для печати должны храниться с осторожностью, чтобы не повредить материалы для печати и принтер. Тщательно изучите все пункты в этой главе.* 

- Не храните материалы для печати дольше, чем рекомендовано производителем.
- Храните рулоны с материалом для печати на торцевой стороне. Не храните их на стороне для печати, так как это может примять материал, вызвав тем самым ухудшение материала и плохое качество печати на нем.
- Храните материалы для печати в пластиковых мешках и всегда запечатывайте их после открытия. Незащищенные материалы для печати могут испачкаться, в результате чего абразивные свойства материала увеличатся, что, в конечном счете, может привести к сокращению срока службы печатной головки.
- Храните материалы для печати в сухом прохладном месте. Избегайте мест, где они могут быть подвержены воздействию прямого солнечного света, высоких температур, высокой влажности, пыли и газа.
- Термобумага, используемая для прямой термопечати не должна иметь характеристики, превышающие следующие показатели Na+ – 800 частей на миллион, K+ – 250 частей на миллион и Cl- – 500 частей на миллион.
- Некоторые виды краски на надпечатанных изображениях содержат ингредиенты, способные сократить срок службы печатной головки. Не используйте этикетки с нанесенными на них изображениями, напечатанными краской, содержащей твердые вещества, такие как углекислый кальций (CaCO<sub>3</sub>) и каолин (Al<sub>2</sub>O<sub>3</sub>, 2SiO<sub>2</sub>, 2H<sub>2</sub>O).

Для получения дополнительной информации свяжитесь с вашим местным дистрибьютором или производителем красящей ленты или печатных материалов.
# **ПРИЛОЖЕНИЕ 1 СООБЩЕНИЯ И ИНДИКАТОРЫ**

В Приложении 1 описаны сообщения, возникающие на ЖК дисплее на панели управления.

### **Символы в сообщениях**

1:  $\bigcirc$ : Индикатор светится.  $\bigcirc$ : Индикатор мигает.  $\bullet$ : Индикатор не светится.

2: %%,%%%,%%%: Оставшийся объем внешней памяти – от 0 до 09 999 999 (в килобайтах)

- 3: ####: Оставшийся объем внутренней памяти (области хранения команд с ПК) от 0 до 3072 (в килобайтах)
- 4: &&&&: Оставшийся объем памяти, предназначенной для хранения символов от 0 до 3147 (в килобайтах)

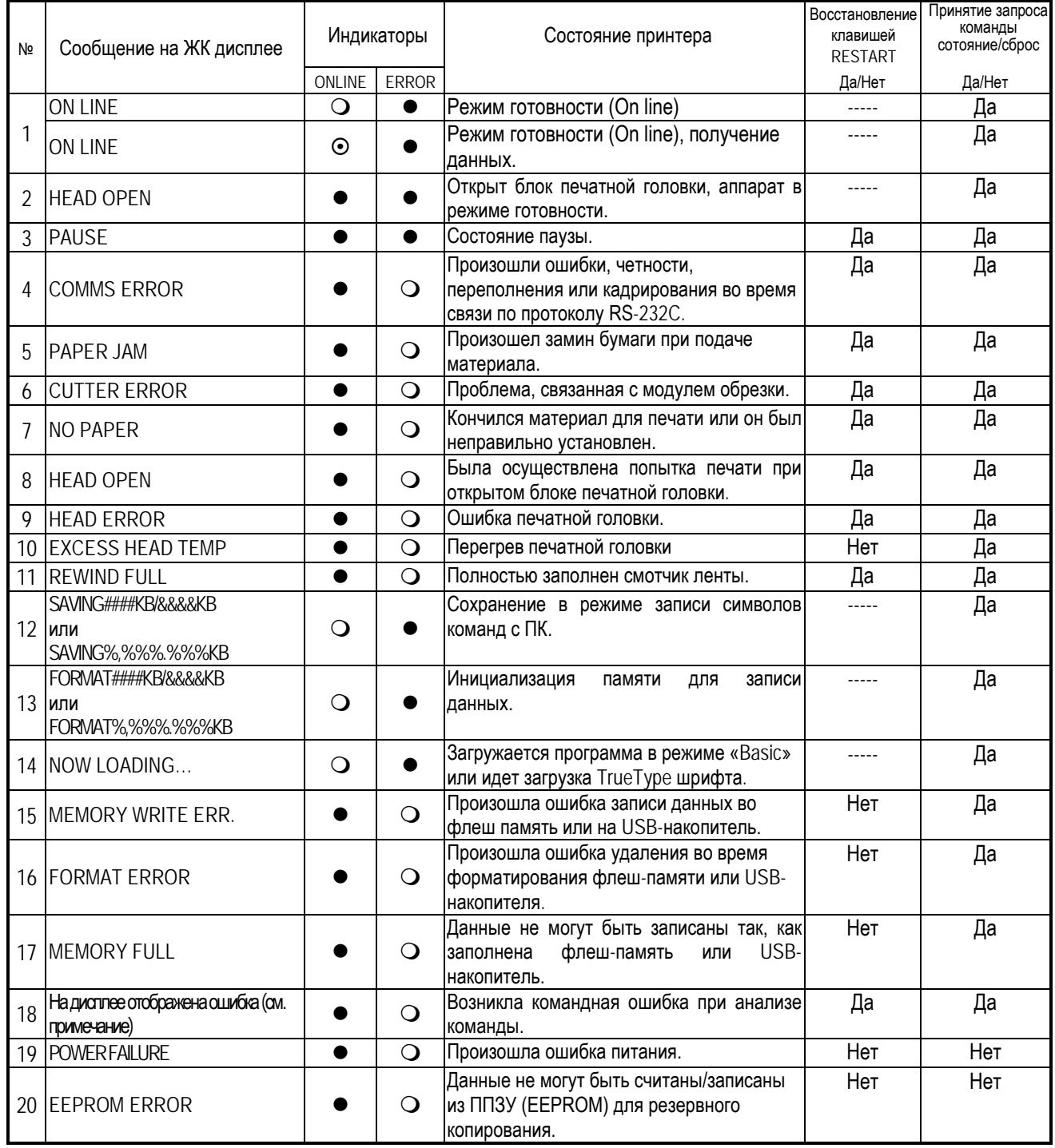

#### ПРИЛОЖЕНИЕ 1 Сообщения и индикаторы

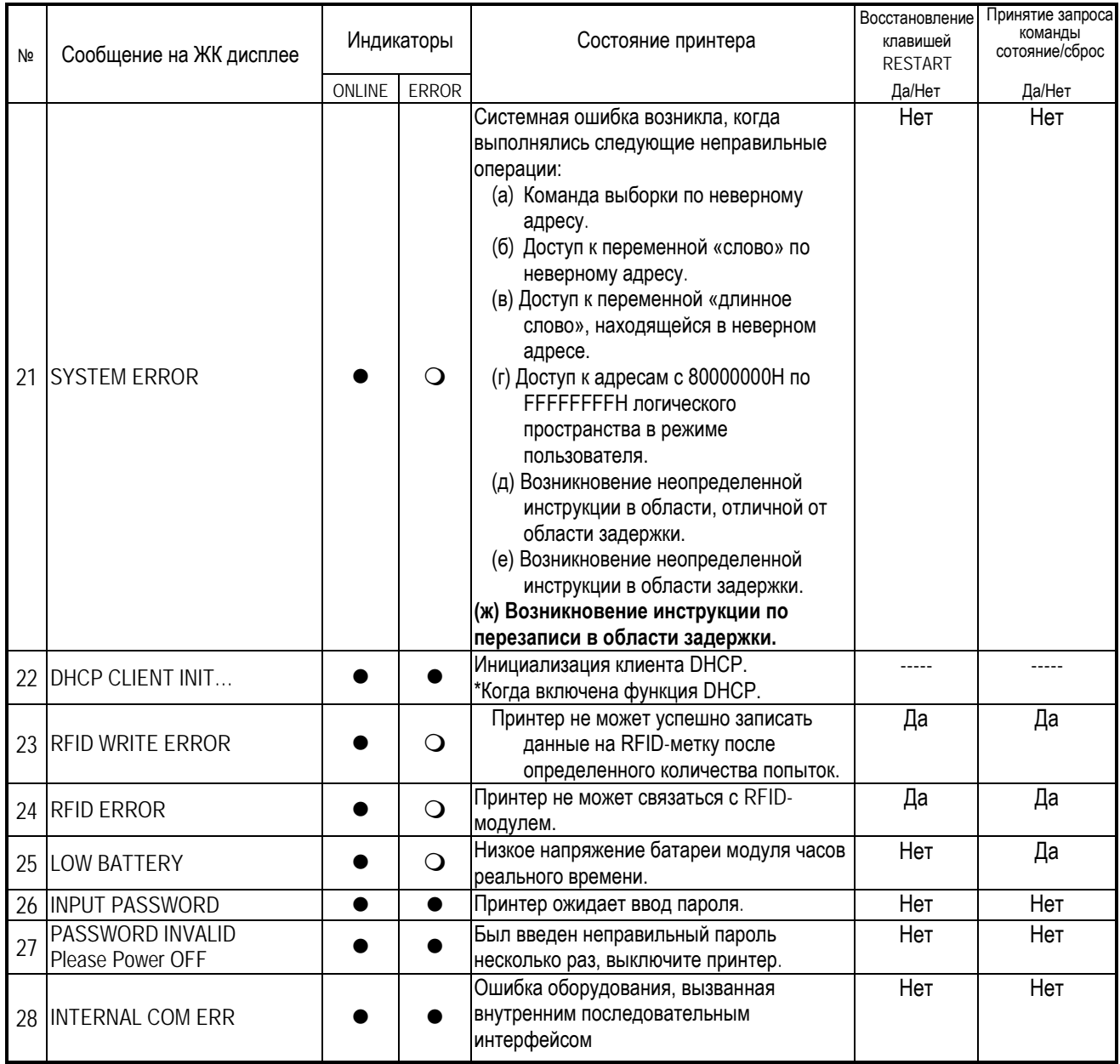

*ПРИМЕЧАНИЕ: Когда сообщения об ошибках, перечисленных выше, появляются на ЖК дисплее, для устранения ошибок обратитесь к Главе 5 Сообщения об ошибках.*

ПРИЛОЖЕНИЕ 1 Сообщения и индикаторы

#### *ПРИМЕЧАНИЕ:*

• *Если после определенной команды возникнет командная ошибка, то на экране будут отображены 42 байта командного кода. (Однако, значения [LF] и [NUL] отображены не будут.)*

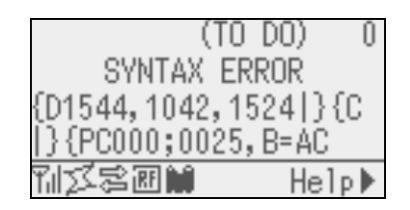

#### Пример 1

[ESC]PC001;0**A**00,0300,2,2,A,00,B[LF][NUL] Командная ошибка

*Появится следующее сообщение.*

SYNTAX ERROR PC001;0A00,0300,2,2,A ,00,B

#### Пример 2

[ESC]T20**G**30[LF] [NUL]

 $\mathsf{l}$ Командная ошибка

*Появится следующее сообщение.*

SYNTAX ERROR T20G30

Пример 3 [ESC]PC002;0100,0300,15,15,A,00,00,J0101,+000000000**A**,Z10,P1[LF] [NUL]

Командная ошибка

*Появится следующее сообщение.*

SYNTAX ERROR PC002;0100,0300,15,15 ,A,00,00,J0101,+00000

• *При появлении командной ошибки для всех символов, лежащих вне диапазона от 20H до 7FH и от A0H до DFH, будет отображен символ «? (3FH)».*

• *Более подробно смотрите в руководстве B-EX4T/EX6T Series External Equipment Interface Specification (серия B-EX4T/EX6T спецификация интерфейса внешнего оборудования (руководство по командам принтера), хранящимся на CD-ROM.* 

# **ПРИЛОЖЕНИЕ 2 ИНТЕРФЕЙСЫ**

### *ПРИЛОЖЕНИЕ:*

*Для предотвращения приема наводок или электромагнитных помех, интерфейсные кабели должны соответствовать следующим требованиям.*

- *В случае использования кабеля параллельного или последовательного интерфейсов, кабель должен быть полностью экранирован и разъемы должны быть металлические или металлизированные.*
- *Кабели должны быть как можно короче.*
- *Кабели не должны быть расположены рядом с силовыми кабелями.*
- *Кабели не должны быть связаны вместе с силовыми кабелями.*

# **Интерфейс USB (стандартно)**

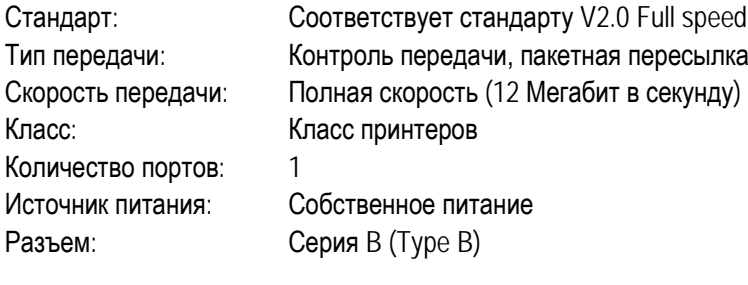

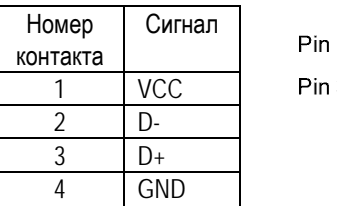

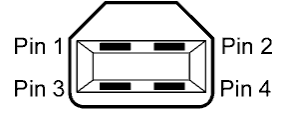

Разъем серии B

# **Сетевой разъем LAN (стандартно)**

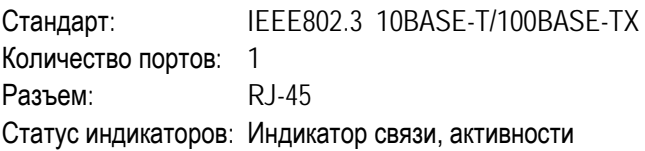

Индикатор связи (Зеленый)

Индикатор активности (Оранжевый)

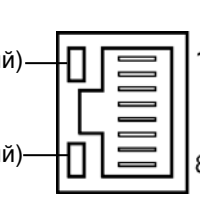

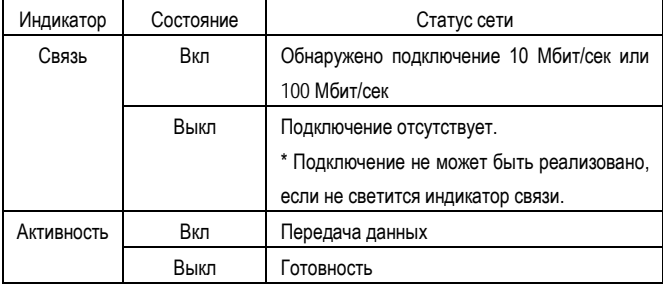

Сетевой кабель: 10BASE-T: Категория UTP – 3 или 5 100BASE-TX: Категория UTP – 5 Длина кабеля: Длина сегмента – максимум 100 метров

### *ПРИМЕЧАНИЕ:*

*В зависимости от конкретного места установки, при передаче данных в обычной и широко распространенной витой паре Ethernet (TPE) или кабеле UTP (неэкранированная витая пара), могут возникать ошибки. В этом случае может потребоваться экранированная витая пара.*

# **Последовательный интерфейс (Опция – B-EX700-RS-QM-R)**

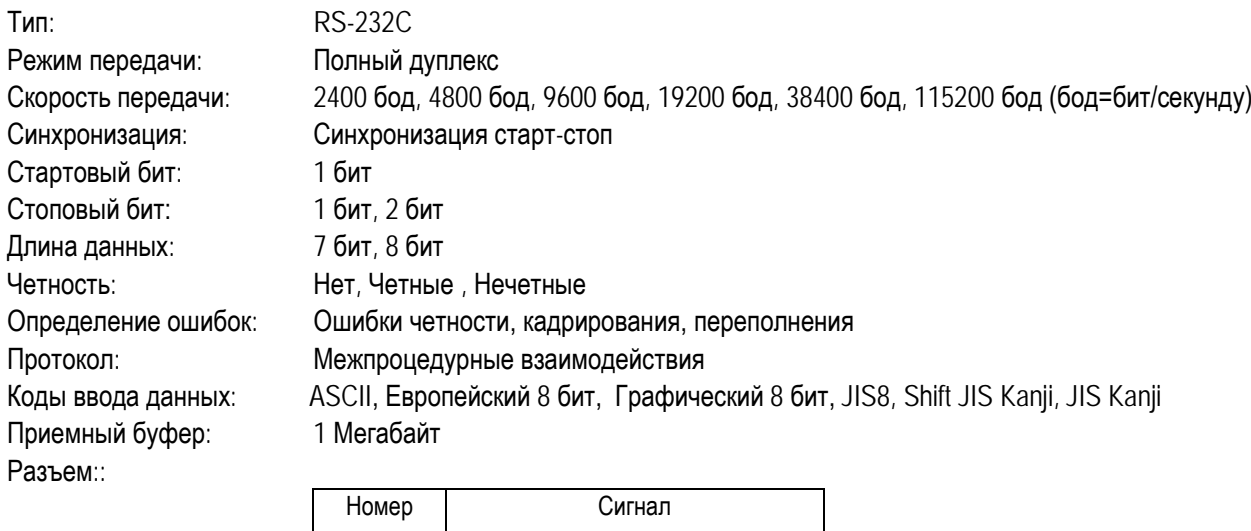

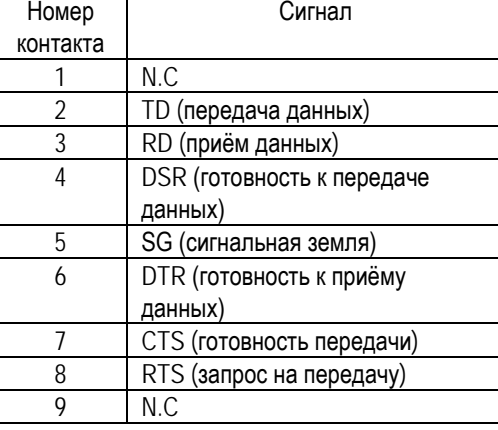

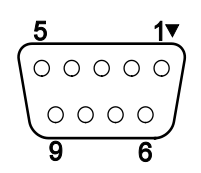

# **Параллельный интерфейс (Centronics) (Опция – B-EX700-CEN-QM-R)**

Сигналы данных:

### Режимы: Соотвествие IEEE1284

Режимы совместимости (SPP mode), Nibble mode

Метода передачи данных: 8 бит

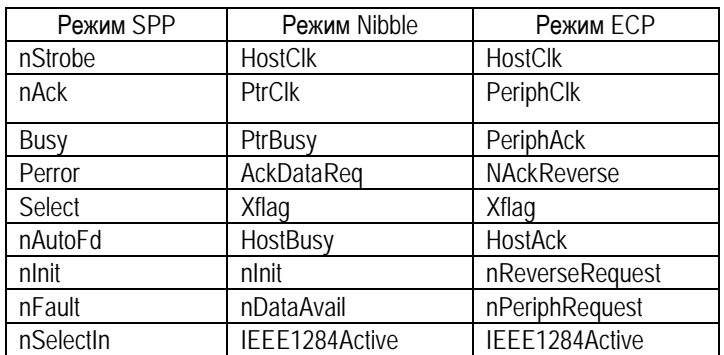

Коды ввода данных: ASCII

Европейский 8 бит Графический 8 бит JIS8 Shift JIS Kanji JIS Kanji Приемный буфер 6 мегабайт

#### Разъем

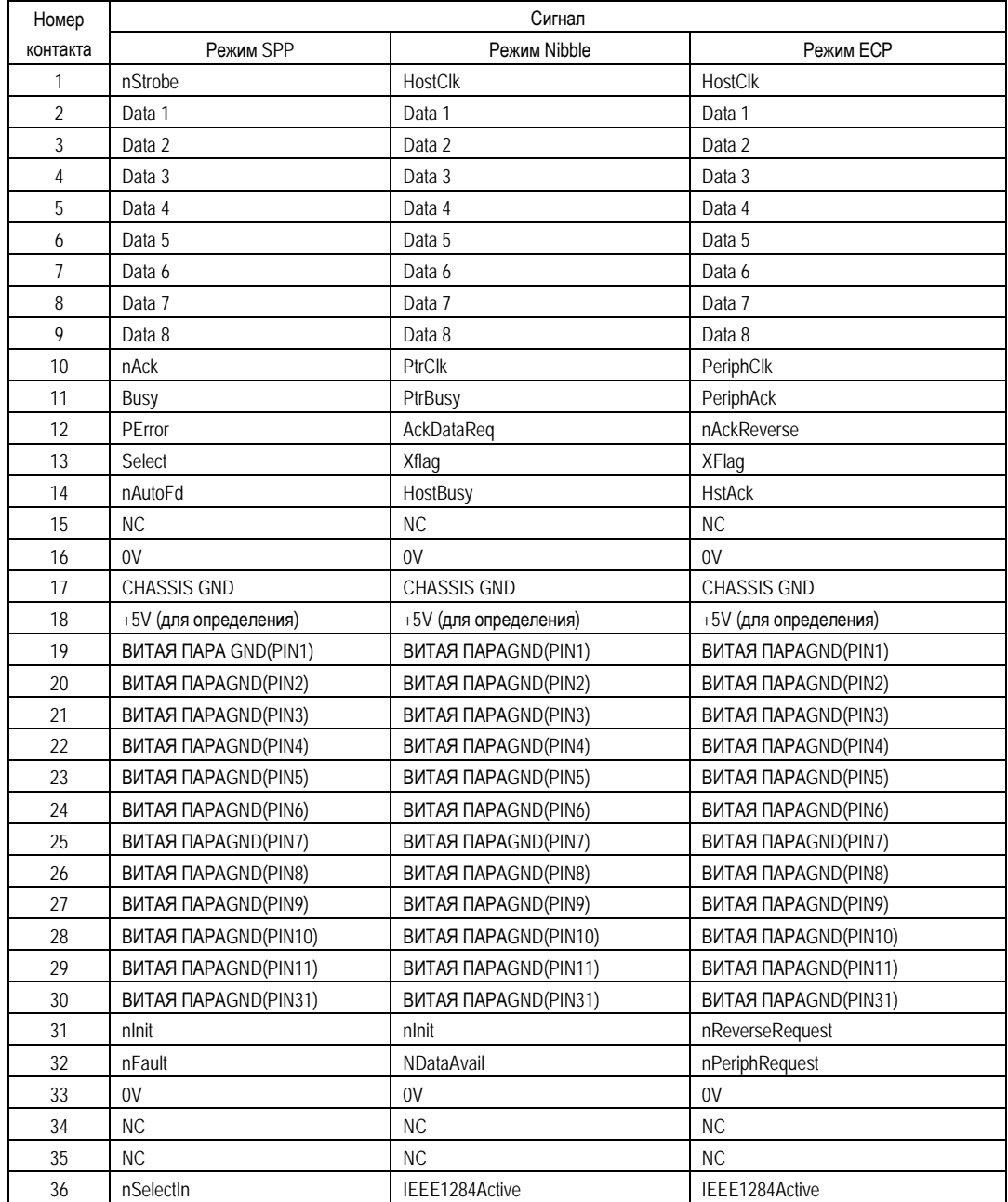

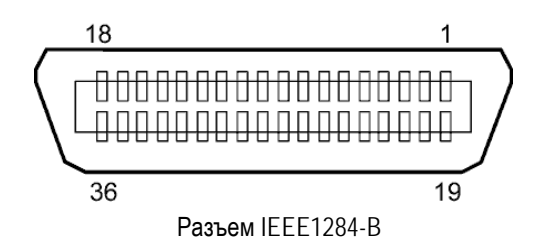

## **Беспроводная сеть (Опция – B-EX700-WLAN-QM-R)**

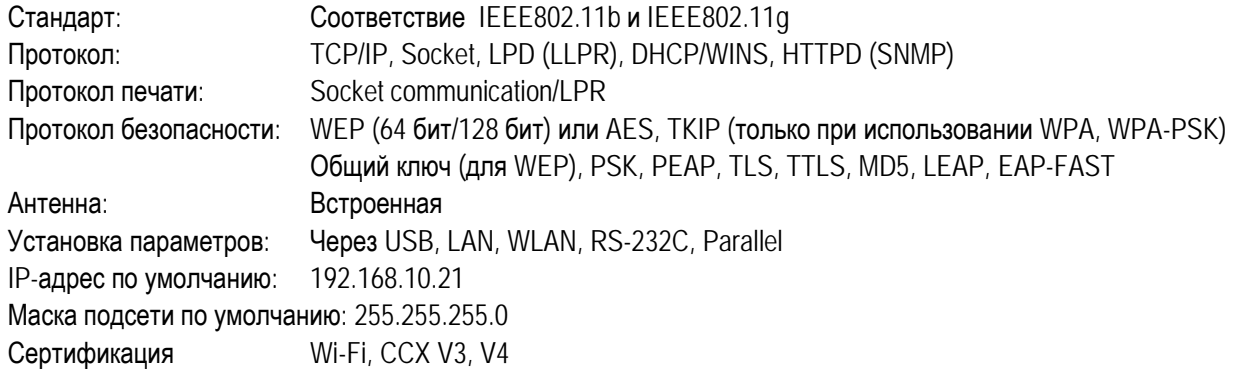

# *ПРИМЕЧАНИЕ:*

*Если вы используете в точке доступа функцию фильтрации MAC-адресов, то вам нужен будет MAC-адрес беспроводного модуля. Чтобы узнать его, свяжитесь с авторизованным сервисным представителем компании TOSHIBA TEC.*

# **Интерфейс USB хоста (Опция – B-EX700-RTC-QM-R)**

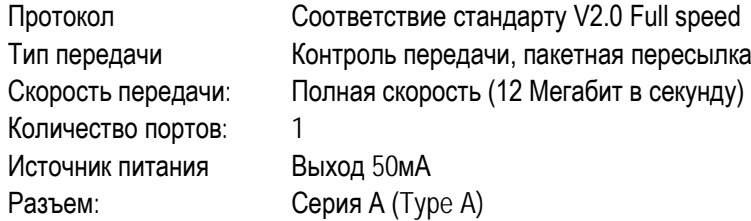

ПРИЛОЖЕНИЕ 2 Интерфейсы

# **Интерфейс расширения ввода/вывода (Опция – B-EX700-IO-QM-R)**

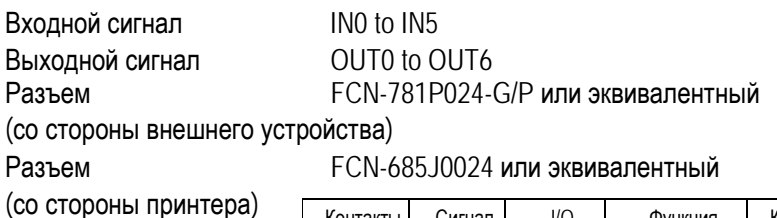

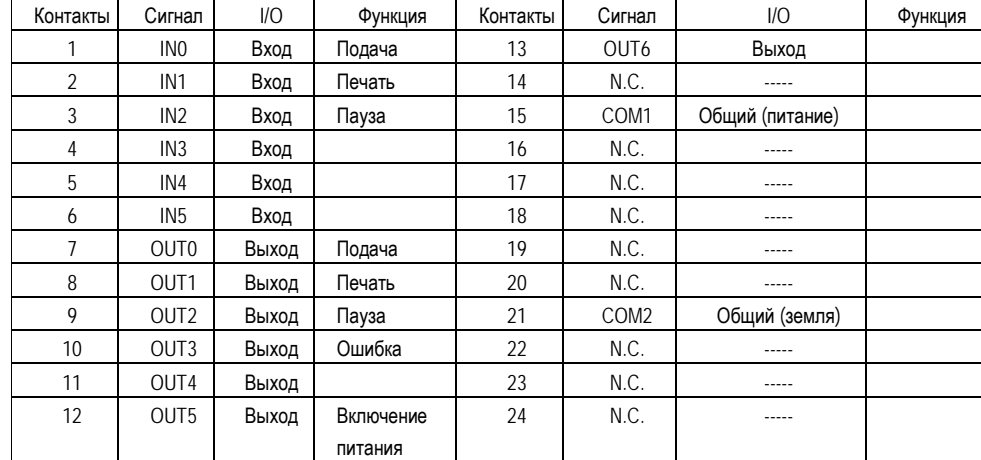

N.C.: No Connection (нет соединения)

#### Входная схема

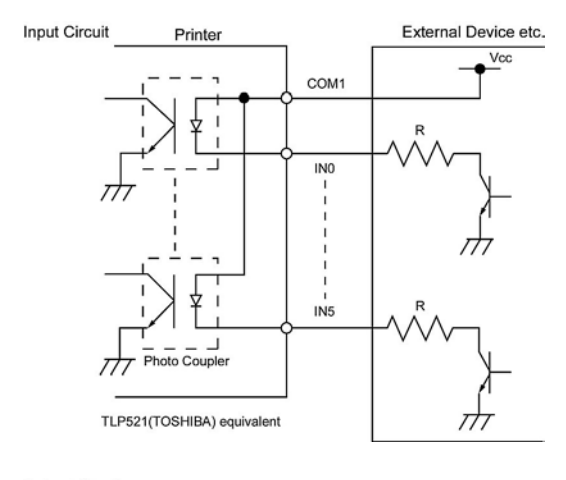

# Выходная схема

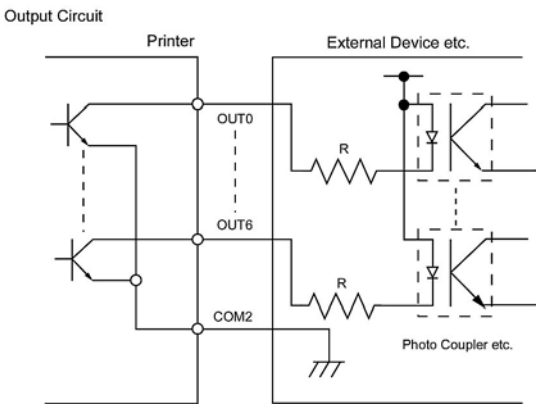

Условия эксплуатации Температура: от 0 до 40 °C Влажность : от 20 до 90% (без образования конденсата)

ПРИЛОЖЕНИЕ 2 Интерфейсы

# **RFID (Опция)**

## • **B-EX700-RFID-U4-US-R**

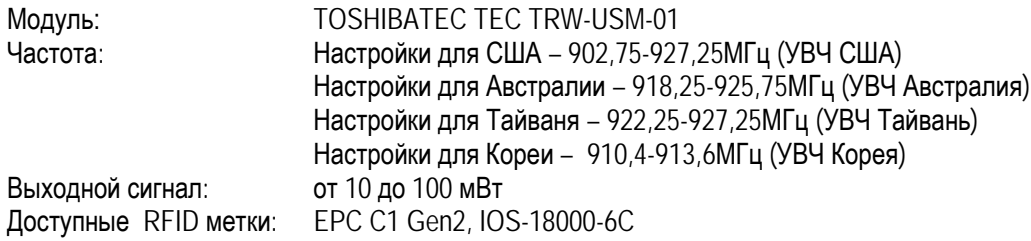

### • **B-EX700-RFID-U4-EU-R**

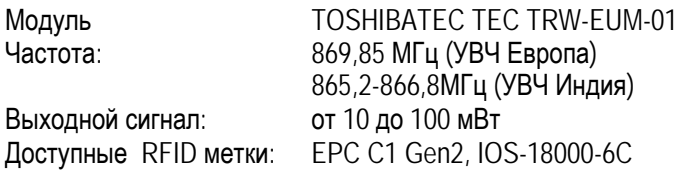

# • **B-EX700-RFID-H1-QM-R**

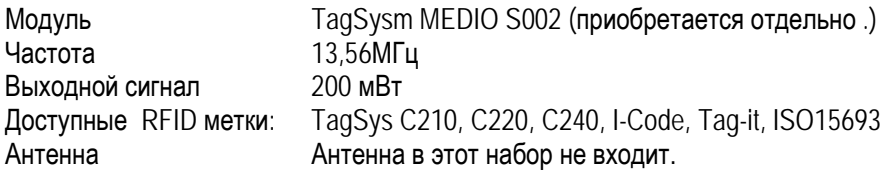

# **ПРИЛОЖЕНИЕ 3 ОБРАЗЦЫ ПЕЧАТИ**

# **Шрифты**

 $\langle A \rangle$ Times Roman medium <B>Times Roman medium <C>Times Roman hold  $\langle D \rangle$ Times Roman bold <E>Times Roman bold

 $\langle F \rangle$  Times Roman italic

<G>Helvetica\_medium <H>Helvetica medium

<1>Helvetica medium

# <J>Helvetica bold

# <K>Helvetica bold

# <L>Helvetica italic <M>PRESENTATION BOLD

<N>Letter Gothic medium <0>Prestige Elite medium <P>Prestige Elite bold <Q>Courier medium

# <R>Courier bold

 $4 - 50C$  $<sub>T</sub> > 0$ CR-B</sub> <a>Gothic 725 Black

# <Outline Font:A>  $H e I v e t i c a$  $b \circ$   $d$ <Outline Font:B> $H$ elvetica bold $(P)$

- <Outline Font:E>  $0423456789. y\$
- <Outline Font:F>  $0123456789$ ,  ${\not \! \! \! \! \! z}$
- <Outline Font:G> 0123456789, ¥\$
- <Outline Font:H> Dutch 801 hold
- <Outline Font:1> Brush 738 regular
- <Outline Font:J> Gothic 725 Black

# **ПРИЛОЖЕНИЕ 3 ОБРАЗЦЫ ПЕЧАТИ (продолжение)**

**Штриховые коды**

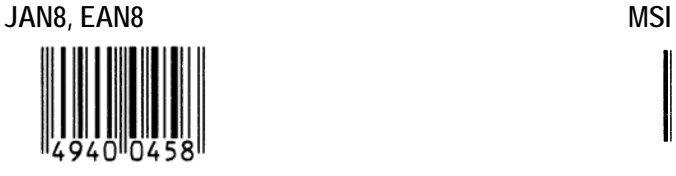

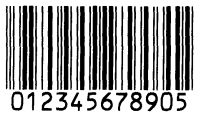

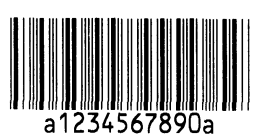

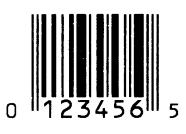

**EAN13+5 цифр CODE128**

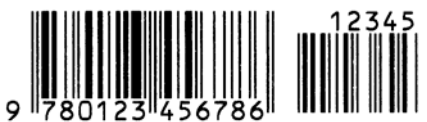

**CODE39 (полный ASCII) CODE93**

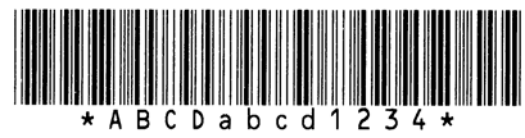

**UPC-E+2 цифры UPC-E+5 цифр**

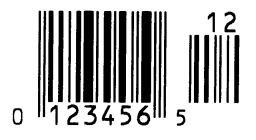

**EAN8+2 цифры EAN8+5 цифр**

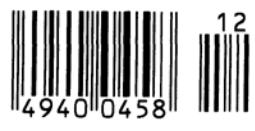

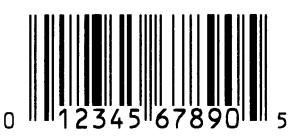

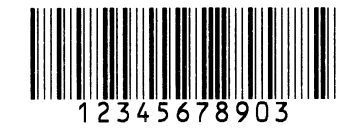

**Interleaved 2 of 5 CODE39 (стандартный)**

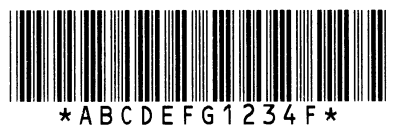

**NW7 JAN13, EAN13**

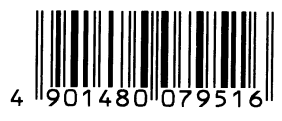

**UPC-E EAN13+2 цифры**

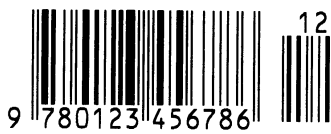

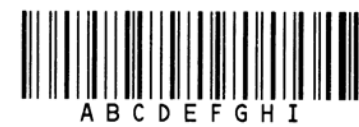

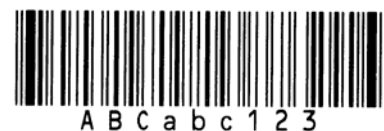

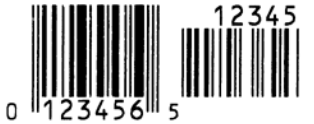

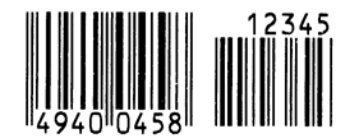

**UPC-A UPC-A+2 цифры**

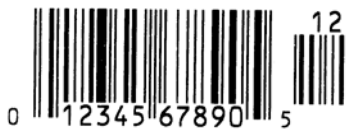

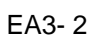

**UPC-A+5 digits UCC/EAN128**

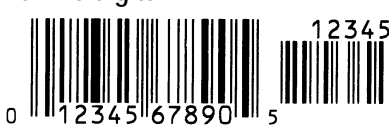

**Industrial 2 of 5 POSTNET**

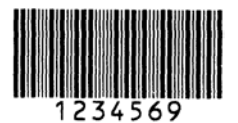

KIX Code RM4SCC

Teledah dia kaominina mp

Data Matrix **MicroQR** 

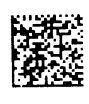

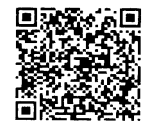

**MaxiCode CP Code**

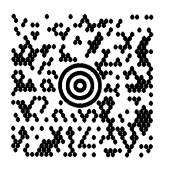

**PDF417**

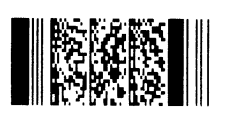

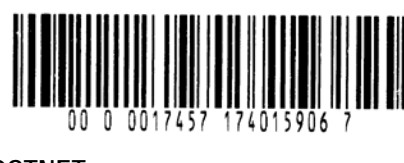

 $[ . . , ] [ . , ] [ . , ] [ . , ] [ . , ] [ . , ] [ . ] ]$ 

**Customer bar code Customer bar code of high priority** 

 $\|u_1\|u_2\|u_3\|u_4\|u_5\|u_6\|u_7\|u_8\|u_9\|u_1\|u_2\|u_3\|u_4\|u_5\|u_6\|u_7\|u_8\|u_9\|u_1\|u_2\|u_3\|u_4\|u_5\|u_6\|u_7\|u_8\|u_9\|u_1\|u_2\|u_3\|u_4\|u_5\|u_6\|u_7\|u_9\|u_1\|u_2\|u_3\|u_4\|u_5\|u_6\|u_7\|u_9\|u_1$ 

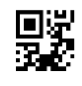

**QR code Micro PDF417**

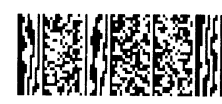

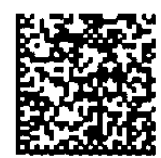

- **● Семейство штрих-кодов GS1 DataBar (без перекрытия)**
	- **GS1 DataBar (усеченный) GS1 DataBar сложенный**

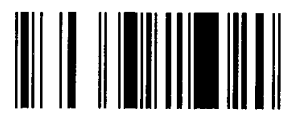

**GS1 DataBar сложенный двунаправленный GS1 DataBar ограниченный**

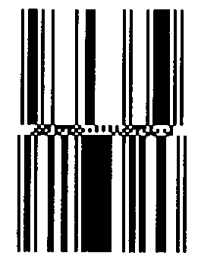

**GS1 DataBar расширенный сложенный UPC-A**

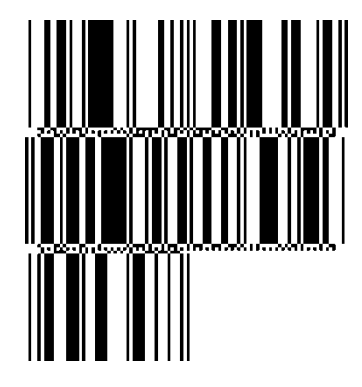

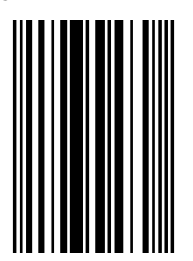

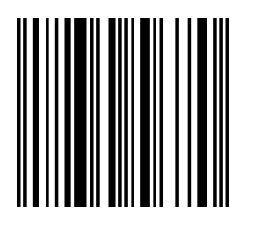

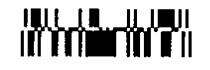

**GS1 DataBar расширенный**

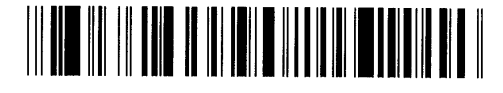

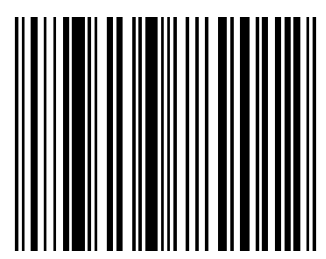

**UPC-E EAN-13**

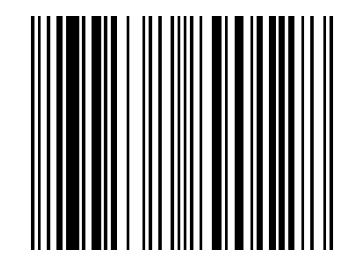

**EAN-8 UCC/EAN-28 с CC-A, CC-B, или CC-C**

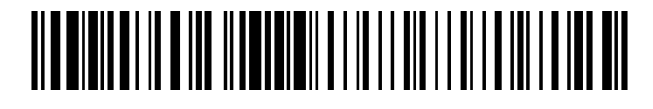

- **Семейство штрих-кодов GS1 DataBar (с перекрытием)**
- **GS1 DataBar (усеченный) GS1 DataBar сложенный**

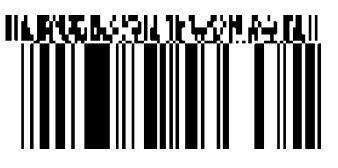

**GS1 DataBar Stacked двунаправленный GS1 DataBar ограниченный**

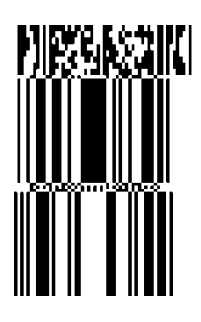

**GS1 DataBar расширенный**

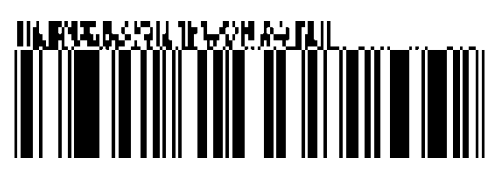

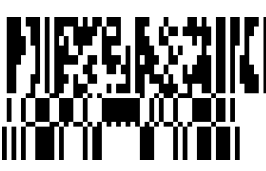

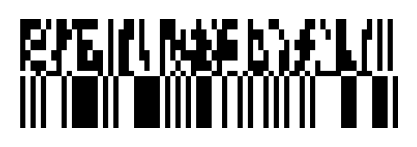

**GS1 DataBar расширенный сложенный**

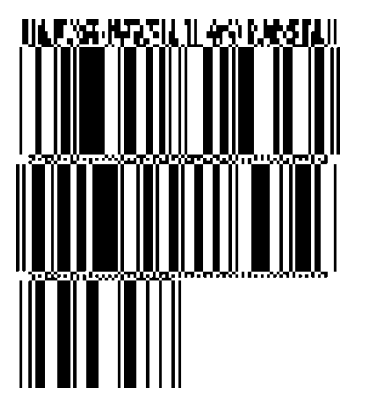

**UPC-A UPC-E EAN-8**

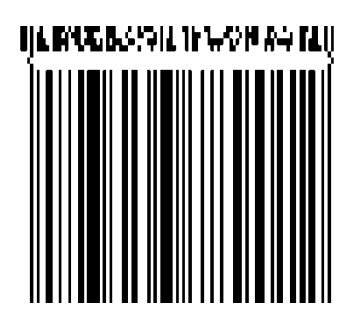

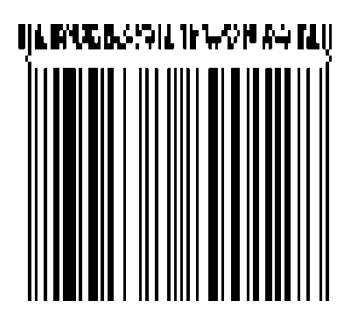

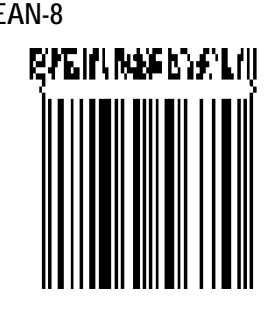

**EAN-13 UCC/EAN-128 с CC-A или CC-B**

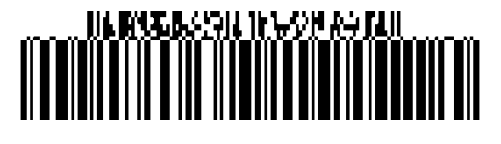

**UCC/EAN-128 или CC-C**

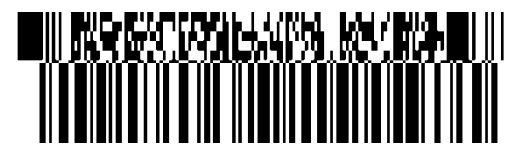

# **ПРИЛОЖЕНИЕ 4 ГЛОССАРИЙ**

## **DHCP**

Dynamic Host Configuration Protocol (протокол динамической конфигурации узла)<br>Сетевой протокол, позволян

протокол, позволяющий сетевому администратору назначать временный IP-адрес компьютеру, подключенному в различные места компьютерной сети.

## **DPI**

Dot Per Inch (точек на дюйм) Параметр, определяющий плотность печати изображения.

## **IPS**

Inch Per Second (Дюймов в секунду) Единица измерения скорости печати.

### **IP-адрес принтера (Printer IP address)**

32-битный адрес принтера, подключенного к сети TCP/IP, и определяющего его. IP адрес представляет собой 4 набора цифр, разделенного точками.

#### **USB – Универсальная последовательная шина (Universal Serial Bus)**

Интерфейс, позволяющий подключать такие устройства, как принтер, клавиатура, мышь и прочее. USB позволяет отключать USB устройства в определенной последовательности, без отключения питания.

### **Веб-принтер (Web printer)**

Функция веб-принтера позволяет с компьютера, находящегося в сети, отслеживать статус принтера, проверять состояние расходных материалов, проверять и изменять настройки устройства или загружать внутреннее ПО (firmware) на принтер. Более подробно смотри сетевые спецификации устройства **(Network Specification)**.

**Датчик определения промежутка (Feed gap sensor)**

Датчик, работающий на просвет, и определяющий разницу между этикеткой на подложке и подложкой. По этому показателю принтер способен вычислить начало печати.

### **Датчик черной метки (Black mark sensor)**

Оптический датчик, предназначенный для нахождения места начала печати, и определяющий разницу между черной меткой и остальной поверхностью печатного материала.

#### **ЖК дисплей (LCD)**

Жидкокристаллический дисплей (Liquid Crystal Display)

Данный дисплей установлен на панели управления и служит для отображения информации о режимах печати, сообщениях об ошибках и т.д.

### **Материал для печати (Media)**

Материал, на котором будет напечатано изображение принтером. Это – этикетки, ярлыки, перфорированная бумага, сложенная бумага и прочее.

#### **Метод прямой термической печати (Thermal direct printing)**

Метод печати, не использующий красящую ленту, а позволяющий печатать на термочувствительных материалах. Термоголовка нагревает термочувствительный материал напрямую, вызывая при этом появление изображения.

### **Модуль обрезки**

Дополнительное устройство, позволяющее отрезать отпечатки от рулона.

### **Модуль отклейки**

Дополнительное устройство, предназначенное для отделения этикеток от подложки

### **Надпечатанные материалы (Pre-printed media)**

Тип печатного носителя, содержащего символы, логотипы и другие элементы, напечатанные ранее.

#### **Настройки порога срабатывания (Threshold setting)**

Настройки датчика для постоянной позиции печати на надпечатанных материалах.

### **Промежуток (Gap)**

Расстояние между этикетками.

# **Радиочастотная идентификация, RFID (Radio Frequency Identification)**

Способ автоматической идентификации людей или объектов посредством радиоволн. Например, в принтерах серии B-SX, RFID модуль записывает цифровую информацию на RFID-метки, находящиеся внутри этикеток или ярлыков, причем запись может осуществляться вместе с печатью. RFID-метка – это микросхема, соединенная с антенной. Микросхема хранит данные, а антенна позволяет обмениваться ими с другими устройствами.

#### **Разрешение**

Степень детализации, с которой может быть распечатано изображение. Минимальная единица, на которую может быть поделено изображение, называется пикселем. Чем выше разрешение, тем больше количество пикселей на единицу площади, тем выше детализация изображения.

#### **Расходные материалы (Supply)**

Материалы для печати и красящая лента.

#### **Режим группы (Batch mode)**

Принтер в данном режиме печатает до тех пор, пока<br>не будет напечатано заданное количество не будет напечатано заданное отпечатков.

#### **Режим обрезки (Cut mode)**

Один из режимов работы принтера. В этом режиме в дополнительном модуле происходит обрезка отпечатка от ленты после печати. Принтер при помощи команд может отрезать каждый фрагмент или резать после определенного количества отпечатков.

#### **Режим отклейки (Strip mode)**

Один из режимов работы принтера. В этом режиме в дополнительном модуле происходит отделение этикеток от подложки одна за одной.

#### **Скорость печати**

Это скорость, с которой печатает принтер. Скорость измеряется в дюймах в секунду (ips).

#### **Термоголовка (Thermal print head)**

Печатная головка, реализующая принципы термопечати или термопереноса.

#### **Черная метка (Black mark)**

Метка, нанесенная на материал для печати, при помощи которой принтер может определять, где необходимо произвести печать.

### **Шрифт (Font)**

Полный набор буквенно-цифровых символов одного начертания. Например, Хельветика (Helvetica), Курьер (Courier), Таймс (Times).

### **Штриховой код (Штрих-код, Bar code)**

Это буквенно-цифровой код, представленный в виде черных и белых полос различной толщины. Штриховые коды используются в различных областях – производство, больницы, библиотеки, торговля, транспорт, складские услуги и прочее. Считывание штрих-кодов – это быстрая и точная операция получения данных в то время, как внесение данных вручную осуществляется медленно и может сопровождаться ошибками.

#### **Элемент печатной головки (Print head element)**

Термоголовка состоит из термоэлементов, расположенных в одну линию. При подаче напряжения на элемент, он нагревается и ставит маленькую точку на термобумаге или красящей ленте, с которой краска переходит на обычную бумагу.

#### **Этикетка**

Тип печатного материала с клейкой стороной и подложкой.

#### **Ярлык**

Тип материалов для печати без клеящегося слоя. Обычно ярлыки изготавливаются из картона или подобного материала.

**TOSHIBA TEC CORPORATION** 

**E** SPTM-0147